# **Faktura.Cash 2.0**

# Kassensoftware Bedienungsanleitung

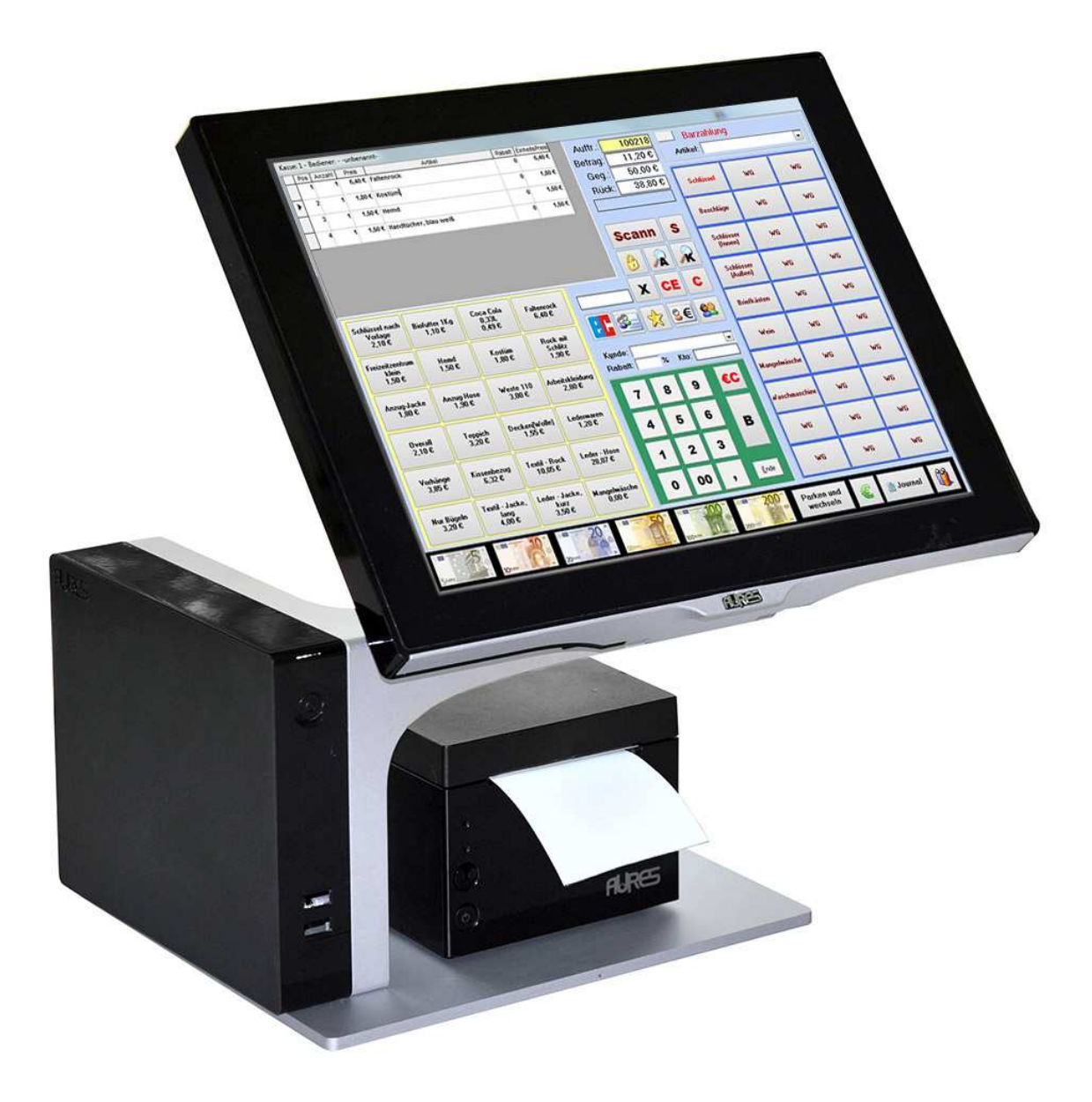

Stand Januar 2017

© 2004 - 2017 m-por media GmbH

## **Einleitung**

Danke, dass Sie Faktura.Cash als Komplettsystem oder als Softwarelieferung erworben haben. In diesem Handbuch gehen wir vorwiegend auf die Bedienung der Software ein. Haben Sie ein Komplettsystem erworben, ist die Kassensoftware bereits auf dem Gerät installiert und betriebsbereit. Sie müssen das Komplettsystem nach beiliegender Anleitung aufstellen und die Kabel für die Stromversorgung, dem Bondrucker und wenn vorhanden, für Scanner und Kassenschublade ordnungsgemäß verbinden.

Für die Installation der Software auf einem vorhandenen Gerät müssen Sie vorher prüfen, ob die verwendete Hardware geeignet ist und den Anforderungen in Punkto Leistung und Kompatibilität entspricht. Notfalls fragen Sie dies vor der Installation bei unserem Support an.

Eine Installationsanleitung der Software befindet sich auch auf der gelieferten CD-ROM. Wir keine CD-ROM geliefert, finden sie diese Anleitung auf der Festplatte des Gerätes. Lesen Sie diese Installationsanleitung vor der Installation genau durch und folgen Sie den Hinweisen um eine funktionierende Installation zu erstellen.

Sie können bei uns auch einen Installationsservice der Software beauftragen. Damit wird dann die Kassensoftware auf ein von Ihnen geliefertes Kassensystem von unserem Fachpersonal installiert und betriebsbereit zurück geliefert. Fragen Sie gern bei uns an.

Die Mindestanforderungen für die Verwendung der Kassensoftware sowie Handbücher und Dokumente finden Sie auch auf unserer Webseite.

# **Inhalt**

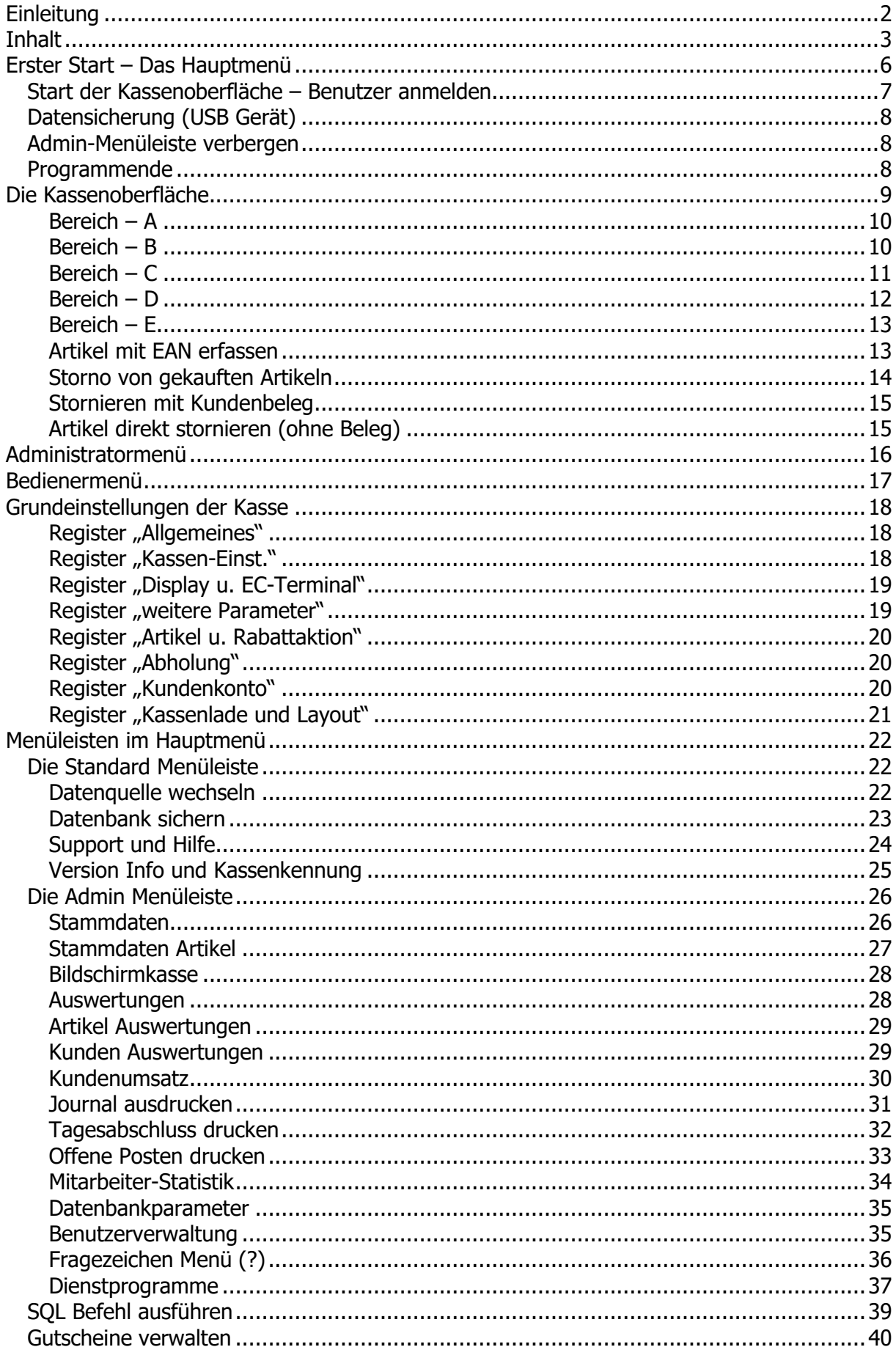

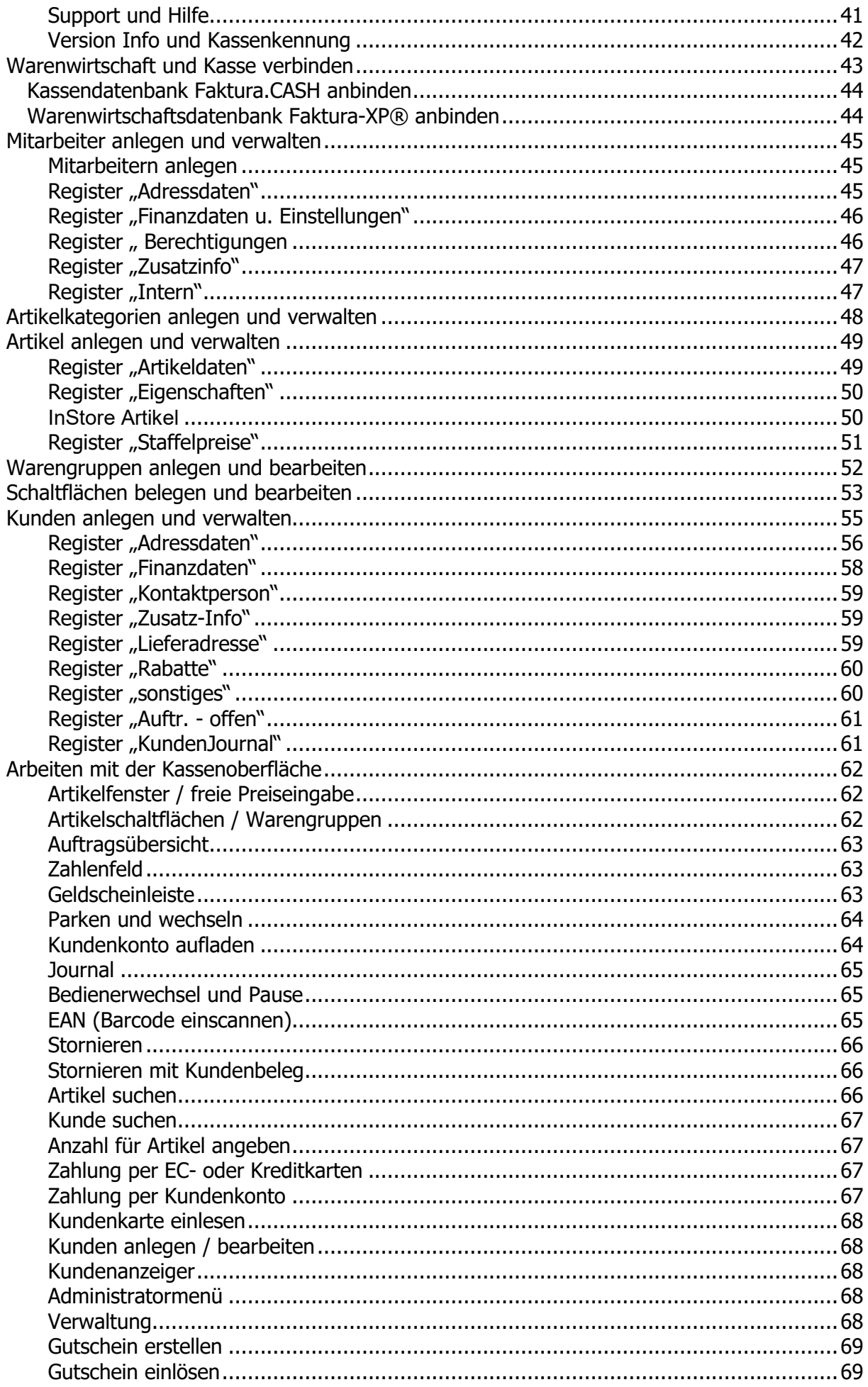

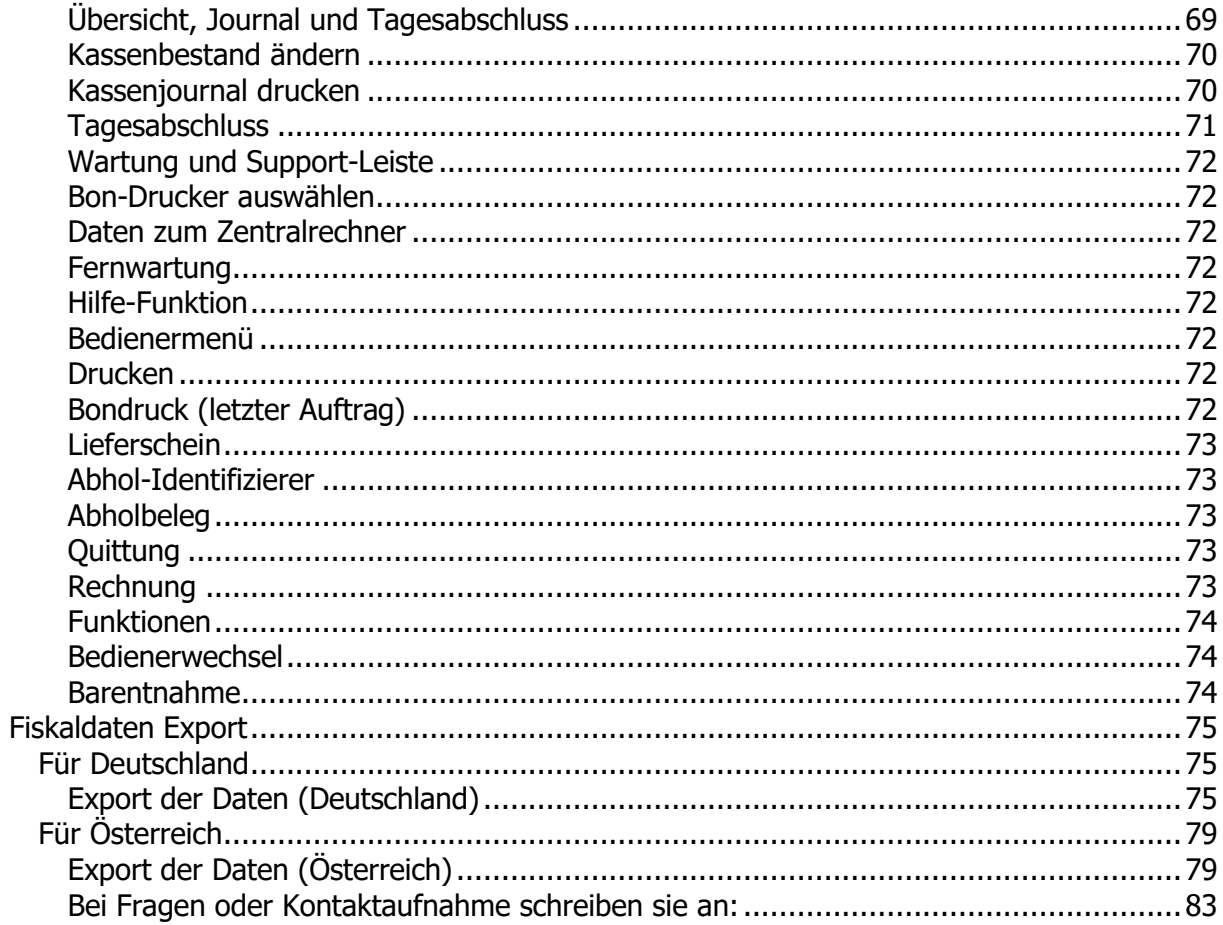

## **Erster Start – Das Hauptmenü**

Sie starten Sie Kassensoftware durch einen Doppelklick auf dem Symbol "Faktura.Cash" auf dem Desktop. Ist ein Autostart der Kassensoftware eingestellt, startet die Kassensoftware automatisch mit dem Hochfahren des Systems. Dabei wird eine vorhandene Lizenz automatisch erkannt und eingelesen. Ist keine Lizenz vorhanden, wird die Kassensoftware im Demomodus gestartet. Dies erkennen Sie an dem Text "DEMO" im Kassennamen (6) im Hauptmenü.

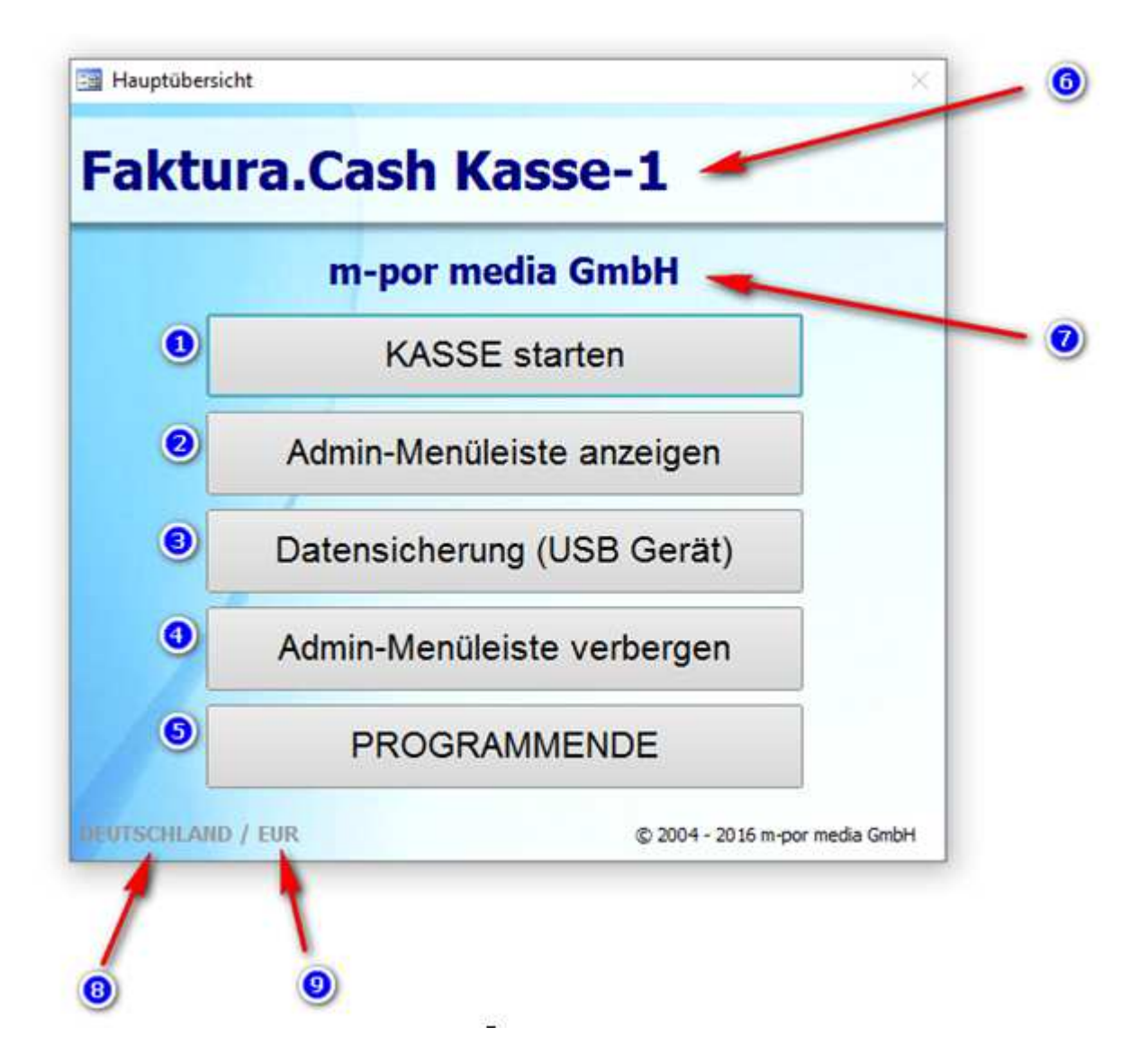

Es erscheint automatisch das **Hauptmenü**. Die Auswahl umfasst die Grundbefehle des Systems (1-4) und Beenden (5), Name der Kasse (6), Firmenname bzw. Standort (7) sowie Land(8) und eingestellte Währung (9). Der Start kann aber auch mit einem Kennwort hinterlegt werden, sodass ein Start der Kassensoftware nur von autorisierten Personen möglich ist. Weiteres zum autorisierten Start finden Sie im Anhang.

## **Start der Kassenoberfläche – Benutzer anmelden**

Mit dem Menüpunkt **Kasse starten** (1) wird die Kassenoberfläche gestartet. Der Start erfordert eine Anmeldung des Benutzers. Dieser muss zuvor als Benutzer in der Mitarbeiterverwaltung angelegt worden sein.

Die Benutzeranmeldung wird nun angezeigt.

Bei der ersten Benutzung finden Sie einen Benutzer "Intern" vor, den sie später deaktivieren oder umbenennen können. Dieser dient lediglich für den Zugang bei der ersten Benutzung der Kasse und ist hier in unserem Beispiel noch vorhanden bzw. aktiviert.

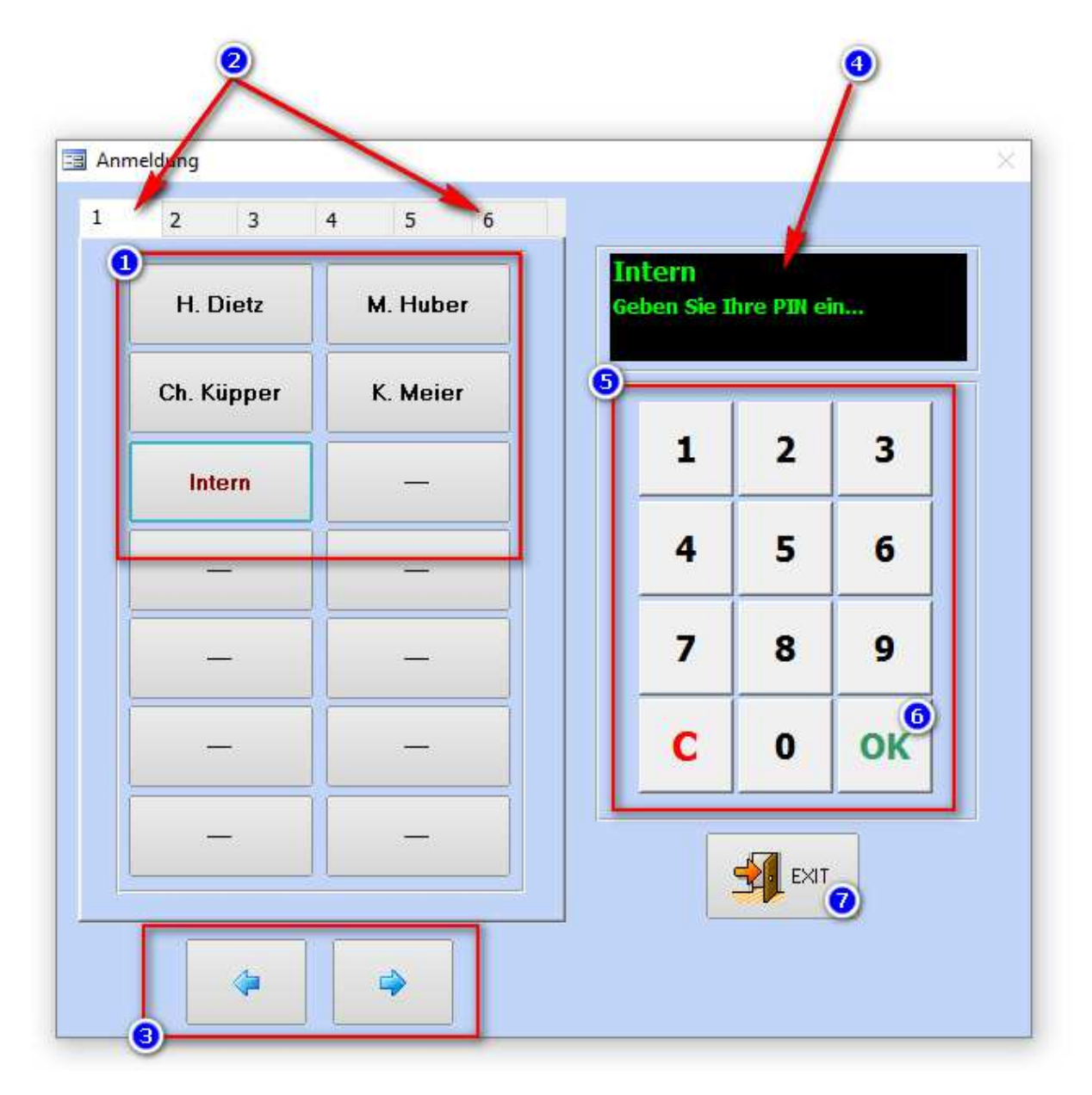

Der Dialog der Benutzeranmeldung enthält Bereiche für die Benutzerauswahl und PIN Eingabe zur Legitimation der Benutzer. Alternativ können auch – je nach Kassenausstattung – "Kellnerschlösser" oder RFID Chips verwendet werden um den Benutzer zu identifizieren. Die ohne Zubehörbedarf enthaltene PIN Anmeldung wir hier erklärt.

Klicken Sie auf den gewünschten Benutzer im Bereich (1). Sind mehr als 14 Benutzer angelegt können sie mit den Registern 1-6 jeweils 14 Benutzer "durchblättern" und den gewünschten Benutzer auszusuchen. Das Durchblättern können sie alternativ mit den Pfeil

Schaltflächen (3) unten ausführen falls Ihnen keine Maus zur Verfügung steht und die Register mit dem Finger schlechter zu treffen sind.

Haben sie nun den gewünschten Benutzer durch antippen ausgewählt, werden sie im Anzeigefenster (4) zur PIN Eingabe aufgefordert. Geben sie auf dem integrierten PIN-Pad (5) die PIN ein und bestätigen Ihre Eingabe mit OK (6).

Der Benutzer "Intern" besitzt den voreingestellten PIN "0000" (4x Null). Bedenken sie, dass dieser Benutzer ein Sicherheitsrisiko darstellt, solange sie seine PIN nicht abändern. Sie sollten die PIN also abändern sobald sie die Kasse fertig eingerichtet und die Benutzer angelegt haben.

Möchten sie den Dialog beenden ohne einen Benutzer anzumelden, klicken sie auf die Schaltfläche "Exit" (7). Damit wird der Dialog geschlossen und das Hauptmenü angezeigt.

## **Datensicherung (USB Gerät)**

Der Menüeintrag "Datensicherung (USB Gerät)" (3) im Hauptmenü löst eine sofortige Datensicherung aller Kassendaten auf einem angeschlossenen USB Speichergeräte – wie z.B. eine externe Festplatte oder USB Stick aus.

Dabei wird die Gesamte Datenbank als Sicherungsdatei aufbereitet und dann über einen USB Anschluss der Kasse ausgegeben.

Die Konfiguration auf welchem USB Gerät eine Datensicherung vorgenommen wird, kann von autorisiertem Personal oder einem Techniker geändert werden. Lesen Sie dazu das entsprechende Kapitel im Anhang.

Sie sollten mindestens eine Datensicherung pro Tag erstellen!

### **Admin-Menüleiste verbergen**

Damit die obige Menüleiste auf die Standard Menüleiste umgeschaltet und zeigt dann nur noch den verringerten Funktionsumfang. Zur erneuten Anzeige der Admin-Menüleiste muss wieder auf die Schaltfläche "Admin-Menüleiste anzeigen" (2) des Hauptmenüs geklickt werden und zur Anzeige eine PIN Eingabe erfolgen.

### **Programmende**

Mit dem Menüpunkt "Programmende" (5) wird die Kassensoftware verlassen und zur Windows Oberfläche zurückgekehrt.

## **Die Kassenoberfläche**

Nach der erfolgreichen Anmeldung gelangen Sie in die Bedieneroberfläche (Kassen-Screen). Das ist die zentrale Eingabe der Kassensoftware.

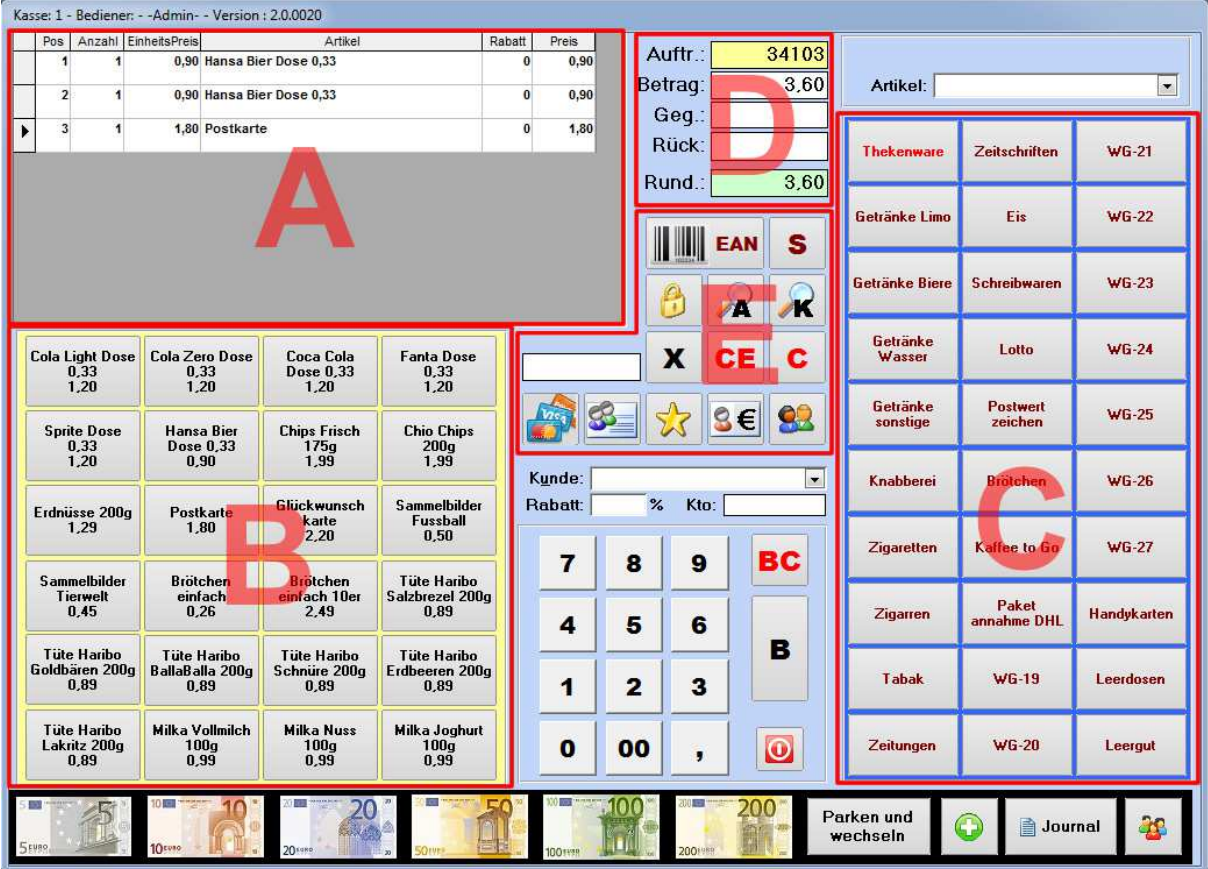

Der Kassenscreen ist bei Verwendung eines für Kassen üblichen Kassen-PC mit 15 Zoll Monitor (Bildformat 4:3) im Vollbildmodus komplett ausgefüllt. Die Auflösung beträgt dabei 1024 x 768 Bildpunkte. Die Software ist genau für diese Mindestauflösung ausgelegt und wird so empfohlen.

Wird ein Monitor mit höherer Auflösung oder abweichendem Seitenformat verwendet, wird die Darstellung in der oberen linken Ecke des Bildschirms begonnen.

Die Bedieneroberfläche gliedert sich in mehrere Bereiche, die wir hier farblich von A bis E markiert haben. Dazu kommen noch das Zahlentastenfeld sowie die Funktionsleiste am unteren Rand.

Die Beschreibung eines Kassiervorgangs finden Sie im Kapitel "Kassiervorgänge". Dort wir Ihnen die Funktionsabfolge verschiedener Kassiervorgänge demonstriert.

## **Bereich – A**

Im Bereich "A" befindet sich das Bon-Fenster. Hier werden alle gewählten Artikel eines Kassiervorgangs angezeigt. Die Anzeige gibt Auskunft über Anzahl, Einzelpreis, Artikeltext, Rabatt und Gesamtpreis jeder Position.

Handeingaben sind in den Feldern "Artikel" und "Rabatt" möglich. Sie können in diesen Feldern Eingaben per Tastatur vornehmen um z.B. dem Artikeltext weiteren Text hinzuzufügen. Setzen sie dazu den Cursor in das Feld an eine beliebige Stelle des Textes und geben den gewünschten Text ein. Sie können eine Position mit einem Rabatt versehen sofern dieser Artikel einen Rabatt ermöglicht (siehe auch "Artikel und Warengruppen **belegen"**). Geben sie dazu in dem Feld Rabatt der gewünschten Position einen Prozentwert als Zahl ein. Sobald dieses Feld verlassen wird, berechnet die Kasse den entsprechenden Preis und trägt diesen dann im Feld "Preis" des Artikels ein. Zusätzlich wird automatisch eine Ergänzung am Artikeltext hinzugefügt der den Rabatt in Summe angibt. Dieser Zusatz wird automatisch in spitze klammern gesetzt.

#### **Bereich – B**

Im Bereich "B" liegen die Artikelschaltflächen. Diese setzen durch klicken mit der Maus oder berühren auf einem Touch-Screen Monitor den angezeigten Artikel in das Bon-Fenster. Dabei wird der Preis mit der Menge 1 berechnet. Es wird also jeweils ein einziger Artikel der Schaltfläche in das Bon-Fenster gesetzt. Möchten Sie mehrere Artikel einer Schaltfläche auf einmal buchen, klicken Sie zuvor auf die **Schaltfläche "X"** aus dem Bereich "E". Das Zahlenfeld nimmt die Farbe Orange an. Dies zeigt an, dass nun eine Mengeneingabe erwartet wird. Geben Sie die Produktmenge als Zahl ein. Zum Schluss klicken oder tippen Sie auf die gewünschte Artikelschaltfläche.

Im Bon-Fenster (Bereich - A) wird nun der Artikel aufgeführt und in der Menge mit dem Preis multipliziert. Die Summe der Position erscheint im Letzten Feld dieser Position.

Die Belegung der Schaltflächen finden Sie im Kapitel "Artikel und Warengruppen **belegen"**.

## **Bereich – C**

Der Bereich – C ist der Warengruppen Bereich. Hier werden Ihnen alle eingestellten Warengruppen angezeigt. Durch anklicken oder antippen wird eine Warengruppe ausgewählt. Die ausgewählte Warengruppe nimmt dann eine andere Farbe an um die Auswahl anzuzeigen.

Zeitgleich werden im Bereich – B die dieser Warengruppe angehörenden Artikel angezeigt. Die Anzeige der Artikel wechselt also automatisch mit der Auswahl einer Warengruppe.

Es stehen 3 x 10 = 30 Warengruppen zur freien Belegung zur Verfügung. Mit den 4 x 6 = 24 Artikelschaltflächen stehen also insgesamt 720 Artikel für den direkten und schnellen Zugriff über diese beiden Bereiche zur Verfügung.

Weitere Artikel können direkt aus der integrierten Kassen-Datenbank oder der Warenwirtschafts-Datenbank von Faktura-XP verwendet werden. Damit ist die Anzahl verwendbarer Artikel der Kasse praktisch unbegrenzt.

Die Belegung der Schaltflächen finden Sie im Kapitel "Artikel und Warengruppen **belegen"**.

## **Bereich – D**

Im Bereich D befinden sich die Anzeigen der Kasse. Diese zeigen dem Bediener die "Auftragsnummer" und die "Beträge" an. Es handelt sich dabei um keine Eingabefelder.

Die **Auftragsnummer** im gelben Feld oben, wird automatisch bei jedem Kassiervorgang neu erstellt und ist eine fortlaufende Nummer, die beim Erststart mit 30000 beginnt und dann je Kassiervorgang hoch zählt. Sind mehrere Kassen im gleichen Netzwerk angeschlossen, teilen sich die Kassen diese Nummernreihe. Somit kann es vorkommen, dass jede Kasse in seinem Journal Lücken in den Auftragsnummern hat. Die fehlenden sind die Auftragsnummern, die an den anderen Kassen verwendet wurden.

Das Feld "**Betrag**" zeigt den Kassierwert an. Das ist die Endsumme, die der Kunde bezahlen muss. Dieser Wert wird bei der Buchung jedes Artikels automatisch angepasst und zeigt immer die Gesamtsumme aller Produkte des aktuellen Auftrags.

Im Feld "**Gegeben**" wird dann ein Wert angezeigt, wenn ein Betrag, den der Kunde dem Bediener gibt eingegeben wird. Die Eingabe kann über die Zifferntasten unter dem Bereich-E oder durch anklicken der Geldscheine am unteren Rand erfolgen. Alternativ kann der Wert auch über die Tastatur eingegeben werden. Eine Betragskorrektur nehmen sie über die Taste "BC" vor. Damit wird der Betrag "Gegeben" geleert und kann erneut eingegeben werden. Die Eingabe über die Geldscheine unten, kann auch kombiniert werden. Sie können also mehrere Scheine nacheinander anklicken. Damit wird aus den Einzelwerten die **Gegeben Summe** gebildet.

Die Anzeige "Rück." zeigt Ihnen den Rückgeld Betrag an. Ist der Wert mit negativem Vorzeichen, ist der vom Kunde gegebene Betrag zur niedrig – liegt also unter dem Wert "Betrag". Der Kunde muss Ihnen also mindestens den Wert "Betrag" geben. Ist der Gegeben Betrag des Kunden höher als der Betrag, wird dort der "Rückgeldbetrag", den der Bediener auszahlen muss, angezeigt.

Das grüne Feld "**Rund.**" wird – sofern dies in der Einstellung der Kasse aktiviert wurde – den Kassier Betrag in gerundeter Form anzeigen. Dies ist für Länder, in denen man sich einig ist, dass auf Münzen mit dem Wert 1-Cent und 2-Cent verzichtet werden soll. Damit berechnet die Kassen nach einem einstellbaren Schwellenwert die gerundete Endsumme auf volle Cent Beträge. Dies ist derzeit in Österreich und den Niederlanden gängige Praxis. Wird diese Funktion also genutzt, muss dem Kunden der Wert aus dem grünen Feld "Rund." Genannt werden. Die Kasse berechnet dann auch den Betrag des Rückgeldes auf einen gerundeten Wert.

Intern werden die Überhänge oder Defizite aus den jeweiligen Rundungen der Kassiervorgänge als "Korrekturbuchung" im Journal mitgeführt und auf dem Tagesabschluss aufgelistet.

### **Bereich – E**

Der Bereich – E ist eine Funktionssammlung mit Spezialfunktionen und Menüs zur Konfiguration der Kasse.

## **Artikel mit EAN erfassen**

Die Schaltfläche "EAN" ermöglicht ein Scannen von Artikel und ausgestellte Gutscheine bzw. Rabattkarten mittels EAN / BarCode. Dazu wird beim betätigen dieser Schaltfläche ein separater Scann-Dialog geöffnet. Die Artikel können nun direkt mit einem Barcodeleser erfasst werden. Durch lesen des EAN wird automatisch eine Artikelsuche in der Artikeldatenbank gestartet. Wurde der Artikel mit passendem EAN gefunden, wird dieser im Bon-Fenster mit hinterlegtem Bontext und Preis ausgewiesen. Handelt es sich bei dem BarCode um einen gültigen Gutschein BarCode, wird dessen Wert ermittelt und der Warenwert um den Gutscheinbetrag reduziert. Weiteres zu Gutscheinen, siehe Kapitel "Gutscheine".

Es wird beim erfassen der Artikel mittels BarCode immer von der Menge 1 ausgegangen. Möchten Sie eine andere Menge als 1 verarbeiten, geben Sie zunächst die Menge als Zahl über die Zahlentasten ein und bestätigen Ihre Eingabe mit der Buchen Taste "B". Damit wird die Menge oben rechts im EAN Dialog angezeigt und der Cursor in das Feld EAN gestellt. Wird der EAN nun erfasst, wird der Artikel in gewählter Menge berechnet und in das Bon-Fenster gestellt. Sie können nun mit dem erfassen der nächsten Artikel fortfahren.

## **Storno von gekauften Artikeln**

Wird ein Artikel von einem Kunden storniert oder umgetauscht, verwenden Sie die Schaltfläche "S" zum stornieren.

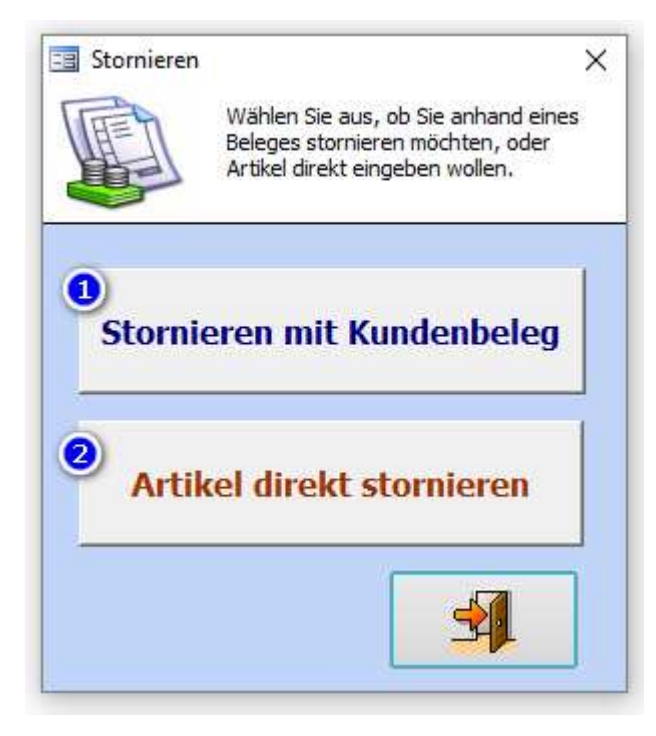

Nach der Auswahl der Schaltfläche "S" wird ein Zwischendialog angezeigt. Hier wählen Sie aus, ob der Kunde einen Belegt vorzeigen kann (1) oder ob eine Stornierung auf Basis eines Artikels ausgeführt werden soll (2).

Klicken Sie auf eine der beiden Schaltflächen (1 oder 2) für die entsprechende Stornofunktion oder auf Exit um das Stornieren abzubrechen.

## **Stornieren mit Kundenbeleg**

Um einen einzelnen oder mehrere Artikel eines Auftrags zu stornieren, wählen Sie diesen Punkt. Dazu ist dann der Original Bon oder zumindest die Auftragsnummer / Bonnummer erforderlich.

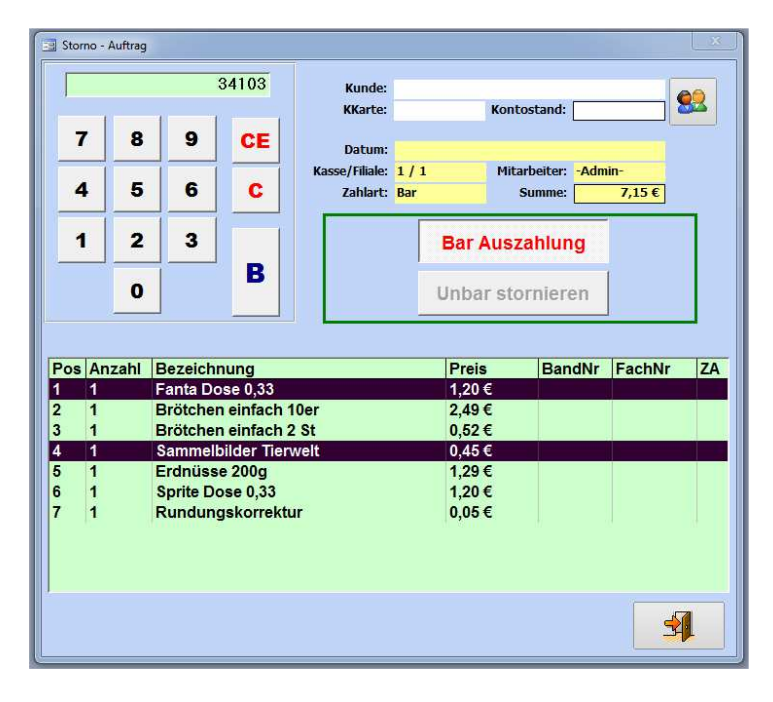

Im Regelfall ist der Bon mit einem BarCode versehen, der die Auftragsnummer enthält. Scannen sie diesen einfach in dem Feld über den Zahlentasten dieses Dialogs ein.

Eine Eingabe der Auftragsnummer / Bonnummer ist auch über Tastatur oder den Zahlentasten des Dialogs möglich. Bestätigen Sie die Eingabe dann mit der Taste "B".

Wählen Sie nun die zu stornierenden Artikel aus. Diese werden dann markier dargestellt.

Bestätigen Sie nun mit Taste "B".

Es wird dann, je nach Zahlart, eine Barauszahlung oder EC Rückbuchung vorgenommen. Im Falle einer Barzahlung wird ein Stornobeleg ausgedruckt und die Kassenlade zur Auszahlung geöffnet.

Um die Stornierung abzuschließen und korrekt zu verbuchen, muss noch die Auszahlung mit der Taste "Ist ausgezahlt" bestätigt werden. Erst dann werden die Daten im Journal eingetragen und der Beleg gedruckt.

## **Artikel direkt stornieren (ohne Beleg)**

Um einen einzelnen Artikel oder mehrere Artikel zu stornieren klicken Sie zunächst auf diese Schaltfläche (1). Der Dialog schließt sich nun – die Kasse befindet sich im "Stornomodus". Dies ist erkennbar an dem nun sichtbaren roten Rahmen um die Kassieroberfläche. Wählen sie nun den oder die Artikel aus, der/die storniert werden sollen. Das kann sowohl über die Schaltflächen der Artikel, die

Auswahl in der Artikelsuche oder über das erfassen per EAN Code erfolgen.

Sind alle zu stornierenden Artikel erfasst, wird mit der Taste "B" das Storno ausgeführt. Es wird ein Beleg der Stornierten Artikel gedruckt. Der Stornovorgang ist somit abgeschlossen und die Kasse befindet sich nun wieder im "Kassiermodus". Der nächste Kunde kann nun kassiert werden.

## **Administratormenü**

Mit dem Symbol "Schloss" der Kassenoberfläche gelangen Sie, je nach eingestellten Benutzerrechten, in das Administratormenü.

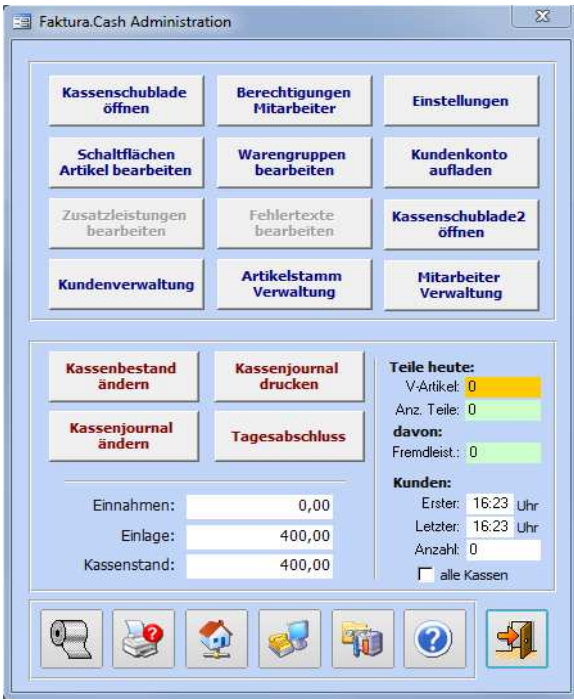

In diesem Menü können Sie Einstellungen der Kassensoftware vornehmen, die Schaltflächen für Artikel und Warengruppen belegen, die Journaldaten einsehen und einen Tagesabschluss erstellen.

Zusätzlich werden Ihnen noch aktuelle Einnahmedaten und Kassenbestand sowie Kundenanzahl angezeigt.

Jede einzelne Schaltfläche dieses Menüs können Sie über die Benutzerrechte je Mitarbeiter sperren oder freigeben.

Die Einzelnen Funktionen erklären Wir Ihnen in **Kapitel 4**.

## **Bedienermenü**

Das Bedienermenü erreichen Sie über die Schaltfläche "Stern" der Kassenoberfläche.

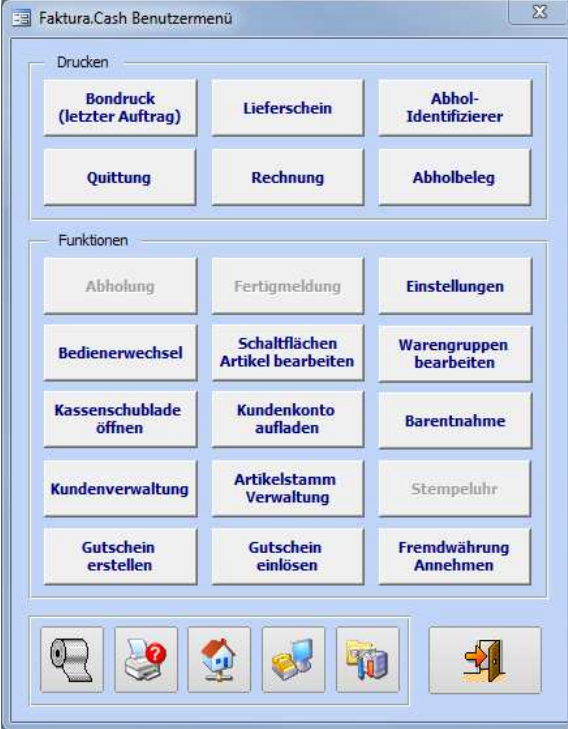

In diesem Menü können Sie Einstellungen der Kassensoftware vornehmen, die Schaltflächen für Artikel und Warengruppen belegen.

Jede einzelne Schaltfläche dieses Menüs können Sie über die Benutzerrechte je Mitarbeiter sperren oder freigeben.

Die Module "Stempeluhr", "Abholung" und "Fertigmeldung" sind derzeit noch nicht erhältlich.

Die Einzelnen Funktionen erklären Wir Ihnen in **Kapitel 4**.

## **Grundeinstellungen der Kasse**

Die Kasseneinstellungen erreichen Sie von der Kassenoberfläche aus. Klicken Sie dort auf das Administratormenü (Schloss) oder Benutzermenü (Stern). Klicken Sie hier auf die Schaltfläche **Einstellungen**.

Gehen Sie bei der Einstellung der Kassensoftware mit Ruhe und Bedacht vor. Klicken Sie zu Beginn jede einzelne Registerkarte durch und lesen Sie sorgsam die Einstellungen durch. Die Funktionen der Kasse basieren im Wesentlichen auf diesen Einstellungen. Sollten Probleme im Kassiervorgang, bei Kundeneinträgen oder ähnlichem auftreten, könnte es an den Einstellungen in diesem Bereich liegen.

Bevor Sie grundlegende Änderungen vornehmen empfehlen wir dringend eine Datensicherung zu machen, bevor Sie mit den Änderungen beginnen. Nur damit lässt sich die Kasse gegebenenfalls wieder in den Ursprungszustand zurücksetzen. Lesen Sie für eine Datensicherung die Abschnitte "Wartung/Sicherung" und "Datenbank sichern" im Kapitel 6 "? Dienstprogramme".

## **Register "Allgemeines"**

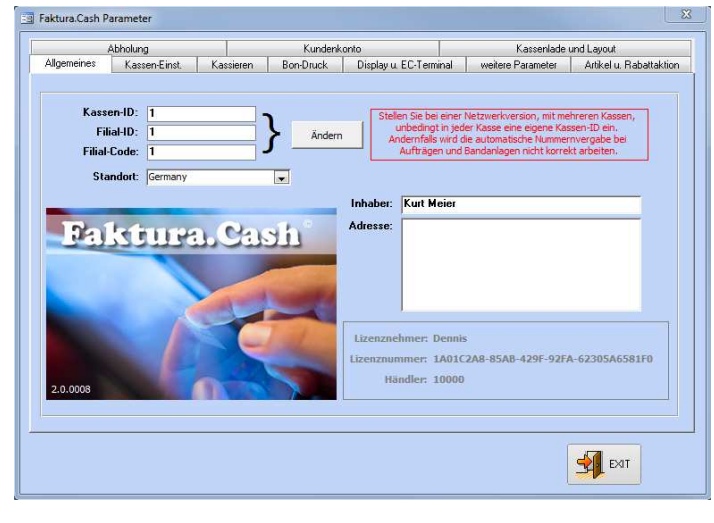

Im ersten Register "Allgemeines" legen Sie unter anderem die Kassen-ID fest. Dies ist besonders wichtig, wenn Sie mit mehreren, verbundenen Kassen arbeiten. Sie müssen in diesem Fall unbedingt eine eindeutige Kassen-ID vergeben. Dies sollte eine Zahl von 1 bis X sein. Verwenden Sie keine Worte oder Sonderzeichen.

Sie können hier auch den Lizenznehmer und die Lizenznummer einsehen.

## **Register "Kassen-Einst."**

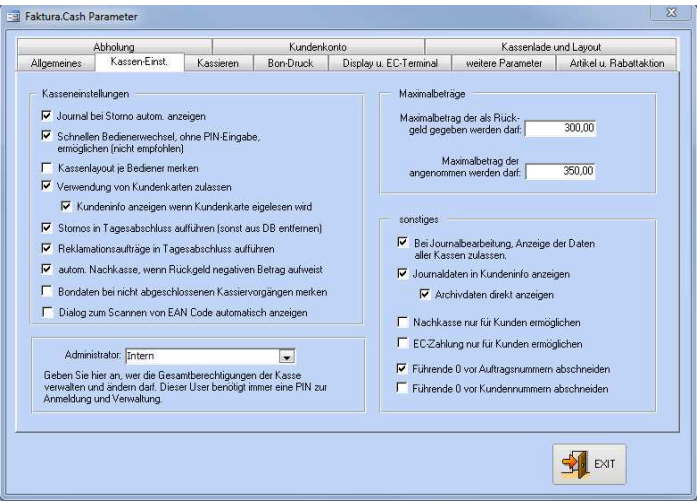

In den "Kassen-Einstellungen" (Kassen-Einst.) finden Sie Einstellungen zum Journal, sowie zu Maximalbeträgen und dem Administrator der Kasse:

WICHTIG: Legen Sie als Administrator unbedingt einen Mitarbeiter der Gruppe 1 fest, da nur diese Gruppe alle Rechte hat.

## **Register "Display u. EC-Terminal"**

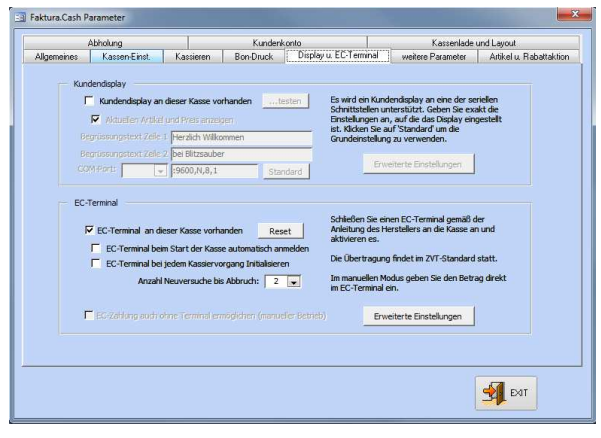

Haben Sie ein Kundendisplay und/oder EC-Terminal an Ihre Kasse angeschlossen, können Sie die Konfigurationen der Schnittstellen über die Schaltfläche "Erweiterte Einstellungen" einstellen und testen. Mehr dazu im Anhang. Es werden Geräte mit serieller (RS-232), Netzwerk und USB Schnittstelle unterstützt. Wählen Sie einen EC-Terminal aus, der den ZVT-Standard (derzeit ZVT-700) unterstützt. Das Kundendisplay wird ebenfalls über die serielle Schnittstelle (RS-232) angesteuert. Ob alle Geräte mit dieser Schnittstelle unterstützt werden, ist Herstellerabhängig und kann nicht garantiert werden.

#### **Register "weitere Parameter"**

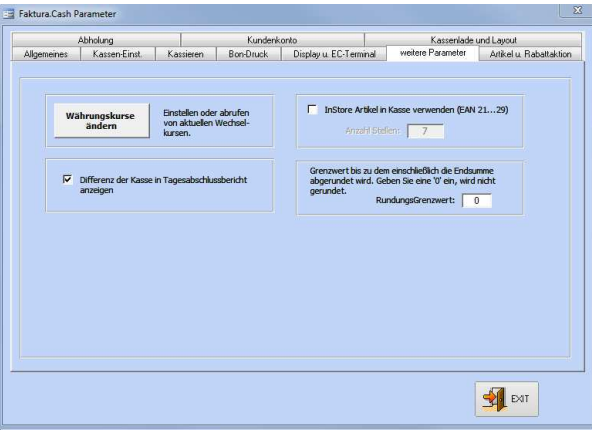

Stellen Sie hier ein, ob Sie sich beim Tagesabschlußbericht eine Differenz in der Kasse anzeigen lassen wollen.

Arbeiten Sie mit InStore-Artikeln, legen Sie hier deren Parameter fest. Wie Sie diese Artikel richtig anlegen erfahren Sie im separaten Abschnitt "InStore-Artikel" im Kapitel 4 "Daten anlegen und verwalten" im Unterpunkt "Artikel anlegen".

## **Register "Artikel u. Rabattaktion"**

In diesem Register können Sie verschiedenste Rabattaktionen aktivieren. Es ist aber immer nur eine Rabatt-Kategorie gleichzeitig möglich. Legen Sie in den Datumsfeldern den Bereich fest, für den die Aktion gelten soll. Klicken Sie auf **Warengruppen bearbeiten**, um einzelnen Warengruppen die Werte der Rabattaktion zuzuordnen. Schauen Sie sich dazu auch den Abschnitt "Warengruppen anlegen / bearbeiten" im **Kapitel 4** an. Es wird IMMER die gesamte Warengruppe für die Aktion berücksichtigt. Wollen Sie einzelne Artikel nicht in der Aktion einschließen, weil Sie zum Beispiel daran eine zu geringe Marge haben, entfernen Sie das Häkchen "R" der entsprechenden Schaltfläche.

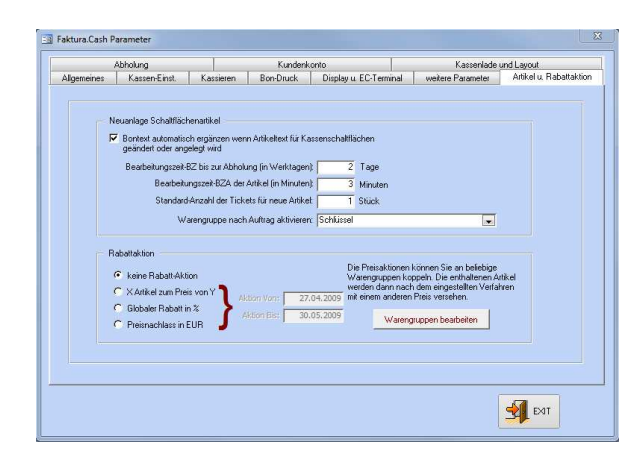

### **Register "Abholung"**

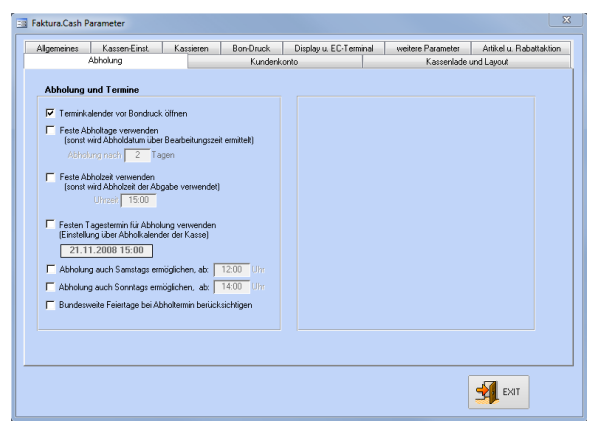

Dieses Feature ist derzeit in der Programmierung und noch nicht verfügbar.

## **Register "Kundenkonto"**

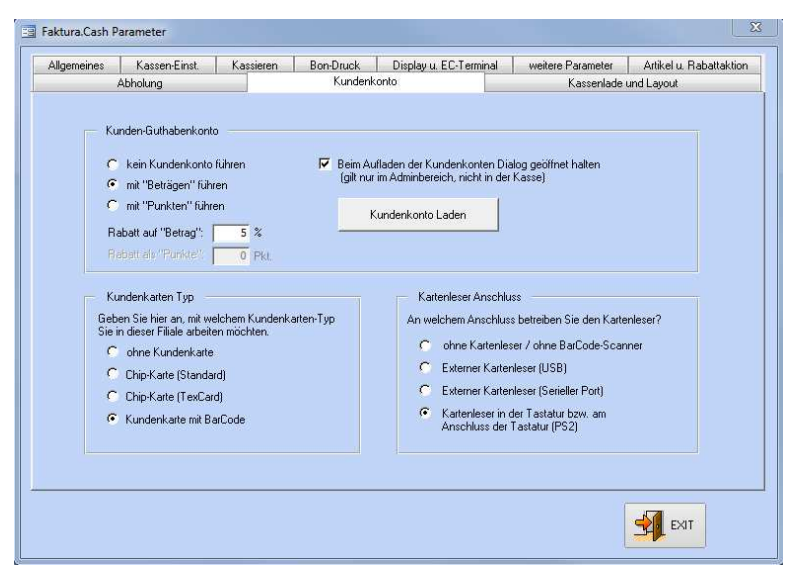

Arbeiten Sie mit Kundenkonten können Sie hier einstellen, ob mit einem Punktesystem oder einem prozentualen Rabattsatz gearbeitet werden soll.

ACHTUNG: Derzeit ist nur das Rabattsystem mit Beträgen möglich!!

Verwenden Sie Kundenkarten geben Sie hier den Kartentyp an und ggf. auch ein entsprechendes Kartenlesegerät. Diese Konten werden als Guthabenkonten geführt und aufgeladen.

#### **Register "Kassenlade und Layout"**

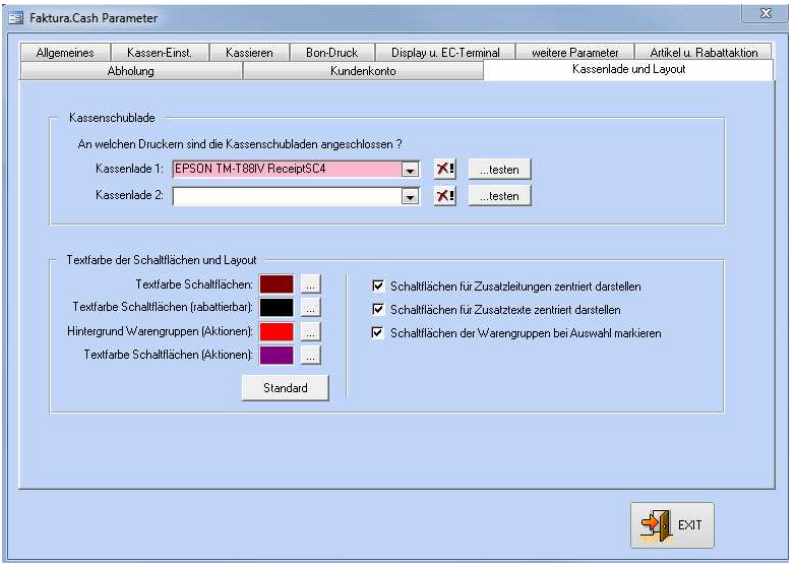

Geben Sie hier an, mit welchem Drucker die Kassenlade geöffnet werden kann. Manche Druckermodelle unterstützen den Anschluss von zwei Kassenschubladen. Diese können gemeinsam mit einem Adapter an den Bondrucker angeschlossen werden Beachten Sie dazu die Angaben im Handbuch des Druckers und verwenden Sie nur passende Adapter, um die Geräte nicht zu beschädigen.

Mit dem Layout bestimmen Sie das Aussehen von Faktura.Cash.

## **Menüleisten im Hauptmenü**

Die Menüleiste oben wird nur im Hauptmenü angezeigt. Ist die Kassenoberfläche aktiv, ist keine Menüleiste sichtbar oder erreichbar. Sie müssen die Kassenoberfläche verlassen um die Menüleiste anzuzeigen.

## **Die Standard Menüleiste**

Die obere Menüleiste zeigt nach dem Start der Kassensoftware eine sehr eingeschränkte Auswahl (Standard Menüleiste), damit unautorisierte Personen keine Einsicht in vertrauliche Daten erhalten. Ausnahme ist die Demoversion. Die Demoversion der Software zeigt die Menüleiste oben immer in vollem Umfang an.

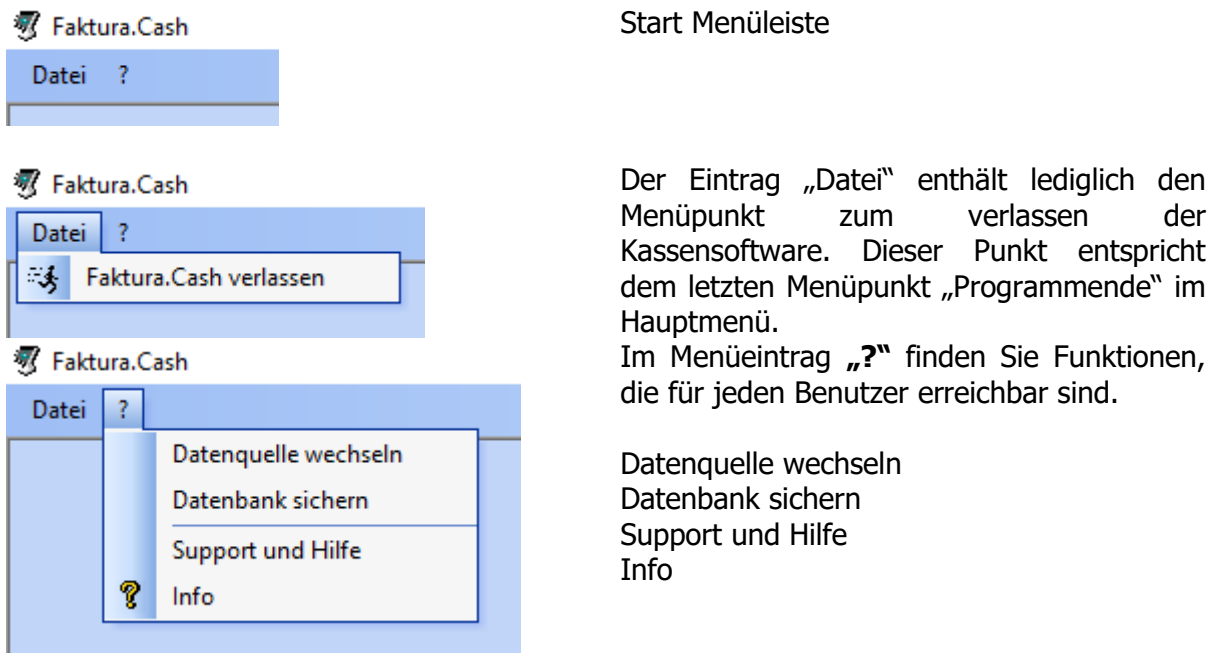

#### **Datenquelle wechseln**

Datenquelle wechseln dient zur Verbindung der Kassensoftware an eine andere Faktura.CASH Datenbank oder an einen anderen Standort einer Faktura.CASH Datenbank im Netzwerk. Dies kann bei gemeinsamer Nutzung derselben Datenbank im Verbund / Netzwerk sinnvoll sein, wenn ein Mehrkassen Verbund mit mehreren Kassierplätzen eingerichtet werden soll.

Ebenfalls über diesen Menüpunkt kann das Warenwirtschaftsystem Faktura-XP® an diese Kasse angebunden werden. Damit ist dann die Nutzung der Artikel, Kunden und Mitarbeiter des Warenwirtschaftsystems möglich. So können dann Artikel Abverkäufe direkt dem Warenwirtschaftsystem Faktura-XP® entnommen (abgebucht) werden. Ebenso sind die vorhanden Kunden direkt über die Kasse erreichbar und können als Stammkunde mit Preisstaffeln, Rabatten und weiteren Informationen direkt in der Kasse genutzt werden. Die im Warenwirtschaftsystem Faktura-XP® hinterlegten Mitarbeiter können als Kassenbenutzer markiert und dann zur Anmeldung als Kassenbenutzer verwendet werden.

Bei erfolgter Verbindung zwischen Kassensoftware Faktura.CASH und dem Warenwirtschaftsystem Faktura-XP® können dann die Daten der Bereiche Artikel, Kunden und Mitarbeiter direkt von beiden Systemen bearbeitet werden.

Die genaue Vorgehensweise lesen sie bitte in **Kapitel "Datenquelle wechseln"** nach.

### **Datenbank sichern**

Mit "Datenbank sichern" können sie die derzeit verbundene Datenbank an einen beliebigen Speicherort sichern. Erstellen sie tägliche mindestens eine Datensicherung – zum Beispiel bevor sie die Kassensoftware verlassen (Tagesende) oder bei einem Schichtwechsel.

Sie könne sowohl den Menüpunkt verwenden als auch die Schaltfläche "Datensicherung erstellen" im Hauptmenü. Beide Funktionen führen dieselbe Datensicherung aus.

**Achtung!** Mit dieser Funktion können sie keine SQL Server Datenbanken sichern. Verwenden sie also eine SQL Serverdatenbank als Kassendatenbank müssen sie die Sicherung der Daten durch einen Fachmann / Ihren Administrator direkt am Server ausführen lassen.

## **Support und Hilfe**

Hier finden sie Hinweise wie sie bei Problemen vorgehen können. Lesen sie die Möglichkeiten in dem Dialog genau durch und befolgen sie die Hinweise. Versuchen sie das Problem zunächst selber zu finden oder befragen sie einen Fachmann in Ihrer Umgebung wenn es sich beispielsweise um ein Windows® Problem oder Geräteproblem handelt. Unser Support und unsere Möglichkeiten beziehen sich ausschließlich auf die Software Faktura.CASH selbst.

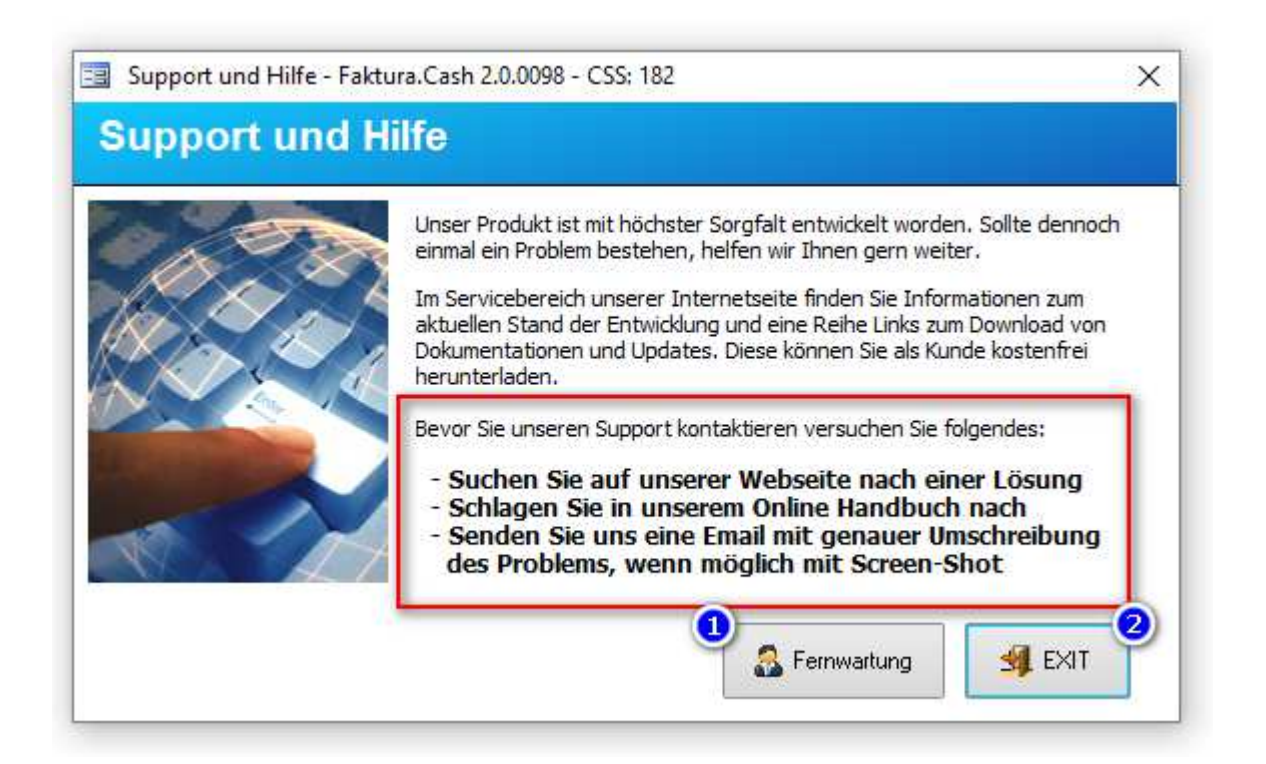

Wird ein Zugriff von unserem Support Team per Fernwartung erforderlich oder von Ihnen gewünscht, wird unser Support Team einen zeitnahen Termin mit Ihnen ausmachen und dann versuchen das Problem mit Ihnen gemeinsam zu lösen.

Wenn sie von unserem Support Team zur Fernwartung aufgefordert werden, klicken sie in diesem Dialog auf "Fernwartung" (1). Zum Abbrechen auf "Exit" (2).

**Achtung!** Eventuell wird eine Servicepauschale oder Abrechnung der Hilfe nach Zeiteinheiten fällig. Informieren sie sich vor dem Supportauftrag über eventuell entstehende Kosten.

## **Version Info und Kassenkennung**

Mit Info wird Ihnen ein Dialog angezeigt der der Kassenkennung (1) und die verwendete Version der Kassensoftware (2) anzeigt.

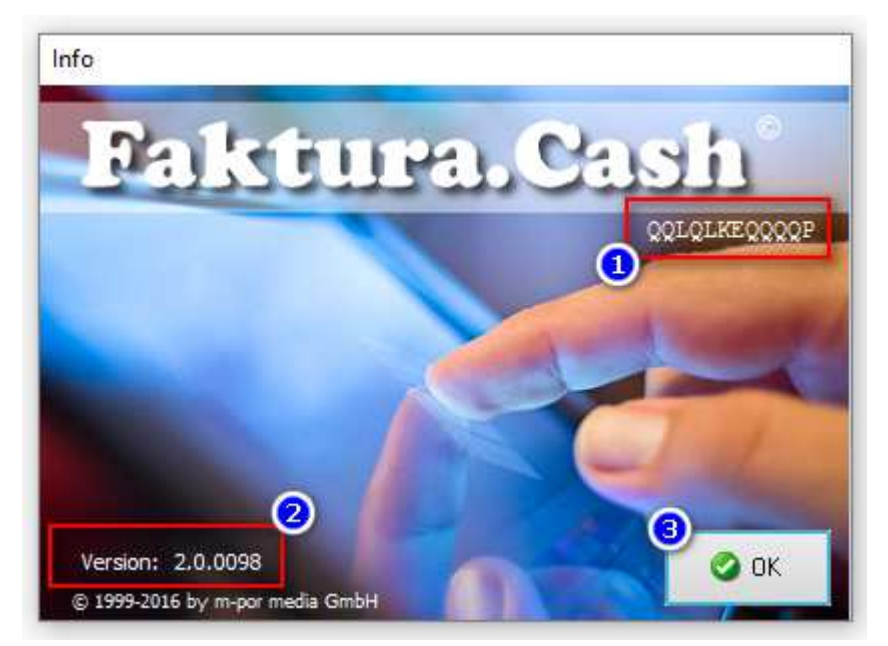

Die Kassenkennung (1) dient zur einmaligen Lizenzierung der Kassensoftware auf dem verwendeten Kassengerät und als eindeutige Kennung für die ab 2017 europaweit geltenden Richtlinien zur Verwendung von Computerkassen und Unveränderlichkeit der Daten.

## **Die Admin Menüleiste**

Mit dem Menüpunkt "Admin-Menü anzeigen" (2) des Hauptmenüs wird die obere Menüleiste für Administratoren oder andere berechtigte Benutzer eingeblendet. Diese Menüleiste kann durch eine PIN Eingabe gegen unautorisierte Benutzung gesperrt werden. Diese Einstellung finden Sie im Kapitel "Benutzerverwaltung".

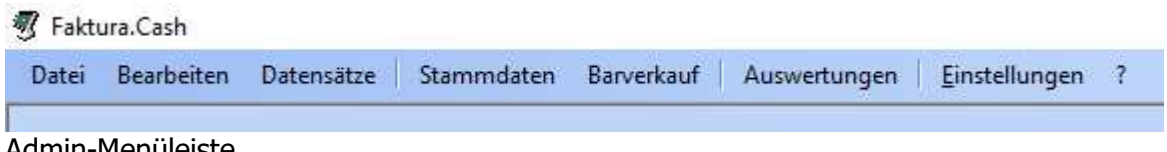

Admin-Menüleiste

Die **Admin-Menüleiste** umfasst alle Möglichkeiten der Bearbeitung und Auswertung aller Kassendaten. Jeder einzelne Menüeintrag kann durch Vergabe von Berechtigungen in der "Benutzerverwaltung" erlaubt oder verboten werden.

#### **Stammdaten**

**W** Faktura.Cash

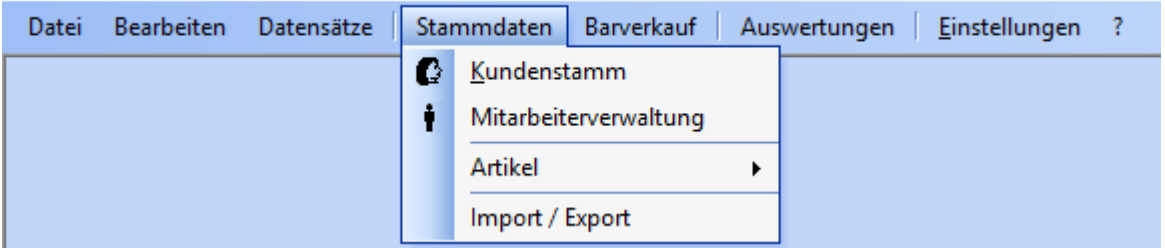

Im Bereich Stammdaten finden sie die drei Bearbeitungsgruppen für Kunden, Mitarbeiter und Artikel. Der Bereich Import / Export umfasst die Funktionen zur Übergabe von Stammdaten in eine Datei oder zur Übernahme von Daten aus einer Datei.

Zusätzlich ist der Export von Kassenrelevanten Buchungsdaten für die Übergabe an Finanzbehörden als separater Export integriert. Dazu lesen sie im **Kapitel Fiskalexport** die genaue Vorgehensweise für den Export dieser Daten.

#### **Stammdaten Kundenstamm**

Im Kundenstamm verwalten sie Ihre Stammkunden. Haben sie das Warenwirtschaftsystem Faktura-XP® an die Kassensoftware angebunden (siehe Datenquelle wechseln) stehen Ihnen die Kunden aus dieser Datenbank zur Verfügung. Mit entsprechender Berechtigung ist die Änderung der Kundendaten auch aus der Kassensoftware möglich.

#### **Stammdaten Mitarbeiter**

In der Mitarbeiterverwaltung haben sie Zugriff auf die Mitarbeiter der Kassensoftware, die sie als Benutzer für die Kassensoftware freigeben können. Haben sie das Warenwirtschaftsystem Faktura-XP® an die Kassensoftware angebunden (siehe Datenquelle wechseln) stehen Ihnen die Mitarbeiterdaten aus dieser Datenbank zur Verfügung. Mit entsprechender Berechtigung ist die Änderung der Mitarbeiterdaten auch aus der Kassensoftware möglich.

## **Stammdaten Artikel**

**W** Faktura.Cash

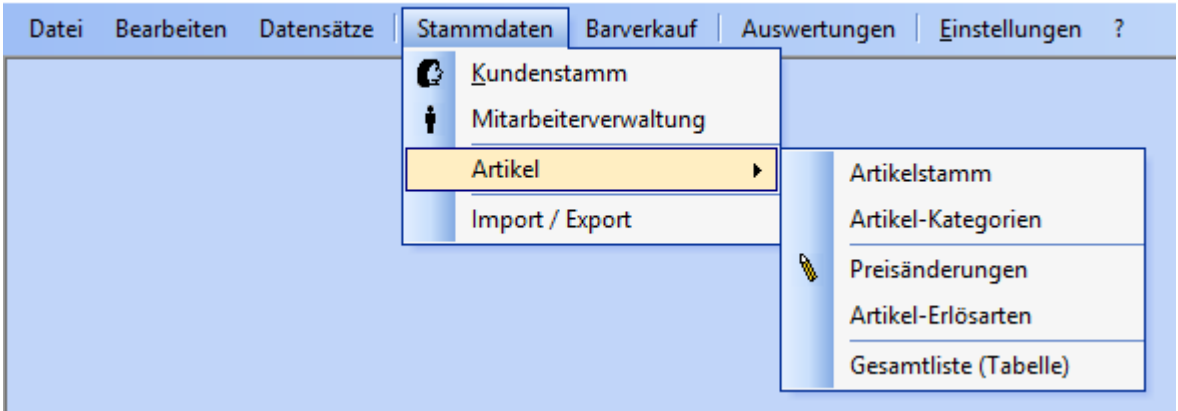

Im Artikelstamm verwalten sie Ihre Artikel. Haben sie das Warenwirtschaftsystem Faktura-XP® an die Kassensoftware angebunden (siehe Datenquelle wechseln) stehen Ihnen die Artikel aus dieser Datenbank zur Verfügung. Mit entsprechender Berechtigung ist die Änderung der Artikeldaten auch aus der Kassensoftware möglich.

Auch die Unterfunktionen, die zum Artikelstamm und seiner Bearbeitung gehören können sie im Untermenü "Artikel" aufrufen.

#### **Artikel-Kategorien**

Mit Artikel-Kategorien können sie die Kategorien Ihrer Artikel bearbeiten und Artikel in Artikelgruppen (Kategorien) zu unterteilen. Die Einteilung von Artikeln in Kategorien ist in der Kassensoftware nicht unbedingt erforderlich oder sinnvoll, da eine Artikelsuche nach Suchbegriffen (Eingabe von Suchbegriffen oder Teilbegriffen) oder EAN Code (per Scanner) schneller und einfacher ist als die Filterung über eine Kategorie.

#### **Preisänderungen**

Sie können mit dieser Funktion eine massenweise Preisänderungen für eine Reihe von Artikeln sehr einfach und schnell ausführen lassen.

#### **Artikel Erlösarten**

Um die Erlösarten (Sachkonten) für Artikel zu ändern verwenden sie diese Funktion.

#### **Gesamtliste (Tabelle)**

Hier können sie eine Artikelliste in einer änderbaren Tabellenform aufrufen. Das ermöglicht Ihnen die schnelle Änderung direkt in der Datenbank. Dies können sie verwenden, um z.B. massenweise Änderungen in einfacher Form durchzuführen. Damit lassen sich beispielsweise Gewichte, Preise, Erlösarten und Lagerbestände sehr schnell durch einfache Eingabe und verlassen der Datenzeilen abändern. Beachten sie, dass die Eingabe und das anschließende Verlassen einer Datenzeile zum sofortigen speichern des Datensatzes führt. Sie haben nach der Änderung einer Zeile keine Möglichkeit dies Rückgängig zu machen.

**Achtung!** Vor der massenweise Änderung an Datenbeständen führen sie vorher unbedingt eine Datensicherung der Datenbestände die Sie ändern möchten aus.

## **Bildschirmkasse**

**双 Faktura.Cash** 

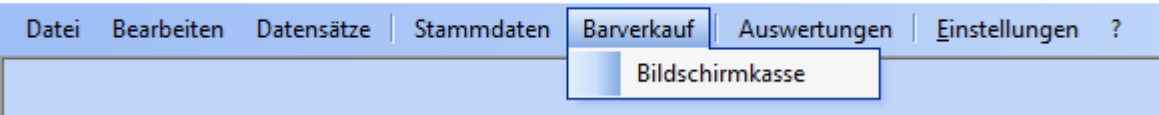

Im Menü "Barverkauf" finden sie den Menüeintrag "Bildschirmkasse". Dieser öffnet die Kassenoberfläche mit vorheriger PIN Eingabe oder "Kellnerschloss". Dieser Menüpunkt stellt dieselbe Funktion wie die Schaltfläche "Kasse starten" im Hauptmenü bereit.

### **Auswertungen**

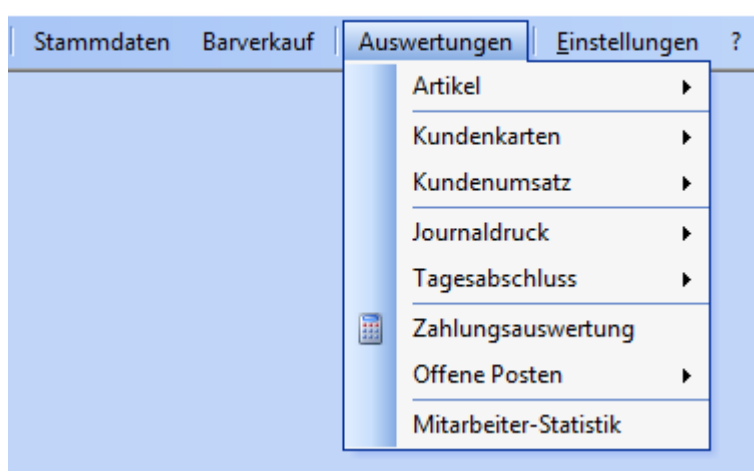

Dieser umfangreiche Bereich der Kassensoftware umfasst alle Auswertungen rund um Verkauf, Artikel, Mitarbeiter und Kunden.

Zudem gelangen sie hier auch in die Mitarbeiter-Statistik und den Ausdruck von Tagesabschlüssen dieser Kasse und eventuell angebundener Netzwerkkassen.

## **Artikel Auswertungen**

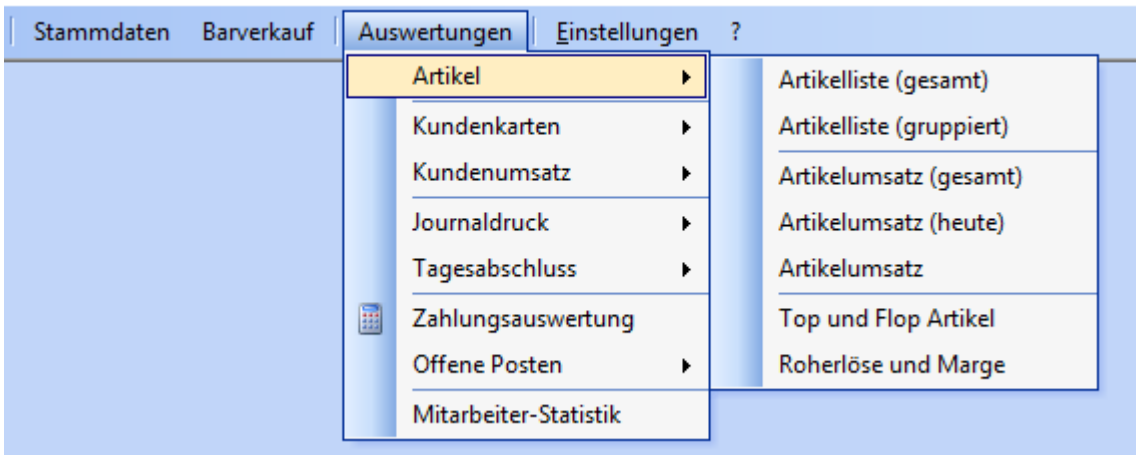

## **Kunden Auswertungen**

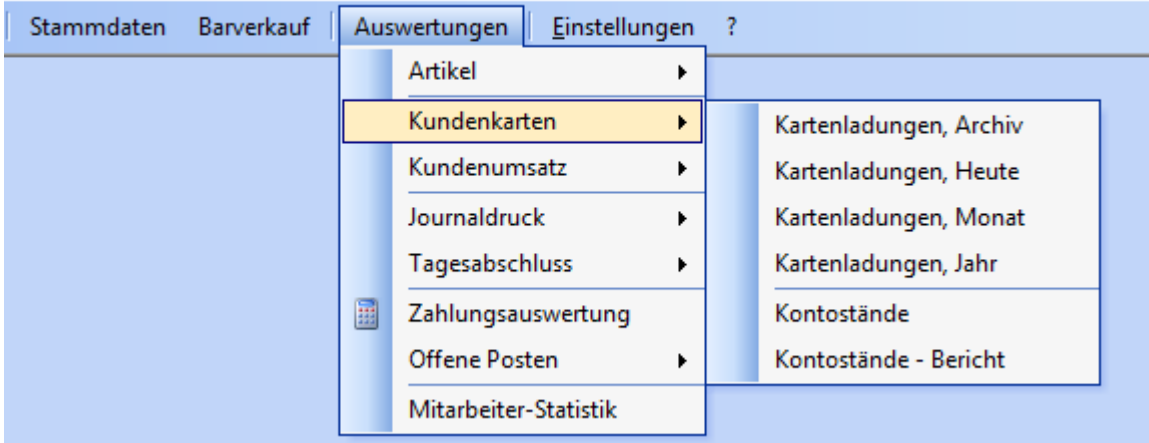

## **Kundenumsatz**

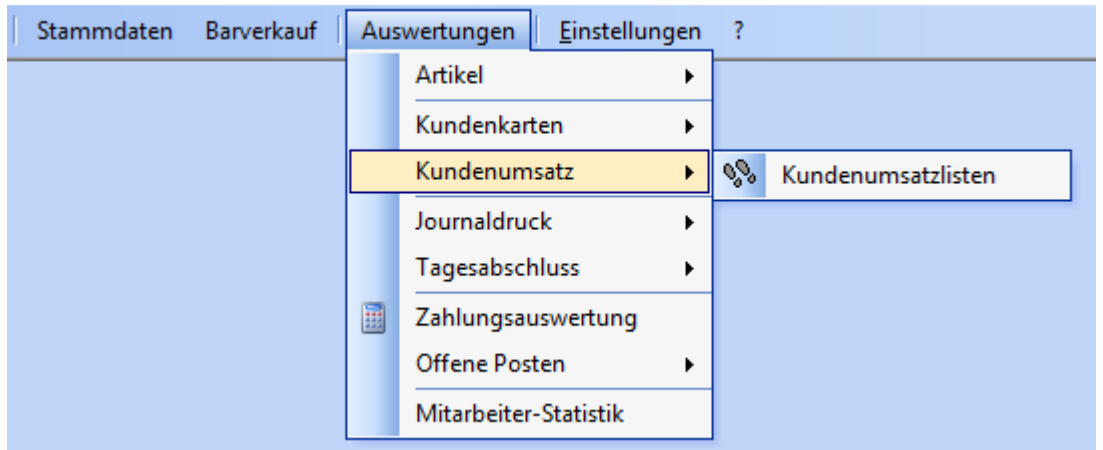

Die Kundenumsatzliste kann für einen Kunden oder für alle Kunden ausgedruckt werden. Geben sie einen Kunden aus der Auswahl an, wird die Umsatzliste nur für diesen Kunden ausgegeben. Wir das Feld ,Kunde' leer gelassen, wird der Bericht für alle Kundendaten ausgegeben.

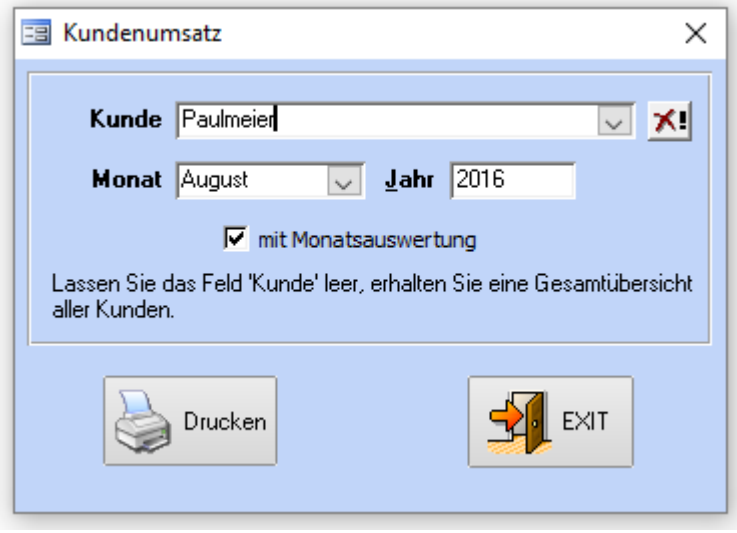

Im Eingabedialog müssen sie zudem noch angeben für welchen Monat und für welches Jahr sie die Daten bereitgestellt bekommen möchten. Voreingestellt ist immer der aktuelle Monat und das aktuelle Jahr.

Wünschen sie einen Jahresbericht, entfernen sie das Häkchen "mit Monatsauswertung". Dann werden die Daten für das eingestellt Jahr bereitgestellt. In diesem Falle ist das Auswahlfeld für den Monat deaktiviert und wird grau dargestellt.

## **Journal ausdrucken**

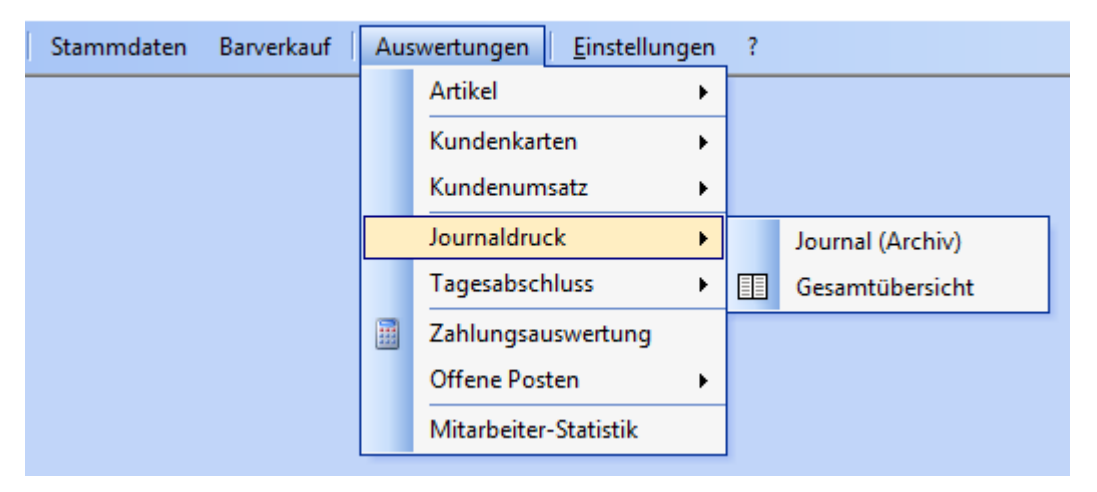

Sie können die Journaldaten der Kasse ausdrucken. Es sind aber nur Journaldaten aus dem Archiv druckbar. Das sind also die Journaldaten, die nach einem Tagesabschluss automatisch in das Archiv verlagert wurden. Die Daten des Tagesjournals (aktive Kasse) kann mit dieser Funktion nicht gedruckt werden. Erst nach einem Tagesabschluss sind auch diese Daten im Journaldruck verfügbar.

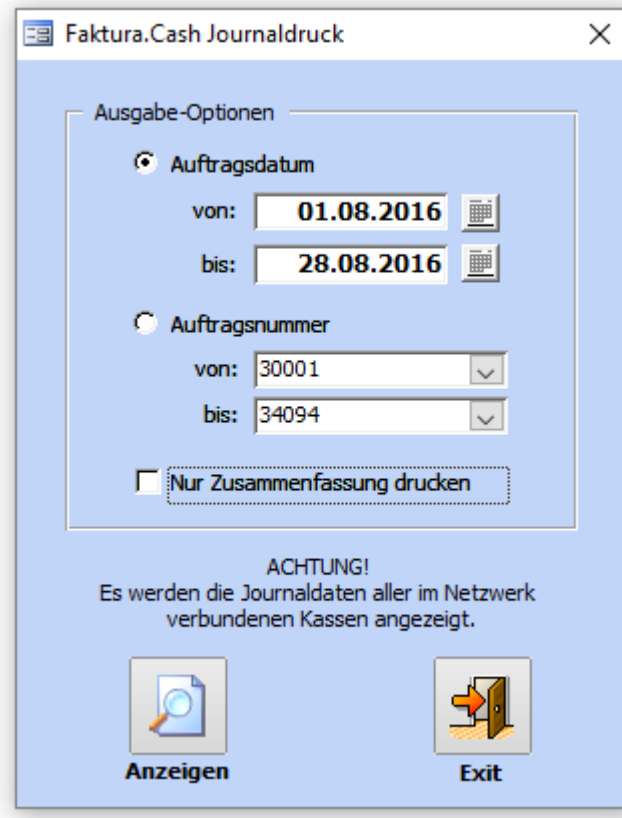

Sie können zwischen zwei Eingrenzungsarten der Daten wählen. Zum einen können sie ein Datumsbereich durch Auswahl oder Eingabe von der oberen und unteren Datumsgrenze angeben.

Ebenso ist die Eingabe oder Auswahl der höchsten und niedrigsten Auftragsnummer möglich.

Möchten sie nur eine Übersicht als Zusammenfassung ausdrucken, setzen sie das Häkchen "Nur Zusammenfassung drucken".

## **Tagesabschluss drucken**

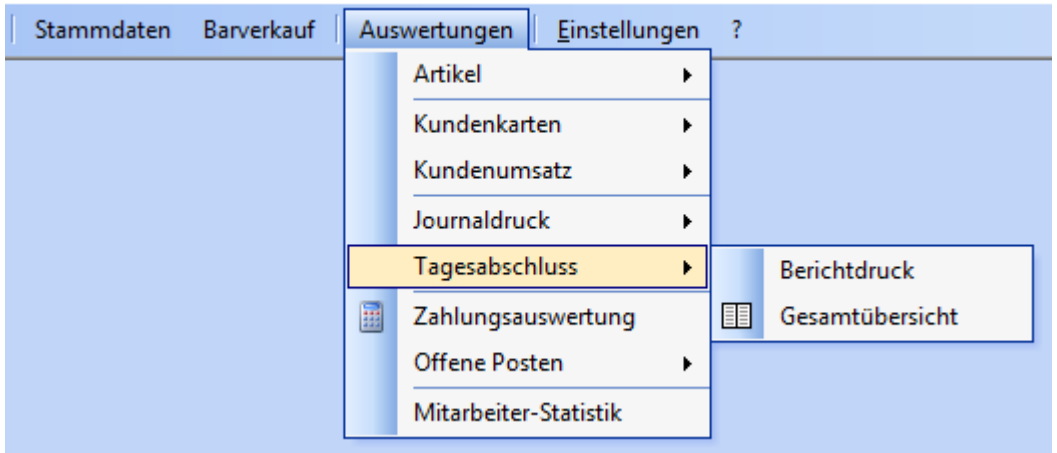

Tagesabschlüsse können einzeln oder mehrere gleichzeitig als Kopie ausgedruckt werden. Dazu geben sie im Auswahldialog einen einzelnen Tag, einen Datumsbereich oder einen einzelnen Tagesabschluss aus der Auswahl vorhandener Tagesabschlüsse an. Der Menüeintrag "Gesamtübersicht" gibt eine Gesamtliste aller vorhandenen Tagesabschlüsse als DIN A4 Ansicht aus, die dann Seitenweise oder komplett gedruckt werden kann.

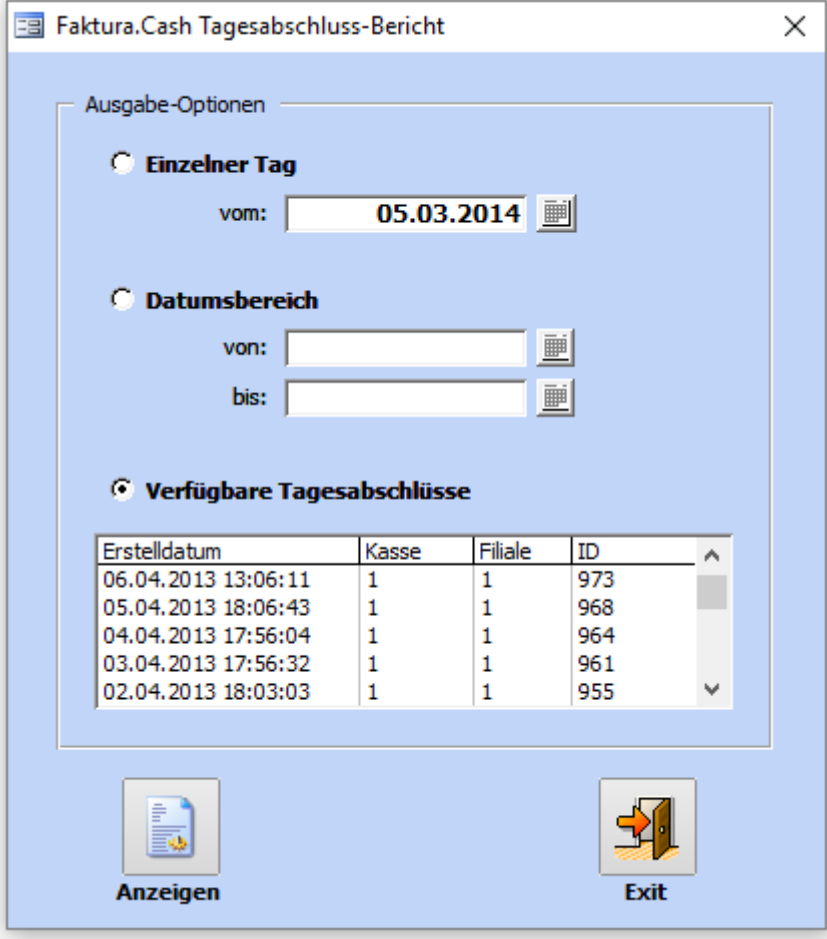

## **Offene Posten drucken**

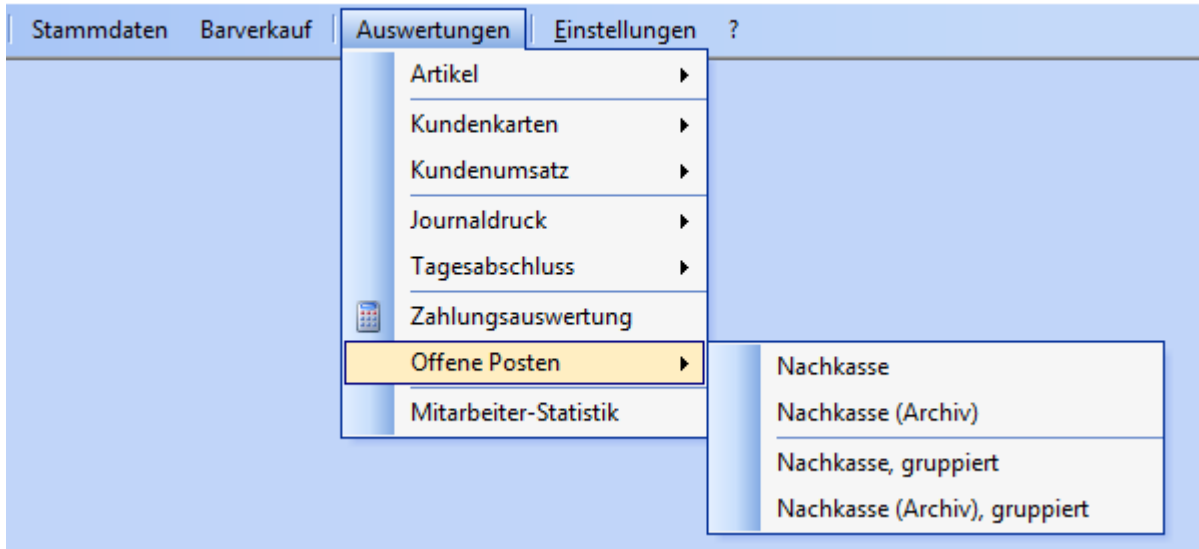

Nachkasse sind Aufträge die bezahlt werden nachdem z.B. eine Dienstleistung wie ein Reparaturauftrag erbracht wurde. Dabei wird der Kunde die Reparatur erst bei Abholung des reparierten Produktes zahlen. **Diese Funktion ist in dieser Version nicht enthalten.**

### **Mitarbeiter-Statistik**

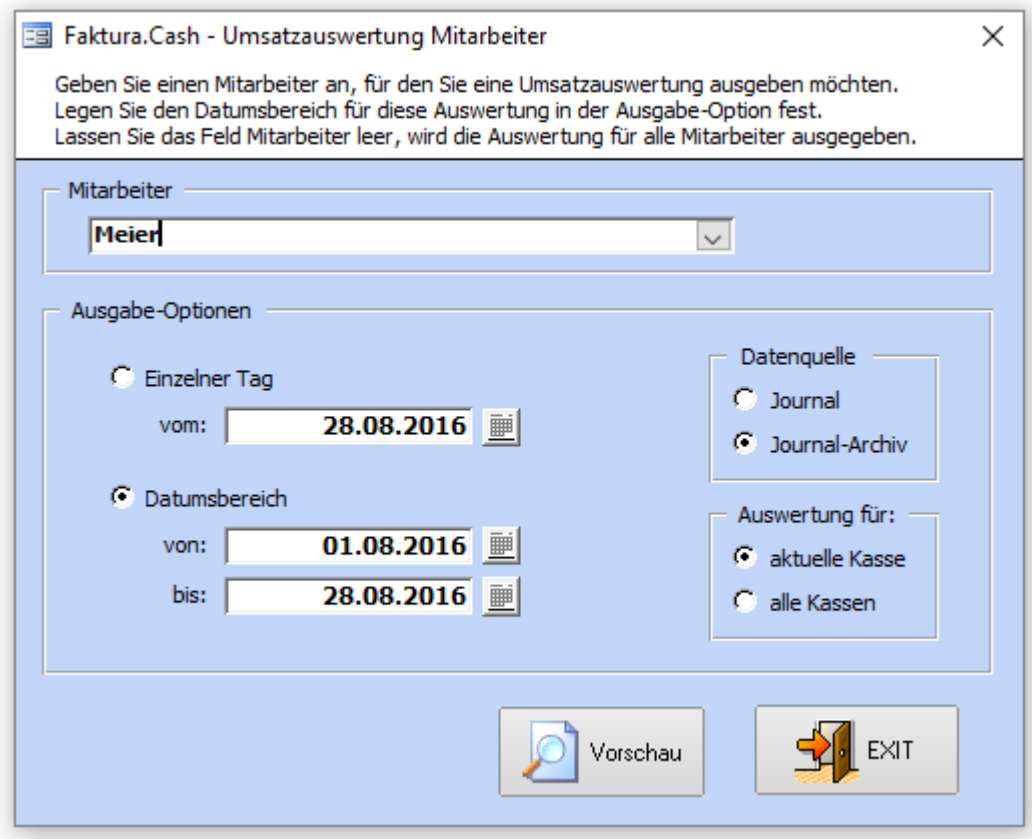

Sie können eine Umsatzauswertung für einzelne oder alle Mitarbeiter ausdrucken. Dazu geben sie einen Mitarbeiter in der Auswahl oben an, wenn sie eine Auswertung für einen einzelnen Mitarbeiter anfertigen möchten. Lassen sie das Feld leer, wenn sie eine Auswertung für alle aktiven Kassenmitarbeiter ausgeben möchten.

Geben sie nun an welchen Zeitraum die Auswertung umfassen soll. Entweder einen einzelnen Tag oder einen Datumsbereich. Zudem können sie in "Datenquelle" auswählen, ob die Daten vom aktuellen Tag (Journal) oder bereits abgeschlossener Tage (Journal-Archiv) verwendet werden sollen.

Falls sie mehrere Kassenplätze eingerichtet haben, können sie in "Auswertung für" angeben ob sie die Daten der einen Kasse oder die Daten aller Kassen zusammenziehen möchten.

## **Datenbankparameter**

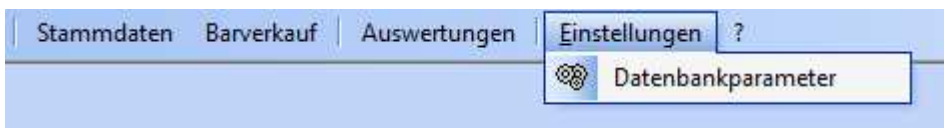

Die Datenbankparameter sind allgemeine Einstellungen wie Name der Firma, Steuernummer, Kundengruppen, Erlösnummern und viele weitere Einstellungen. Diese sollten sie einmal durchsehen und einstellen.

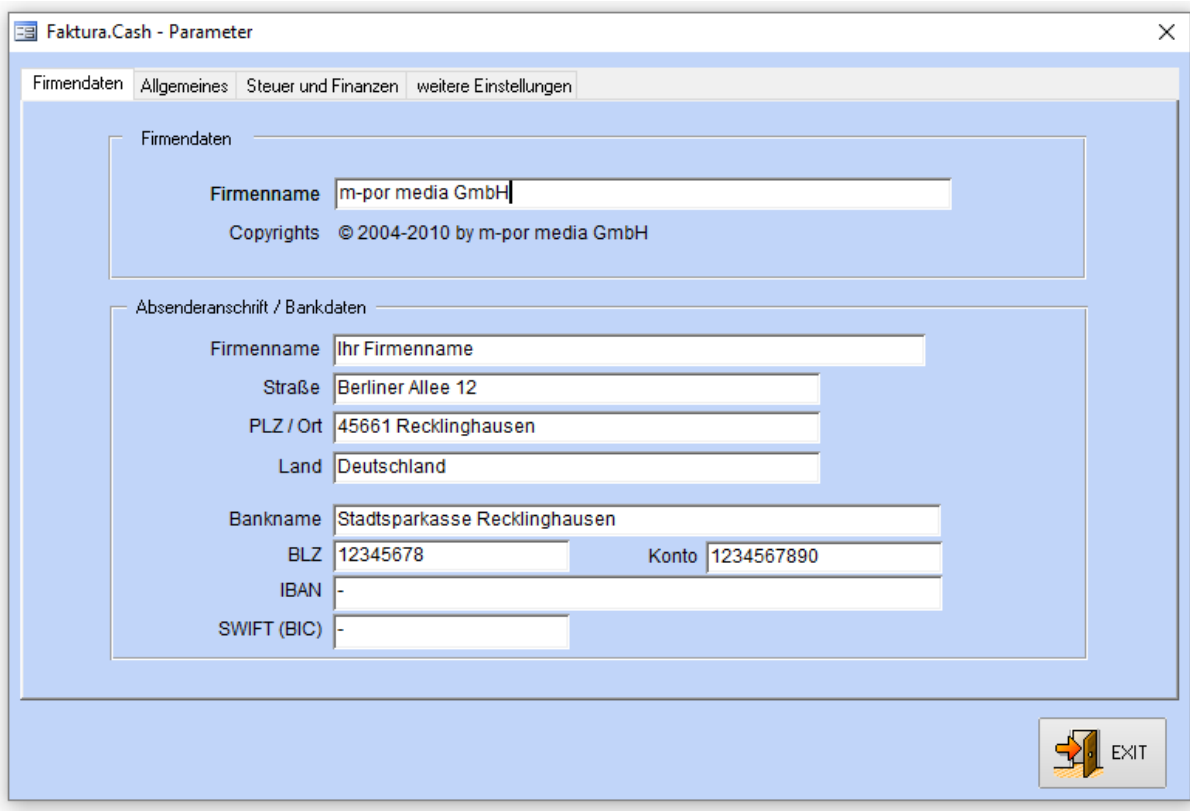

## **Benutzerverwaltung**

Diese Funktion ist entfallen. Die Benutzer- und Rechteverwaltung wird ausschließlich über die Mitarbeiter der Stammdaten verwaltet.

## **Fragezeichen Menü (?)**

Hier finden sie einige wichtige interne Funktionen für die in der Regel administrative Rechte erforderlich sind und den Bereich "Support und Hilfe" sowie "Info".

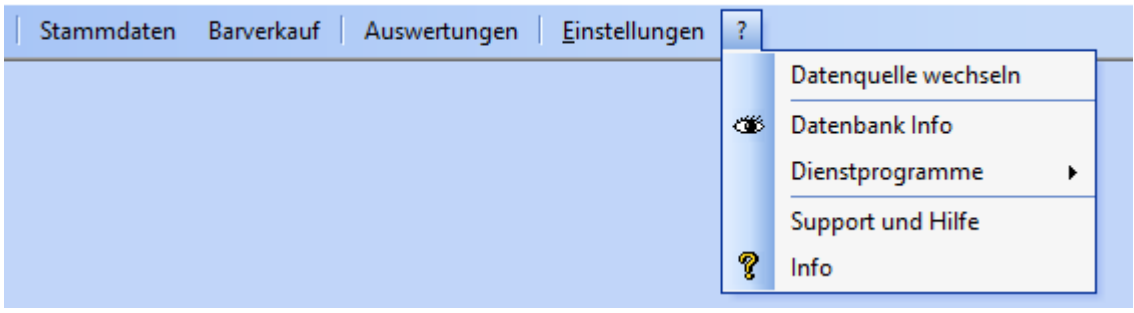

#### **Datenquelle wechseln**

Mit "Datenquelle wechseln" können sie die Kasse mit seiner Datenbank neu verbinden. Das ist dann nötig, wenn sie Ihre Datenbank an einer zentralen Stelle Ihres Firmennetzwerkes lagern um zum Beispiel eine weitere Kasse zu integrieren. Zusätzlich besteht in diesem Menüpunkt die Möglichkeit das Warenwirtschaftsprogramm Faktura-XP® an die Kasse zu knüpfen, um Artikel, Kunden und Mitarbeiter gemeinsam nutzen zu können. Lesen sie dies im separaten Kapitel "Warenwirtschaft und Kasse" nach.

#### **Datenbankinfo**

Mit dieser Funktion können sie Systeminformationen der Software und Ihrer Hardwareausstattung einsehen. Zudem finden sie dort auch Protokolle über aufgezeichnete Fehler der Software, ein Protokoll über Fehler im Bereich Bondruck und ein Journal aller EC Zahlungen als Liste. Dort finden sie auch das interne Administrationsmenü für Servicetechniker.
# **Dienstprogramme**

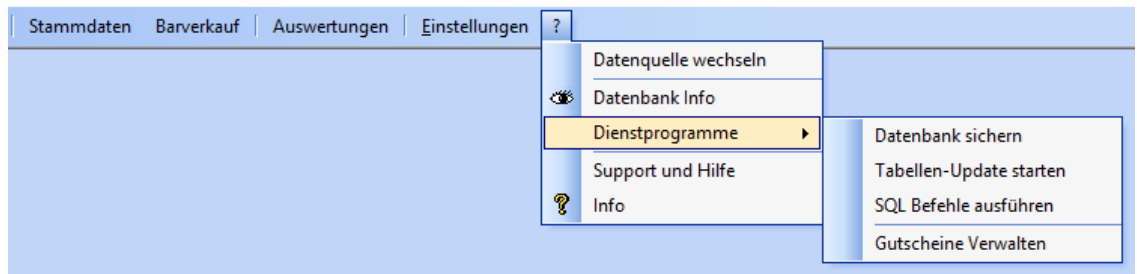

#### **Datenbank sichern**

Hier können sie neben der automatischen Datensicherung auch eine Gesamtsicherung des Systems dieser Kasse ausführen.

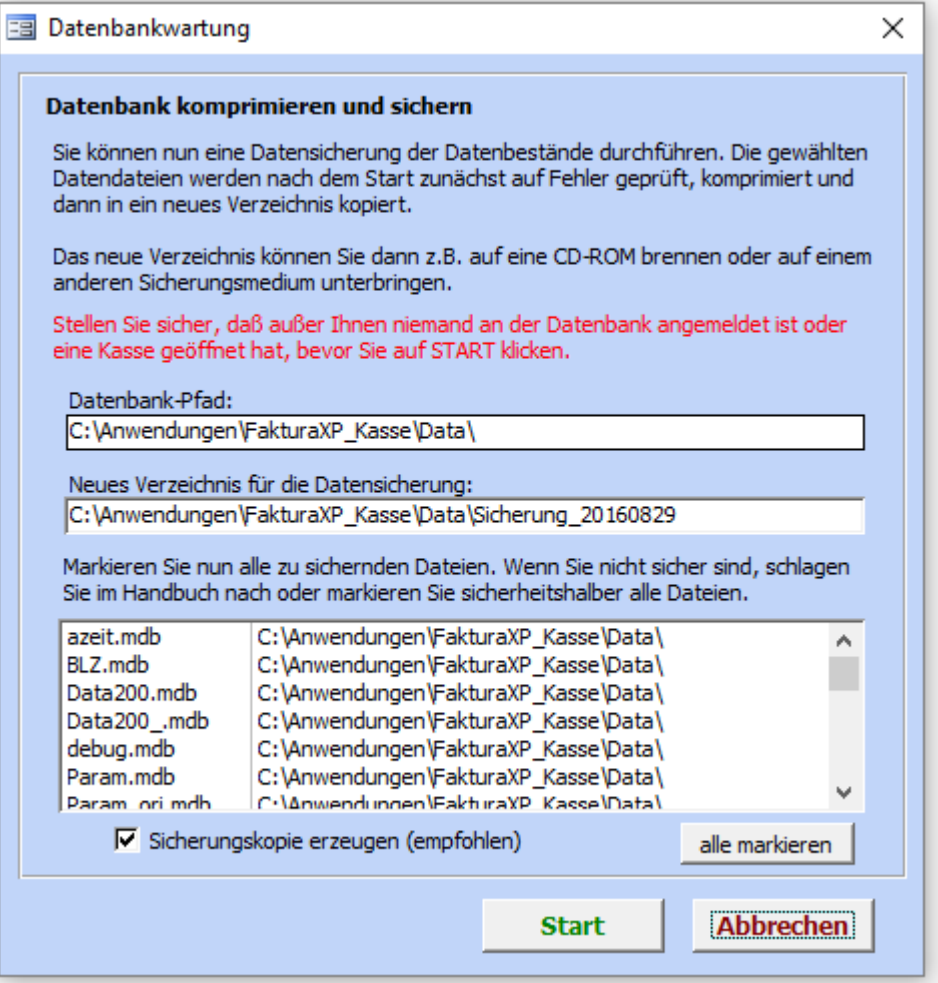

Wählen sie eine Datenbankdatei die sie sichern möchten. Die gesamten Datenbestände (Journaldaten, Tagesabschlüsse, Archivdaten der Journale) befinden sich in der Datenbankdatei **"Data200.mdb"**. Diese ist die wichtigste Datei die sie sichern müssen, da sie alle Kassierdaten enthält. Bei Verwendung einer SQL Server Datenbank über das Netzwerk werden diese Daten direkt auf Ihrem Server gespeichert. In diesem Falle wird die Datensicherung dann am Server ausgeführt.

#### **Die Datenbankdateien und ihre Bedeutung**

- Data200.mdb Alle Journal und Kassendaten
- BLZ.mdb Postleitzahlen und Ort aus DE, CH und AT
- Debug.mdb Fehlerprotokolldaten
- Param.mdb Alle Kasseneinstellungen der lokalen Kasse
- Smenu.mdb Schaltflächenbeschriftungen der Warengruppen- u. Artikeltasten
- Zeit.mdb / azeit.mdb Erfassung von Arbeitszeiten (in Vorbereitung)

#### **Tabellen-Update starten**

Nach einem Softwareupdate werden Tabellenupdates Ihrer Kassendatenbank in der Regel automatisch beim Erststart ausgeführt. Das sind Erweiterungen Ihrer Kassendatenbank, die z.B. für neue Funktionen oder Einstellungen erforderlich sind. Wenn sie beispielsweise eine Datensicherung nach dem Zeitpunkt des Erststarts einer neuen Version in Ihre Kasse einspielen, könnte es sein, dass die Erweiterungen Ihrer Datenbank in dieser Datensicherung noch fehlen. Zur Sicherheit können sie im Zweifel diese Funktion auslösen um die notwendigen Erweiterungen Ihrer Datenbank einzuspielen.

Es ist nicht schädlich das Tabellenupdate doppelt ausgeführt zu haben.

Das Tabellenupdate wird mit der Anzeige eines Ausführungsprotokolls begleitet. Treten Fehler oder Probleme auf, werden diese darin angezeigt und intern aufgezeichnet.

# **SQL Befehl ausführen**

Mit diesem Werkzeug können sie SQL Befehle direkt an die verbundene Kassendatenbank senden. Dazu sind erweiterte Kenntnisse zu SQL Befehlen notwendig.

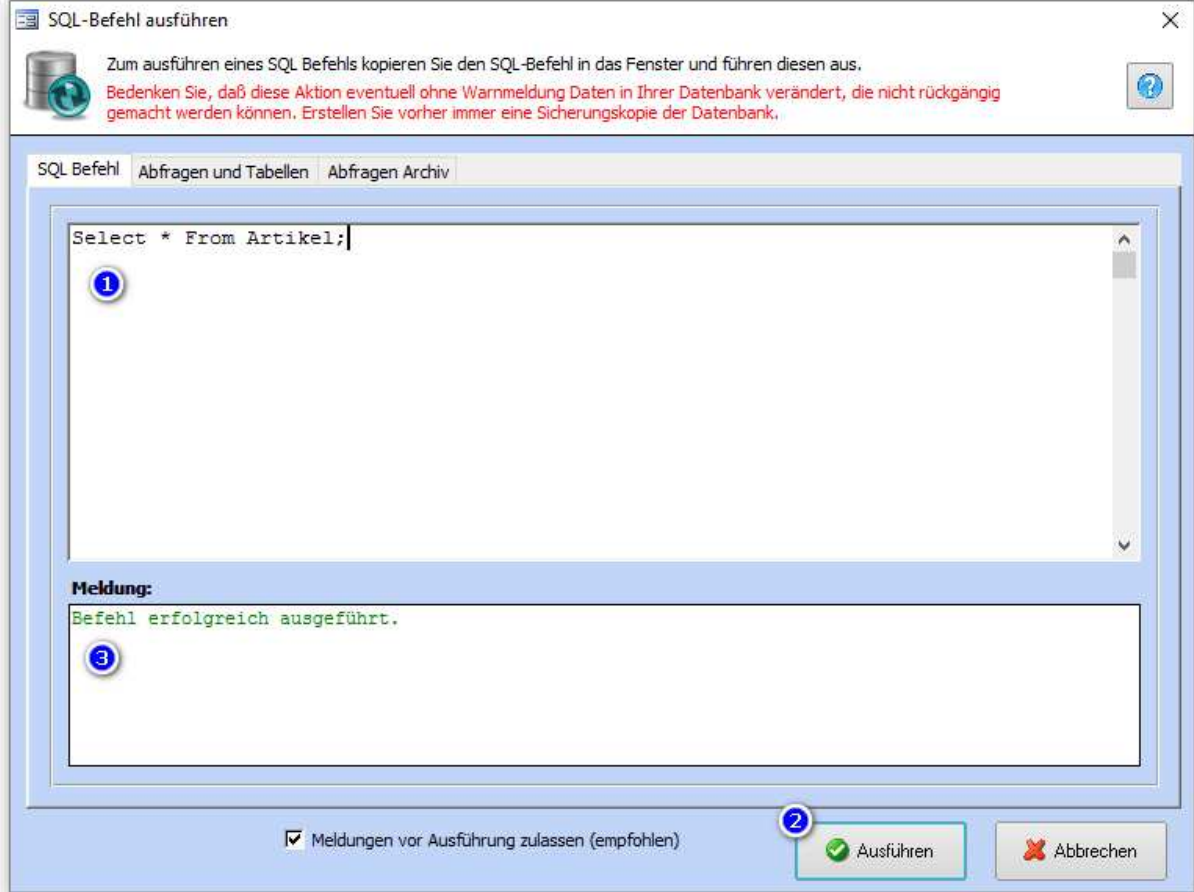

Geben sie im oberen Bereich (1) einen korrekten SQL Befehl ein und klicken dann auf "Ausführen" (2). Das Ausführungsergebnis wird Ihnen im Bereich "Meldung" (3) angezeigt.

# **Gutscheine verwalten**

Um Gutscheine als Liste suchen und verwalten zu können verwenden sie diesen Menüeintrag.

Sorgen sie unbedingt für ausreichende Sicherheit zum Zugriff auf diesen Bereich indem sie die Mitarbeiter für den Zugriff beschränken oder zumindest für einen sensiblen Umgang mit Gutscheinen einweisen.

Die Liste wird nach dem öffnen zunächst leer angezeigt. Um einen oder mehrere Gutscheine anzuzeigen müssen sie einen Suchbegriff eingeben (1). Bevor sie auf die Suche klicken (2) stellen sie noch ein, wonach genau gesucht werden soll. Klicken sie bei "Suchen in" (3) auf das gewünschte Feld. Sie können also gezielt nach Gutscheinnummer aber auch nach Datum der Gutscheinerstellung, einem Gutscheinwert oder einer Auftragsnummer suchen.

Klicken sie nun auf die Suche (2) werden Ihnen alle Treffer zu dem gewählten Suchbegriff angezeigt – unabhängig ob der Gutschein bereits eingelöst ist oder nicht. Noch nicht eingelöste Gutscheine erkennen sie am fehlenden Häkchen "Einlösung" und dem dazu gehörenden Einlösedatum (5).

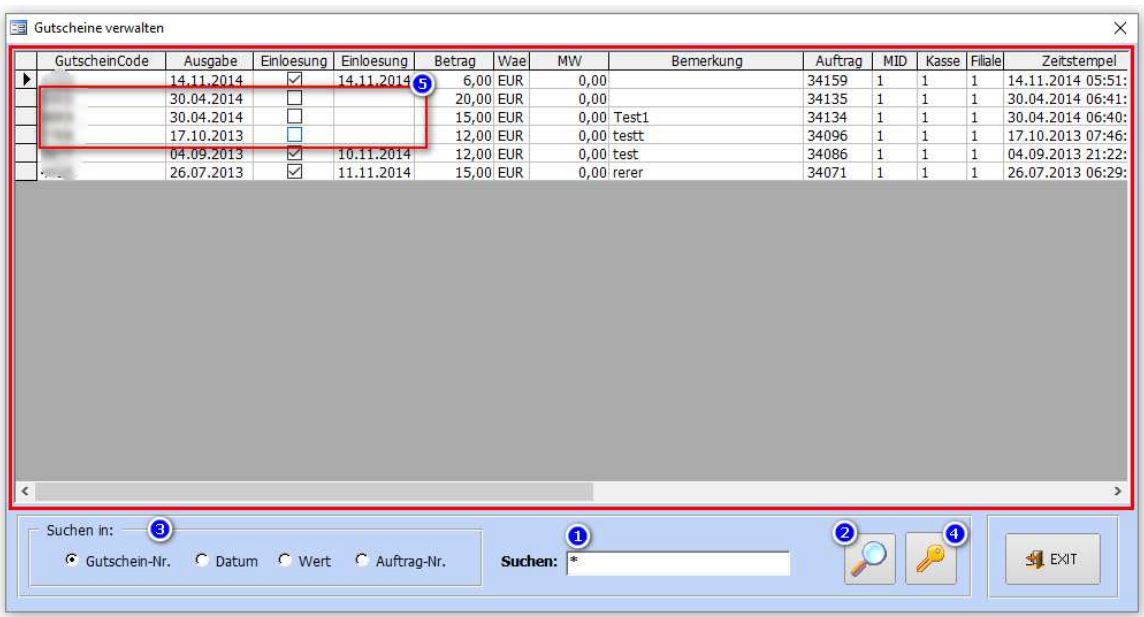

Die Liste wird mit einem roten Rahmen dargestellt. Dies zeigt an, dass die Datenzeilen gegen Veränderung geschützt sind. Möchten Sie den Schutz aufheben, um z.B. einen Gutschein zu verändern – beispielsweise um einen versehendlich aufgelösten Gutschein wieder zu aktivieren – klicken sie auf die Schaltfläche mit dem Schlüssel (4) um die Liste zu entsperren. Daraufhin wird die Farbe des Rahmens auf grün gewechselt. Dies zeigt den Eingabemodus an. Eine Veränderung von Daten wird sofort und ohne Nachfrage gespeichert, wenn die Zeile verlassen wird oder auf EXIT geklickt wird.

Das Ausdrucken einer Liste ist aus Sicherheitsgründen nicht möglich.

# **Support und Hilfe**

Hier finden sie Hinweise wie sie bei Problemen vorgehen können. Lesen sie die Möglichkeiten in dem Dialog genau durch und befolgen sie die Hinweise. Versuchen sie das Problem zunächst selber zu finden oder befragen sie einen Fachmann in Ihrer Umgebung wenn es sich beispielsweise um ein Windows® Problem oder Geräteproblem handelt. Unser Support und unsere Möglichkeiten beziehen sich ausschließlich auf die Software Faktura.CASH selbst.

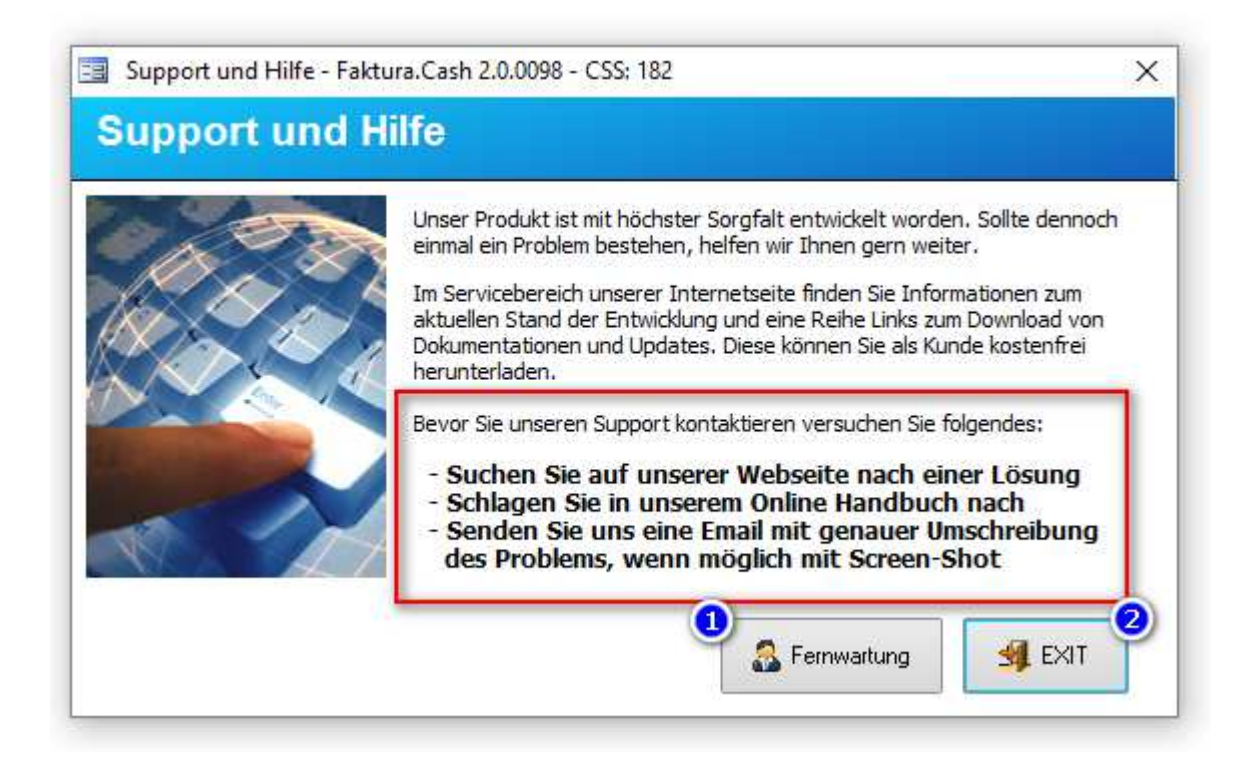

Wird ein Zugriff von unserem Support Team per Fernwartung erforderlich oder von Ihnen gewünscht, wird unser Support Team einen zeitnahen Termin mit Ihnen ausmachen und dann versuchen das Problem mit Ihnen gemeinsam zu lösen.

Wenn sie von unserem Support Team zur Fernwartung aufgefordert werden, klicken sie in diesem Dialog auf "Fernwartung" (1). Zum Abbrechen auf "Exit" (2).

**Achtung!** Eventuell wird eine Servicepauschale oder Abrechnung der Hilfe nach Zeiteinheiten fällig. Informieren sie sich vor dem Supportauftrag über eventuell entstehende Kosten.

## **Version Info und Kassenkennung**

Mit Info wird Ihnen ein Dialog angezeigt der der Kassenkennung (1) und die verwendete Version der Kassensoftware (2) anzeigt.

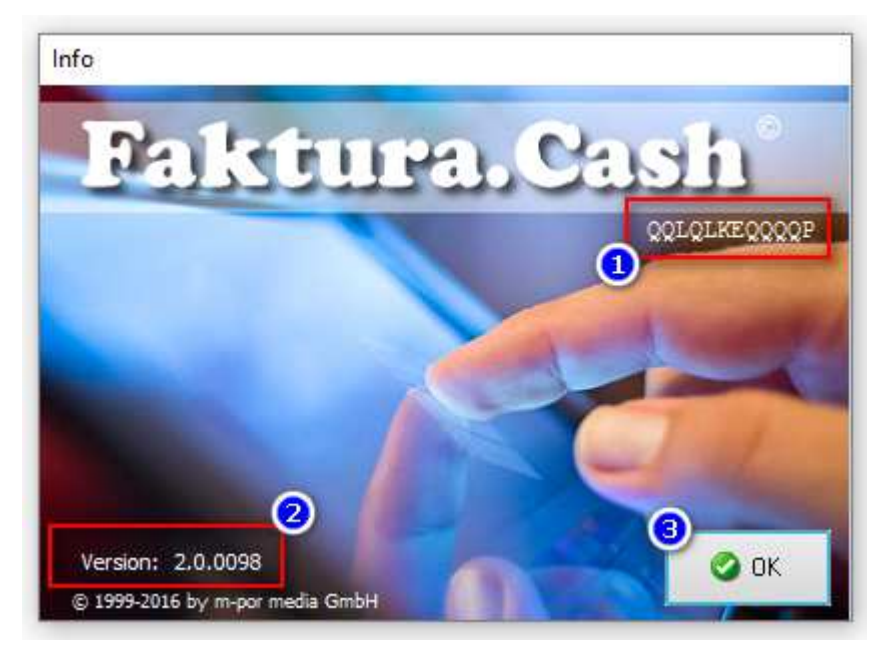

Die Kassenkennung (1) dient zur einmaligen Lizenzierung der Kassensoftware auf dem verwendeten Kassengerät und als eindeutige Kennung für die ab 2017 europaweit geltenden Richtlinien zur Verwendung von Computerkassen und Unveränderlichkeit der Daten.

# **Warenwirtschaft und Kasse verbinden**

Sie können Ihre Warenwirtschaftssoftware Faktura-XP® mit Ihrer Kassensoftware Faktura.CASH verbinden. Damit stehen dann beiden Systemen dieselben Daten für Artikel, Kunden und Mitarbeiter zur Verfügung.

Sie können also Artikel Lagerbuchungen sowohl mit der Kassensoftware als auch mit der Warenwirtschaftssoftware auslösen. Beide Buchungen werden im selben Datenbestand ausgeführt. Ebenso stehen der Kasse alle Kunden aus der Warenwirtschaftssoftware zur Verfügung um diese beispielsweise als Stammkunden mit z.B. Kundenkarten zu führen.

Die Anmeldung der Bediener der Kasse stammen dann ebenfalls aus derselben Datenquelle und können in beiden Systemen gepflegt oder eingegeben werden.

Verbindung herstellen

Öffnen sie in der Menüleiste oben das "?" und klicken auf den Menüeintrag "Datenquelle **wechseln"**. Der Dialog zur Datenanbindung öffnet sich.

**Achtung!** Nehmen sie hier nur Veränderungen vor, wenn sie wissen, wie die Wirkung sein wird. Eine falsche Einstellung kann zum Kassenausfall führen.

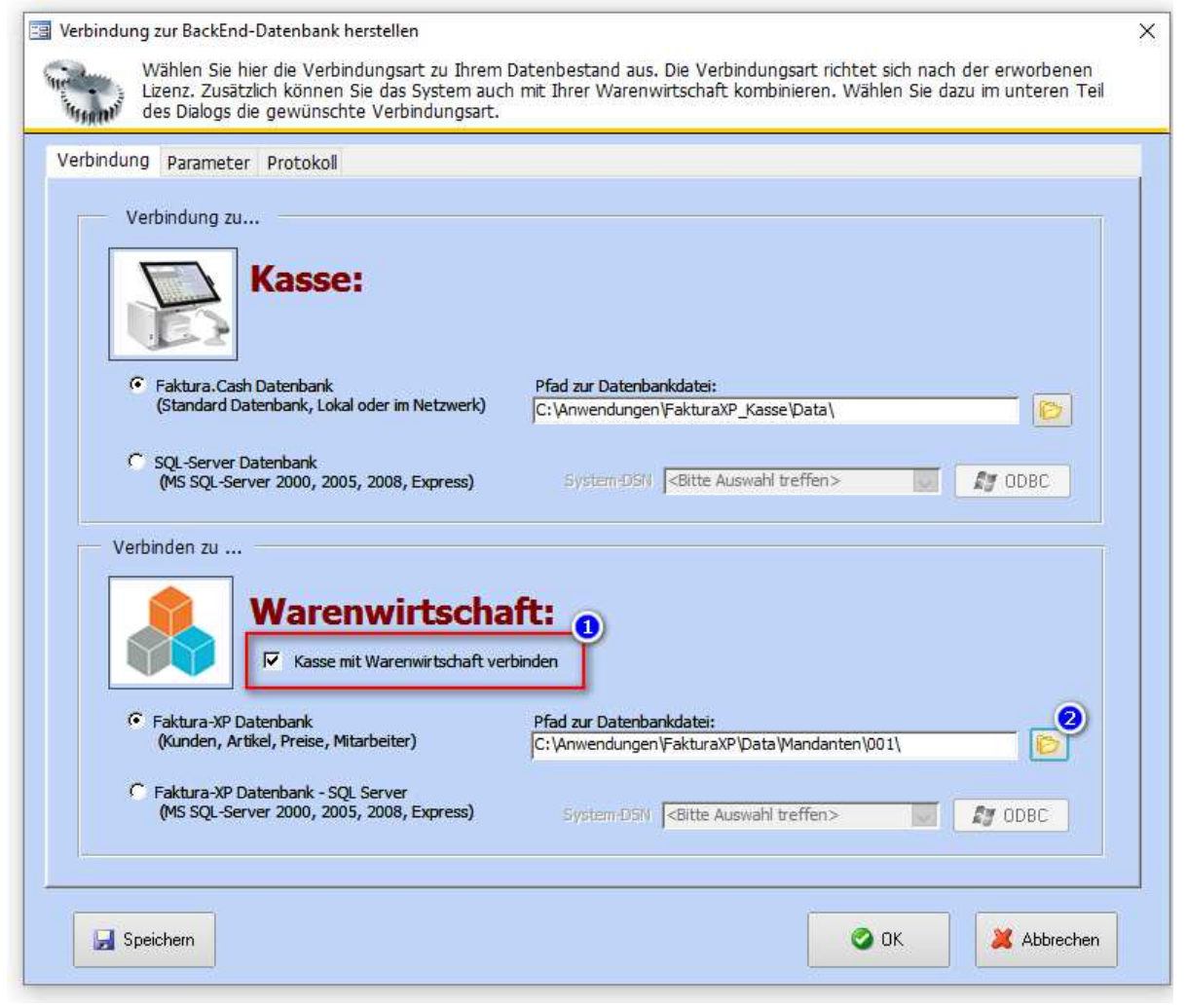

# **Kassendatenbank Faktura.CASH anbinden**

Der obere Teil des Dialogs zeigt die aktive Verbindung zur Kassendatenbank an. Hier muss im Regelfall nichts verändert werden. Wenn sie den Standort der Kassendatenbank z.B. in ein Netzlaufwerk verlegen möchten, müssen sie entsprechende Vorbereitungen treffen und die Kassendatenbanken (es sind mehrere Dateien) ordnungsgemäß verlagern bevor sie die Pfadeinstellung der Kassendatenbank verändern. Notieren sie sich vorher zur Sicherheit den aktuell eingestellten Pfad um diesen bei Problemen wieder so einzustellen, dass die Kasse wieder einwandfrei arbeitet. Mit einem Klick auf "OK" wird die Kassendatenbank eingebunden. Wurde keine Veränderung vorgenommen wird die Datenbankverbindung dennoch getrennt und erneut eingebunden.

## **Warenwirtschaftsdatenbank Faktura-XP® anbinden**

Im unteren Teil des Dialoges finden sie die Option "Kasse mit Warenwirtschaft verbinden". Wenn sie dieses Häkchen setzen (1), werden die Felder zur Angabe des Datenbank-Standortes zur Eingabe aktiviert. Hier können sie nun durch Eingabe oder Auswahl den Standort Ihrer Warenwirtschaftsdatenbank angeben. Handelt es sich um eine SQL Server Datenbank, verwenden sie die entsprechende Auswahl und wählen dann eine System DSN Verbindung aus. Diese muss vorher eingerichtet sein und auf die richtige Datenbank eingestellt sein. Mit einem Klick auf "OK" werden beide Datenbanken (Kassen- und Warenwirtschaftsdatenbank) neu eingebunden.

# **Mitarbeiter anlegen und verwalten**

#### **Mitarbeitern anlegen**

Nachdem wir nun die Datenbank- und Kassenparametern eingestellt haben, legen wir fest, wer wie mit der Kassen arbeiten soll. Dazu gehen wir entweder über die Menüleiste mit dem Punkt "Stammdaten" oder aus der Kassenoberfläche im Administratormenü (Schloss) in die "Mitarbeiterverwaltung". Daraufhin öffnet sich der Mitarbeiterstamm:

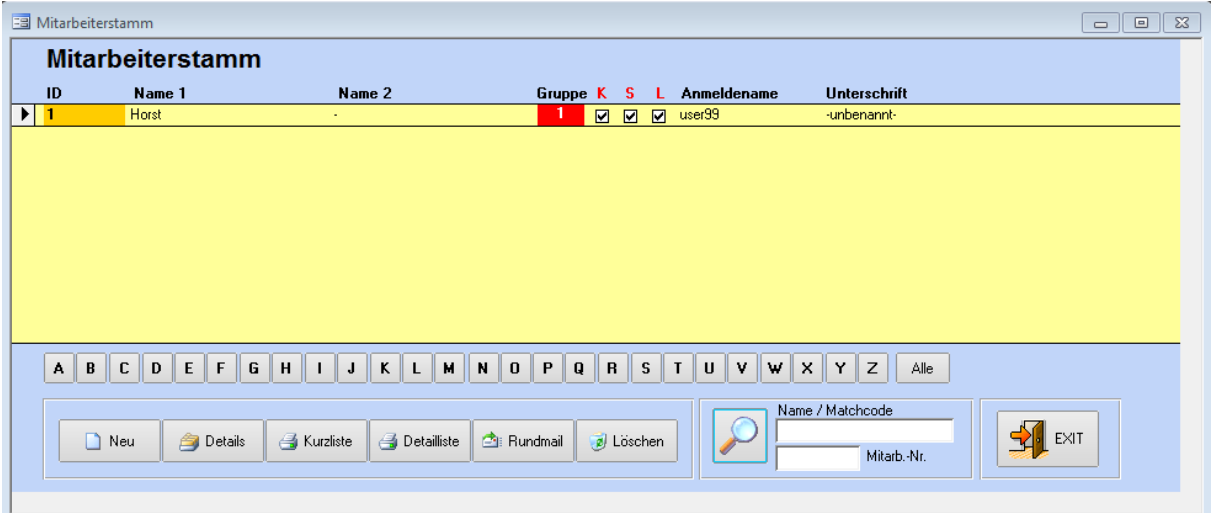

Mit der Schaltfläche **Neu** legen Sie neue Mitarbeiter an. Dazu öffnet sich das Detailfenster, welches Sie später auch mit einem Doppelklick auf dem Namen oder der Schaltfläche **Details** aufrufen können.

### **Register "Adressdaten"**

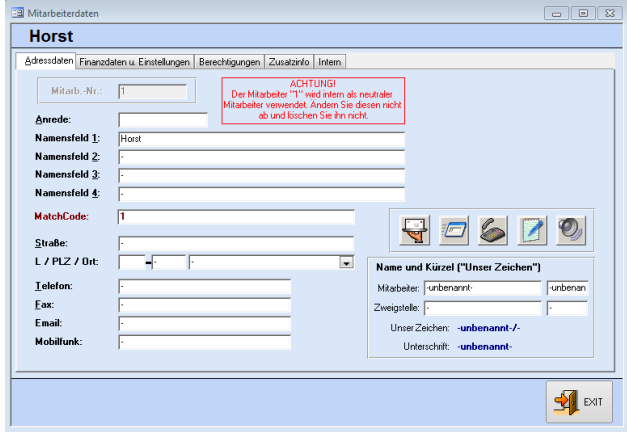

In diesem Register legen Sie die Hauptdaten, wie Name und Adresse, für den Mitarbeiter an. Sie können den Mitarbeiter auch über die entsprechenden Schaltflächen direkt kontaktieren. Haben Sie zum Beispiel eine E-Mail-Adresse hinterlegt, wird diese direkt beim Aufruf der entsprechenden Funktion eingetragen. Beachten Sie, dass eine hier erstellte Email im Postausgang Ihres E-Mail-Programms abgelegt, und nicht automatisch versendet wird.

## **Register "Finanzdaten u. Einstellungen"**

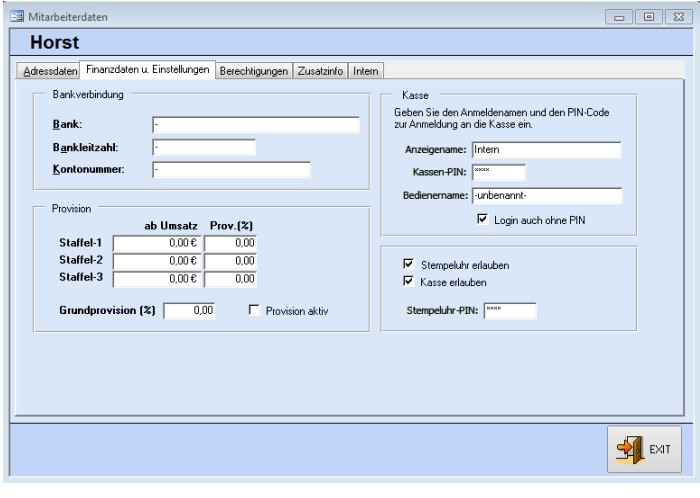

Im Register "Finanzdaten und Einstellungen" hinterlegen Sie nach Bedarf im linken Bereich Kontoverbindung und Provisionsdaten. Diese Daten sind für zukünftige Versionen der Software in Vorbereitung.

Im rechten Bereich tragen Sie den Anzeigenamen ein, der in der Kassenanmeldung verwendet wird.

Der Bedienername wird auf den Ausdrucken der Kundenbelege verwendet. Beispiel: "Es bediente Sie: Frau **Meier"** 

"Kassen-PIN" ist die PIN-Nummer für den Zugang des Mitarbeiters beim Start der Kasse oder dem Bedienerwechsel. "Login auch ohne PIN" kann für einen schnellen Bedienerwechsel ohne PIN Eingabe sorgen. In den Kasseneinstellungen muss dazu auch ein "schneller Bedienerwechsel" aktiviert sein. Nur beide Einstellungen zusammen ergeben einen Zugang ohne PIN.

Ist dieser Haken nicht gesetzt, muss sich der Mitarbeiter trotz der Aktivierung des schnellen Bedienerwechsels mit seiner PIN einloggen. Wir empfehlen das Häkchen für den Administrator (Mitarbeiter-ID 1) niemals zu setzen, da er besondere und weit reichende Rechte besitzt.

# **Register** "Berechtigungen

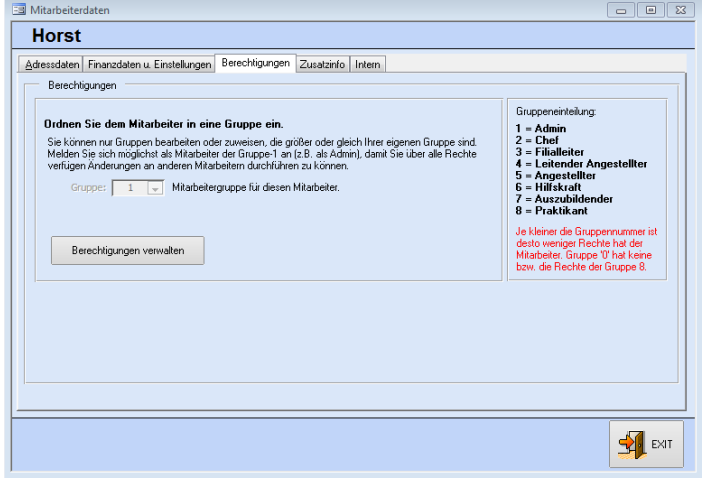

Der Anmeldename steht später auf den Schaltflächen beim Einloggen in die Kasse. Die Gruppe in die der Mitarbeiter eingeordnet wird bestimmt seine Berechtigungen im Kassensystem. Die Berechtigungen der Gruppen selbst verwalten Sie über die

entsprechende Schaltfläche im unteren Bereich. Dies wird auch im Anhang "c. Berechtigungsverwaltung" noch einmal genauer erklärt.

# **Register** "Zusatzinfo"

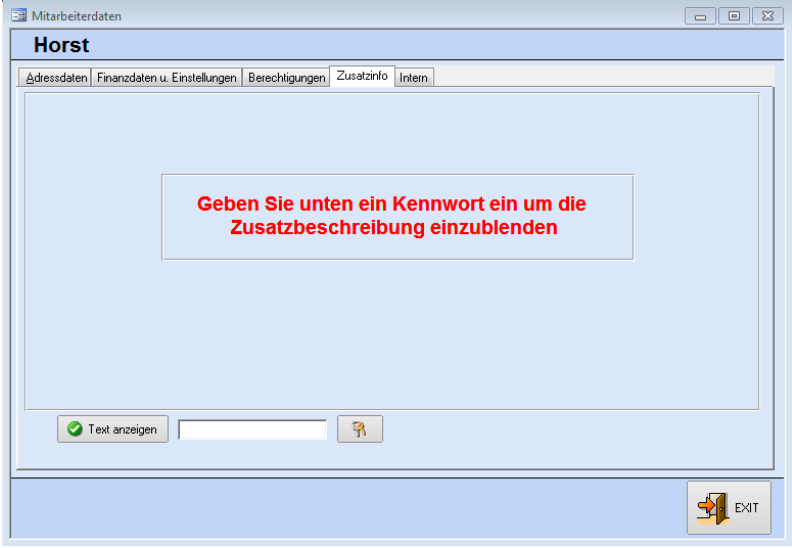

Hier können Sie zusätzliche Informationen zum Mitarbeiter speichern. Diese können mit einem Passwort geschützt werden, so dass nur autorisiertes Personal auf diese Daten zugreifen kann. Mit dem Schlüssel-Symbol kann dieses Kennwort geändert bzw. erstellt werden.

# **Register** "Intern"

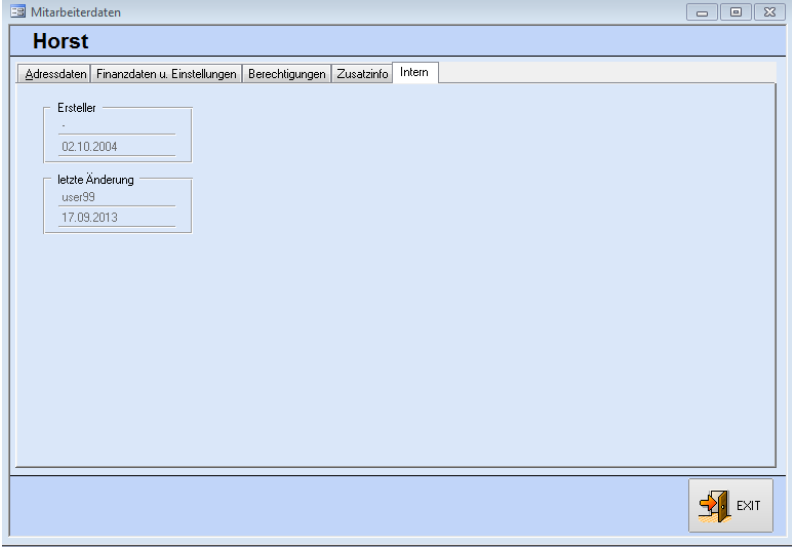

Hier stehen interne Vermerke der Software. Diese können nicht abgeändert werden und dienen lediglich der Information.

# **Artikelkategorien anlegen und verwalten**

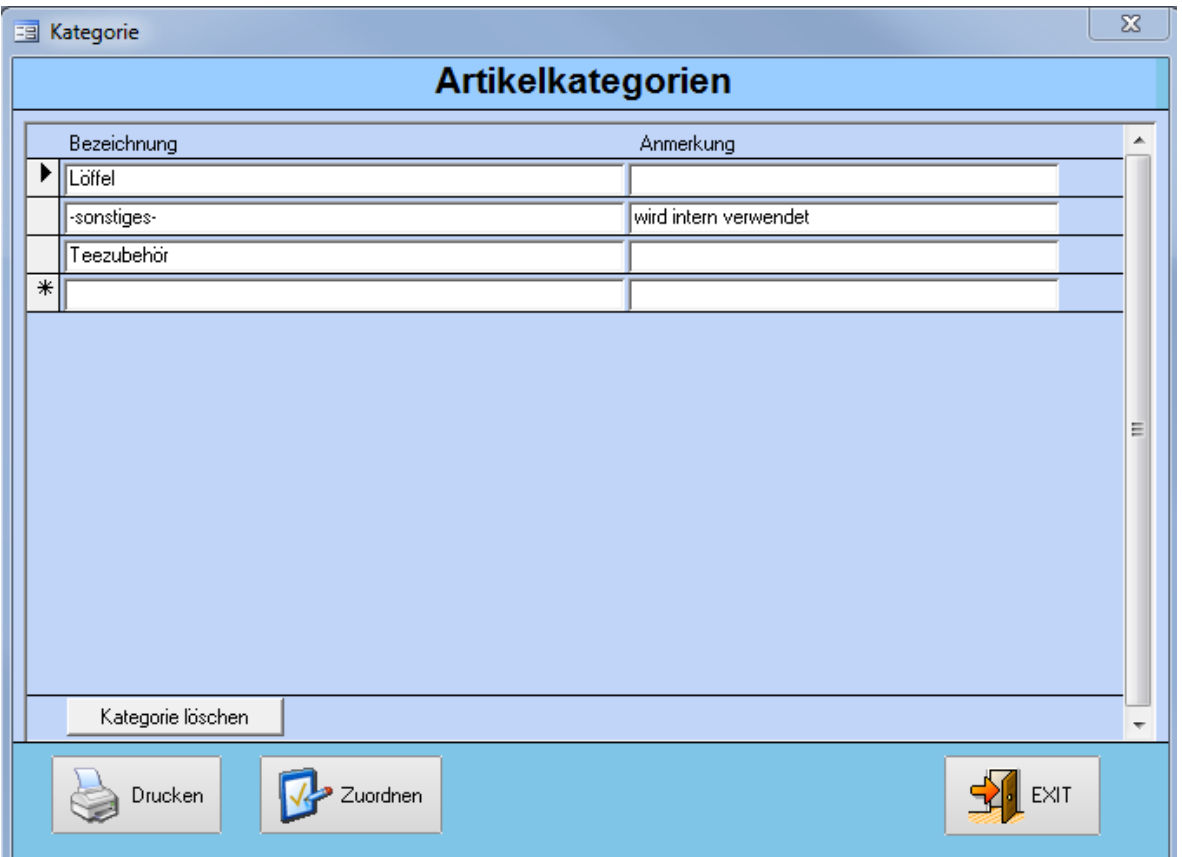

Um eine bessere Übersicht zu gewährleisten können Sie Artikel in Artikelkategorien einteilen. Diese legen Sie fest, indem Sie in der Menüleiste den Punkt "Stammdaten" mit dem Unterpunkt "Artikel" und dann "Artikelkategorien" auswählen. Diese Kategorien dienen der Übersichtlichkeit im Artikelstamm und entsprechen nicht den Warengruppen, in die Sie die Artikeltasten der Kassenoberfläche einteilen können. Diese werden separat - in einem eigenen Dialog - festlegt. Wenn Sie auf **Zuordnen** klicken öffnet sich ein zusätzlicher Dialog. Hier können Sie die Artikel einer Kategorie komplett in eine Andere Kategorie überführen.

# **Artikel anlegen und verwalten**

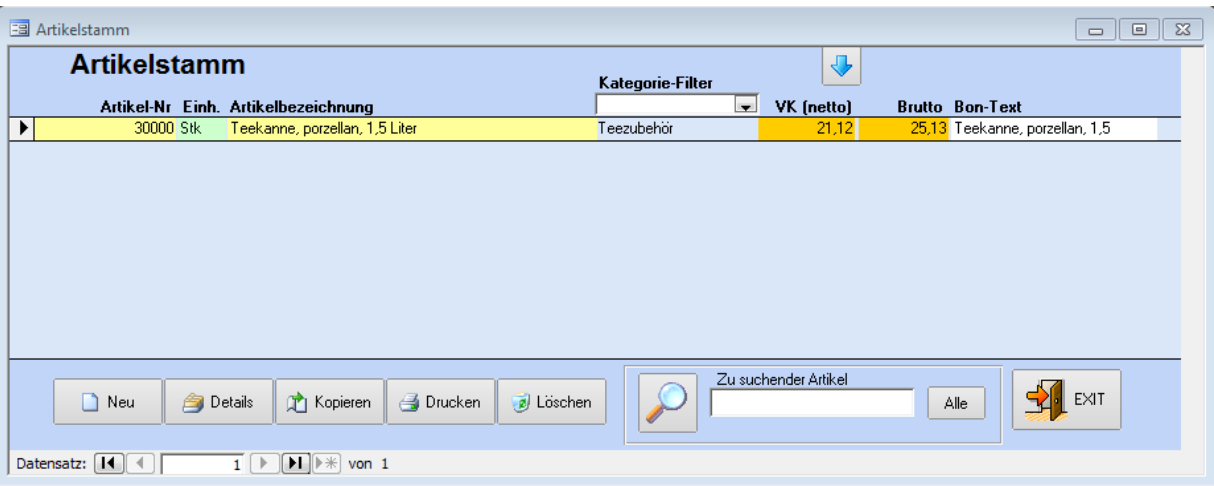

Artikel legen Sie im Artikelstamm an. Diesen erreichen Sie über die Menüleiste mit dem Punkt "Stammdaten" -> "Artikel" Unterpunkt "Artikelstamm", oder mit der Schaltfläche "Artikelstamm Verwaltung" im Administratormenü (Schloss) direkt aus der Kassenoberfläche.

Mit der Schaltfläche **Neu** legen Sie neue Artikel an. Dazu öffnet sich das Detailfenster, welches Sie später auch mit einem Doppelklick auf den Artikelnamen oder der Schaltfläche **Details** aufrufen können.

# **Register "Artikeldaten"**

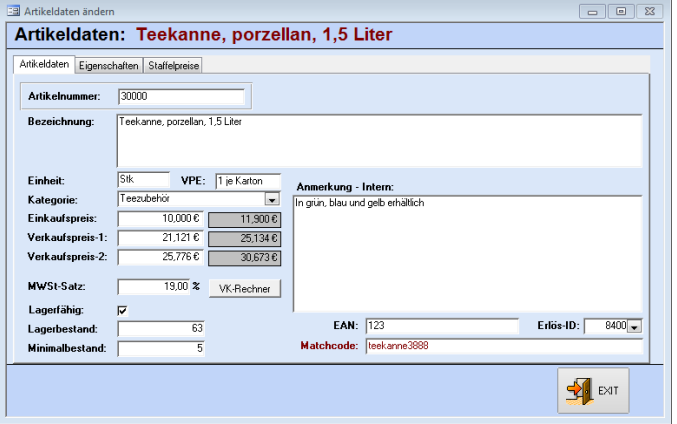

In diesem Register legen Sie die Namen und Preise der Artikel fest, sowie den Mehrwertsteuersatz. Die Artikelnummer wird auf die nächste freie Ziffer gesetzt, kann aber auch geändert werden. Doppelte Nummern können nicht vergeben werden. Haben Sie Kategorien eingerichtet, können sie dem Artikel im entsprechenden DropDown-Menü eine dieser Kategorien zuweisen. Der Matchcode ermöglicht es diesen Artikel bei der Suche auch über den hinterlegten Matchcode zu finden. Sie können hier auch den EAN-Code und ein Erlös-Konto für den Artikel hinterlegen

## **Register "Eigenschaften"**

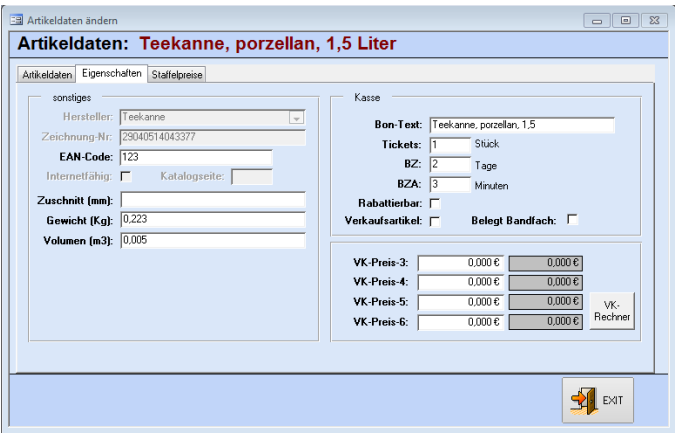

Sie können zur eigenen Information Maße des Artikels hinterlegen. Bei Verwendung der Warenwirtschaft Faktura-XP werden diese Werte ebenfalls dorthin übernommen und in der dortigen Lagerverwaltung berücksichtigt. Sind in der Warenwirtschaft auch Herstellerangaben vorhanden, werden diese in der Kassensoftware hier angezeigt. Sie können in der Gruppe "Kasse" auch einen abweichenden Text für den Bondruck festlegen, wenn der gesamte Artikelname zum Beispiel zu lang wäre. Auch eine Beschaffungszeit (BZ) kann hier als Information hinterlegt werden.

Ist der Artikel eine Dienstleistung kann die Bearbeitungszeit für den Mitarbeiter (BZA) eingetragen werden. Auch ob der Artikel rabattierbar ist wird hier festgelegt (Dies gilt nur eingeschränkt für die Artikeleingabe über die Schaltflächen; siehe Anhang "g. Preise und Rabatte") Ist der Artikel KEIN reeller Verkaufsartikel (z.B. ein Gutschein), setzen Sie hier kein Häkchen. Dadurch werden bei den Auswertungen diese Artikel nicht berücksichtigt. Die VK-Preise 2-6 können für die Arbeit mit der Warenwirtschaft Faktura-XP hinterlegt werden. Außerdem können Sie in den Kundendaten hinterlegen, aus welcher Preisgruppe die Preise für den Kunden ermittelt werden.

#### **InStore Artikel**

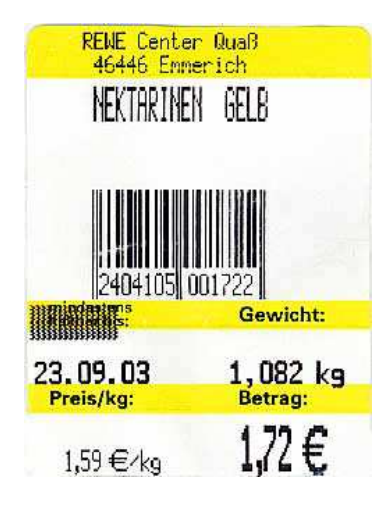

Faktura.Cash besitzt die Eigenschaft, das spezielle Nummernsystem "GS1-Präfix" mit einem Preiszusatz oder einer Gewichtsangabe so entschlüsseln zu können, dass z.B. abgewogene Artikel problemlos von der Kasse erkannt und berechnet werden.

Es wird zum Beispiel von einer Waage nebenstehender Bon gedruckt. Der Barcode enthält links Artikelinformationen. Auf der rechten Seite ist entweder direkt der Preis, oder das Gewicht angegeben.

Wird von der Waage ein Gewicht in den Barcode eingefügt, findet man dieses als fünfstellige Zahl im Barcode wieder. Sie müssen dann im Artikelstamm im Feld VK den Preis je Gewichtseinheit (z.B. Kilopreis) eingeben. Damit errechnet die Kasse beim Kassiervorgang den Preis durch die Multiplikation der Gewichtsangabe mit dem hinterlegten Verkaufspreis.

Wird hingegen von der Waage direkt der Preis im Barcode integriert, müssen Sie im Artikelstamm im Feld VK den Wert 0,00€ eingeben. Damit verwendet die Kasse beim Kassiervorgang diesen Preis als Artikelpreis.

# **Register "Staffelpreise"**

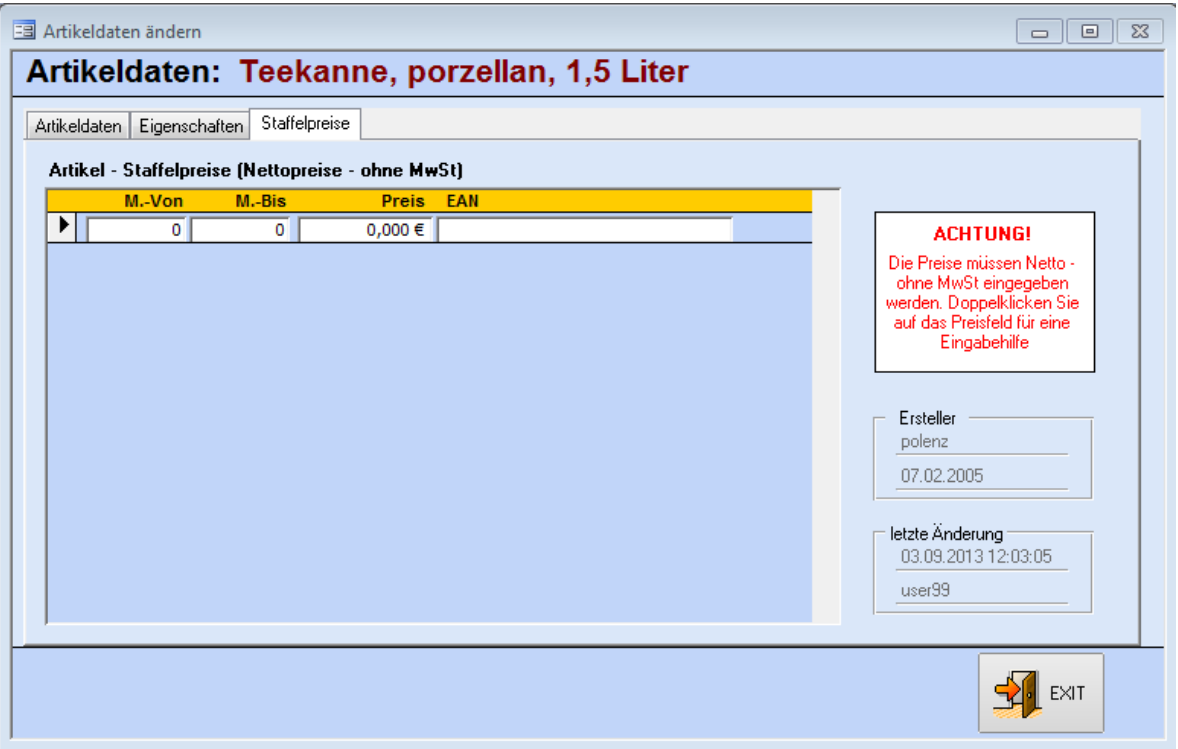

Sollen die Preise gestaffelt werden, können Sie hier die jeweiligen Grenzwerte festlegen. Achten Sie hier darauf, dass sich die Grenzen nicht überschneiden, und legen Sie auf alle Fälle auch eine Staffel von "0" bis zum ersten Staffelpreis an, wenn Sie mit dieser Funktion arbeiten möchten. Liegt die eingegebene Menge außerhalb der Spezifikationen, wird der Verkaufspreis-1 zur Preisfindung herangezogen

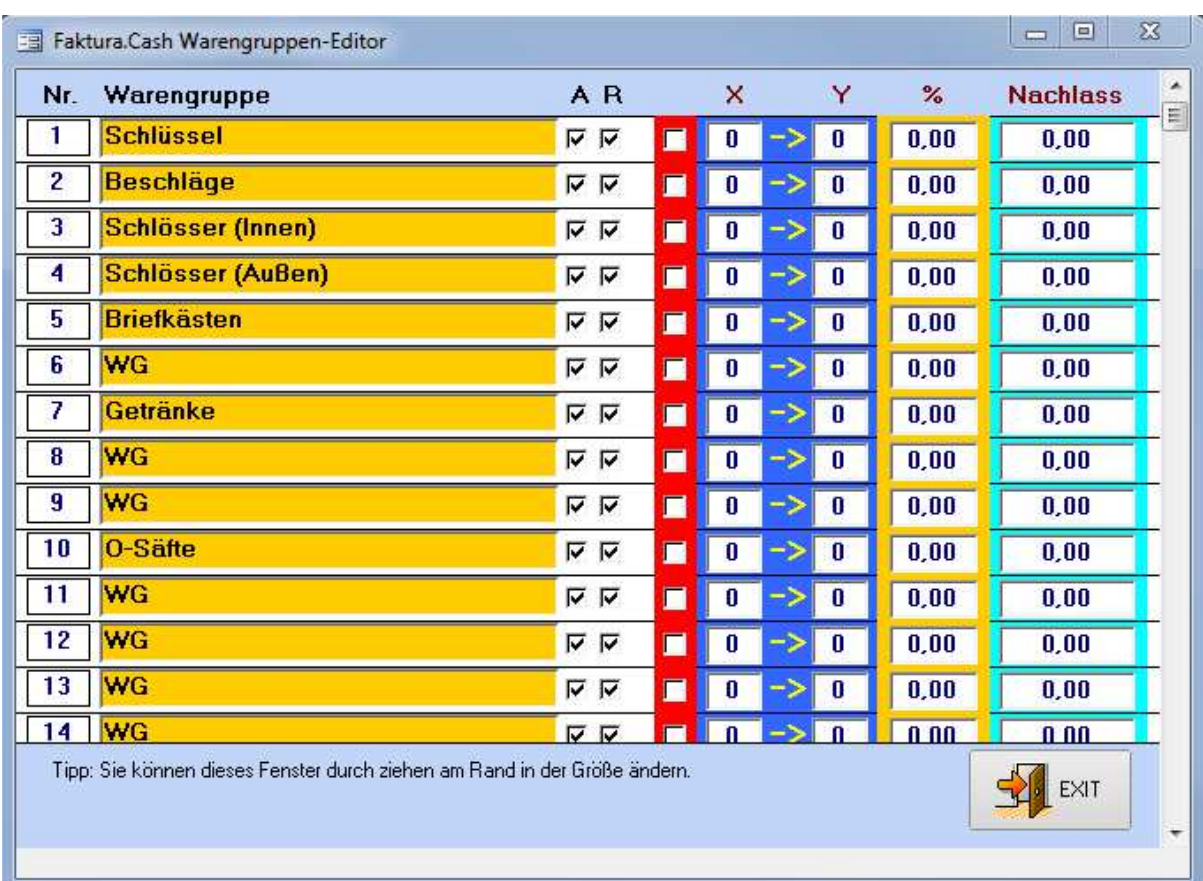

# **Warengruppen anlegen und bearbeiten**

Legen Sie zunächst mit dem Warengruppen-Editor Warengruppen an, damit Sie den Artikelschaltflächen später auch eine entsprechende Warengruppe zuordnen können. Klicken Sie dazu im Administratormenü (Kassenoberfläche -> Schloss) auf Warengruppen bearbeiten. Sie gelangen in das nebenstehende Menü, wo Sie bis zu 30 Warengruppen anlegen können. Diese Gruppen können frei benannt werden, auch abweichend von den Kategorien, die Sie im Artikelstamm vergeben haben.

Mit dem Feld "A" legen Sie fest, ob die Schaltfläche der Warengruppe in der Kasse aktiv ist. Nur dann wird die Schaltfläche in der Kassenoberfläche angezeigt. Das Feld "R" zeigt an, ob enthaltene Artikel der Warengruppe rabattierbar sein sollen. In den weiteren Spalten können Sie Rabattaktionen einstellen. Zur Aktivierung setzten Sie in der roten Spalte ein Häkchen. Dies aktiviert die Rabattaktion für diese Warengruppe. Rabattaktionen sind nur für Schaltflächenartikel möglich, da sie nur innerhalb der Warengruppe aktiviert werden können. Im Bereich mit der Farbe Blau legen Sie fest, dass in der Warengruppe enthaltenen Artikel der Aktion "Nimm X bezahle Y" unterliegen. Wird dann in der Kasse ein Aktionsartikel mit der eingestellten Anzahl aufgerufen rechnet die Kasse den Preis an Hand dieser Rabattaktion aus und trägt die entsprechenden Werte im Bon ein.

Bei Rabattaktionen mit festem Rabatt in Prozent, geben Sie im ockerfarbenen Feld den Rabatt ein. Ein fester Nachlass in Euro ist im türkisfarbenen Feld möglich.

Der gültige Zeitraum für eine Rabattaktion wird in den Kassenparametern festgelegt. Diese erreichen Sie über das Administratormenü (Schloss) der Kassenoberfläche unter "Einstellungen" im Register "Artikel u. Rabattaktion".

# **Schaltflächen belegen und bearbeiten**

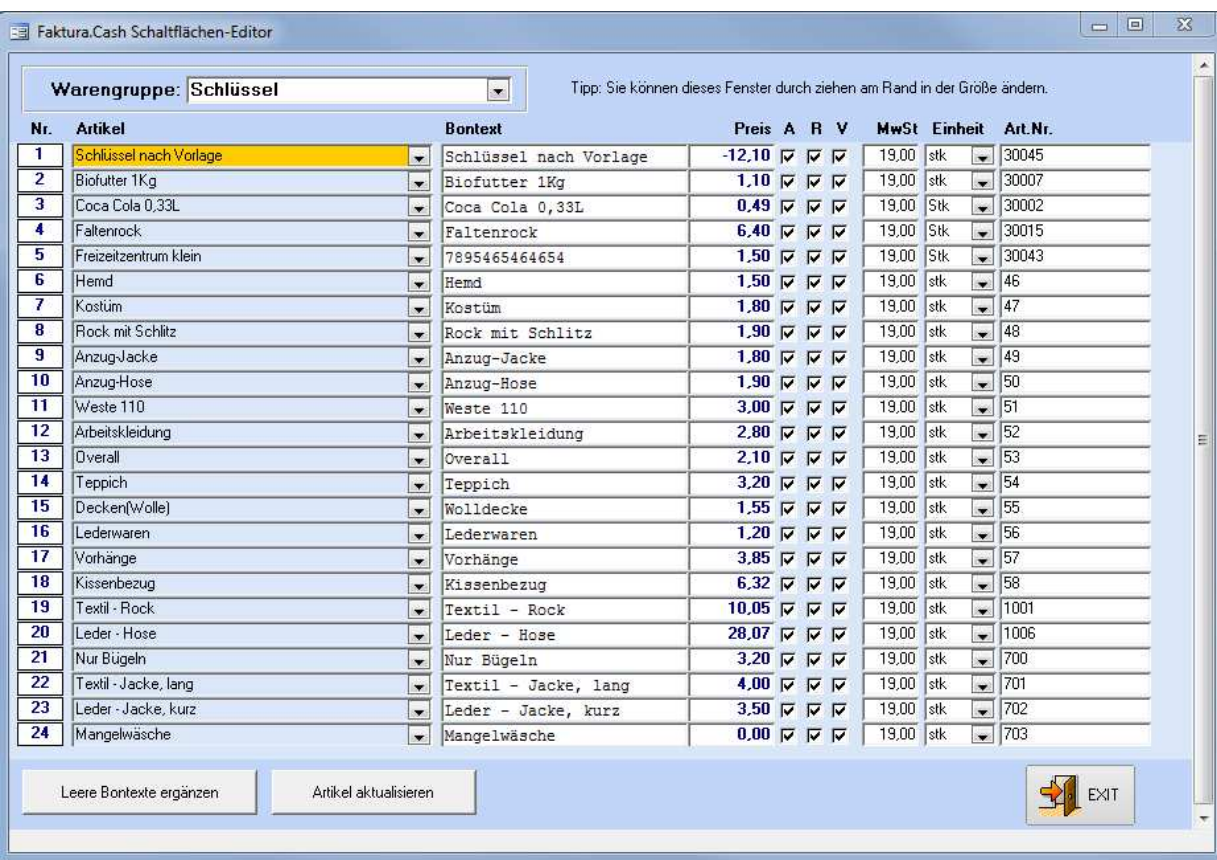

Den Schaltflächen-Editor rufen Sie ebenfalls im Administratormenü auf, mit der Schaltfläche Schaltflächen Artikel bearbeiten. Hier legen Sie die Beschriftung der Artikeltasten fest, den Bon-Text und den Preis der Artikel. Stellen Sie zunächst im oberen DropDown-Menü die Warengruppe ein, der Sie Artikel zuordnen möchten. Jede Warengruppe hat 24 Artikeltasten für den Direktzugriff von der Kassenoberfläche aus.

So können bis zu 720 Artikel direkt aufgerufen werden. Im Artikelstamm selbst können Sie aber fast beliebig viele Artikel anlegen und diese auch per Scannereingabe, oder im Auswahl-Menü der Artikel aufrufen. Haben Sie die Warengruppe gewählt, der Sie Artikel zuweisen möchten, können Sie deren Schaltflächen nun bearbeiten. Sie haben zwar hier die Möglichkeit abweichende, beliebige Artikel anzulegen, in der Regel wählen Sie aber über das DropDown-Menü der jeweiligen Artikeltaste einen Artikel aus dem Artikelstamm aus. Sie haben auch die Möglichkeit durch einen Doppelklick im Feld "Artikel" die Artikelgesamtliste aufzurufen, in der Sie nach Artikelnamen, Artikelnummern und MatchCode suchen, oder auch nach Kategorien filtern können.

Mit dem Feld "A" wird die Artikeltaste aktiviert, dass heißt in der Kassenoberfläche dargestellt. So kann man zum Beispiel leere Artikeltasten in der Warengruppe ausblenden, oder auch Artikel die vorübergehend nicht verfügbar sind.

Mit dem Feld "R" legen Sie fest, ob ein Artikel grundsätzlich rabattierbar ist oder nicht. Ist zum Beispiel eine Rabattaktion für die Warengruppe aktiv, kann dieser spezielle Artikel durch rausnehmen dieses Häkchens davon ausgenommen werden.

Das Feld "V" kennzeichnet den Artikel als Verkaufsartikel. Dies ist quasi der Standard. Ausnahmen bilden "virtuelle" Artikel, wie zum Beispiel Gutscheine. Dies hat auch Auswirkung, ob und wo der Artikel in der Auswertung auftaucht. (siehe auch Abschnitt "Artikel anlegen -> Register Eigenschaften").

Mit der Schaltfläche **Leere Bontexte ergänzen** können Sie im Artikelstamm hinterlegte Bontexte für die Artikel abrufen, wenn das Feld Bontext noch leer sein sollte.

# **Kunden anlegen und verwalten**

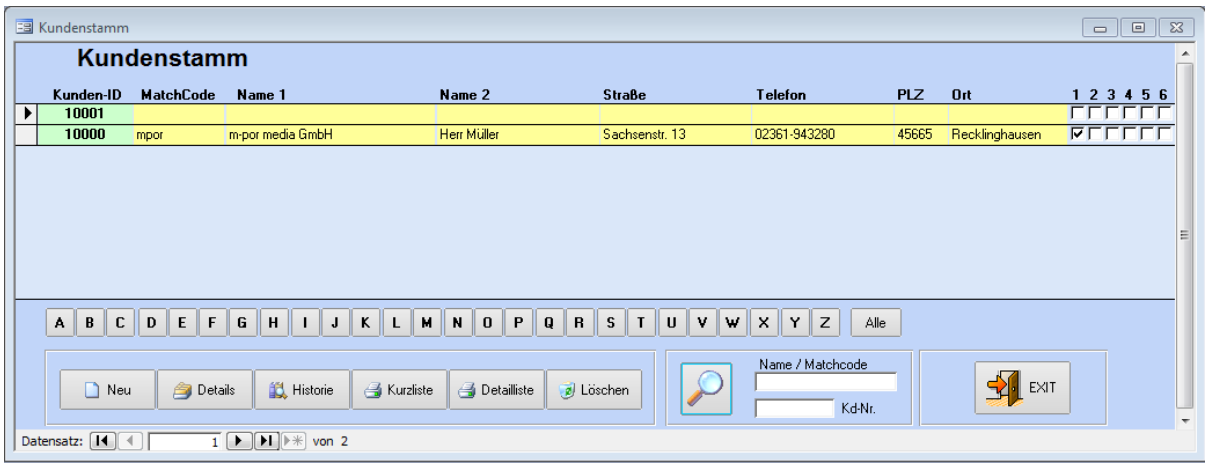

Haben Sie bereits feste Kundschaft, oder werden Laufkunden zu Stammkunden, können Sie diese auch in der Kasse anlegen und verwalten. So können Sie zum Beispiel dem Kunden für bestimmte Artikel Rabatte zuweisen, so dass die rabattierten Preise beim Kassieren dieser Artikel automatisch für diesen Kunden verwendet werden. Einen Kunden anzulegen ist auch nötig, wenn Sie mit Kundenkarten arbeiten wollen. Um einen Kunden anzulegen öffnen Sie zunächst den Kundenstamm.

Diesen erreichen Sie über die Menüleiste im Punkt "Stammdaten" im Unterpunkt "Kundenstamm", oder über die Schaltfläche **Kundenverwaltung** im Administrator (Schloss)- oder Benutzermenü (Stern). Klicken Sie auf **Neu** wird ein neuer Kunde hinzugefügt.

# **Register "Adressdaten"**

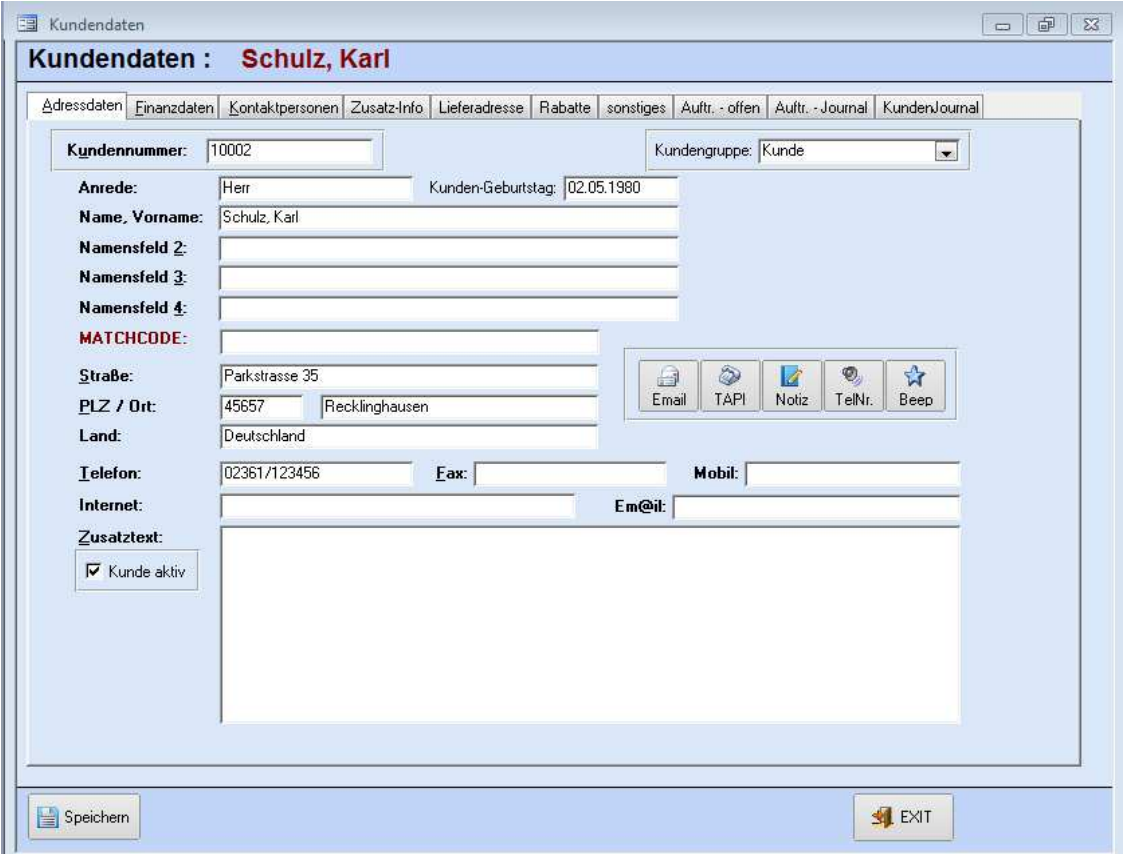

Als Erstes füllen Sie die "Adressdaten" des Kunden aus. Ihm wird die nächste freie Kunden-ID zugewiesen. Sie können diese ID verändern, solange sie nicht doppelt im System vorkommt. Der "Matchcode" kann später verwendet werden, um nach dem Kunden zu suchen. Oben rechts in diesem Register können Sie dem Kunden eine Kundengruppe zuweisen (zum Beispiel "Neukunde"). Dazu ändern Sie einfach den Text im entsprechenden Feld. Beim nächsten Kunden können Sie die so angelegte Gruppe auch im DropDown-Menü auswählen.

#### **Email**

Mit einem Klick auf diese Schaltfläche rufen Sie einen Email Dialog auf. Haben Sie beim Kunden eine Email-Adresse hinterlegt, wird diese direkt in das "An"-Feld eingetragen.

#### **TAPI**

Haben Sie eine ISDN-Karte integriert, kann diese eine hinterlegte Telefonnummer mit dieser Schaltfläche direkt an Ihr Telefon übertragen und wählen.

#### **Notiz**

Ein Druck auf diese Schaltfläche öffnet den Standard Text Editor, der in Ihrer Windows Umgebung eingerichtet ist. Im Regelfall ist das NotePad bzw. Editor. Hier können Sie eine Notiz eintragen, die Sie unter einem frei wählbaren Namen abspeichern können. Sie wird nicht speziell für diesen Kunden hinterlegt. Das bedeutet, dass beim nächsten Aufruf der Funktion wieder ein leeres Dokument geöffnet wird.

#### **TelNr**

Mit dieser Funktion können Sie sich die eingetragene Telefonnummer des Kunden vorlesen lassen.

#### **Beep**

Arbeiten Sie mit einem Akustikkoppler haben Sie hier die Möglichkeit die Töne für die Tonwahl zu erzeugen.

# **Register "Finanzdaten"**

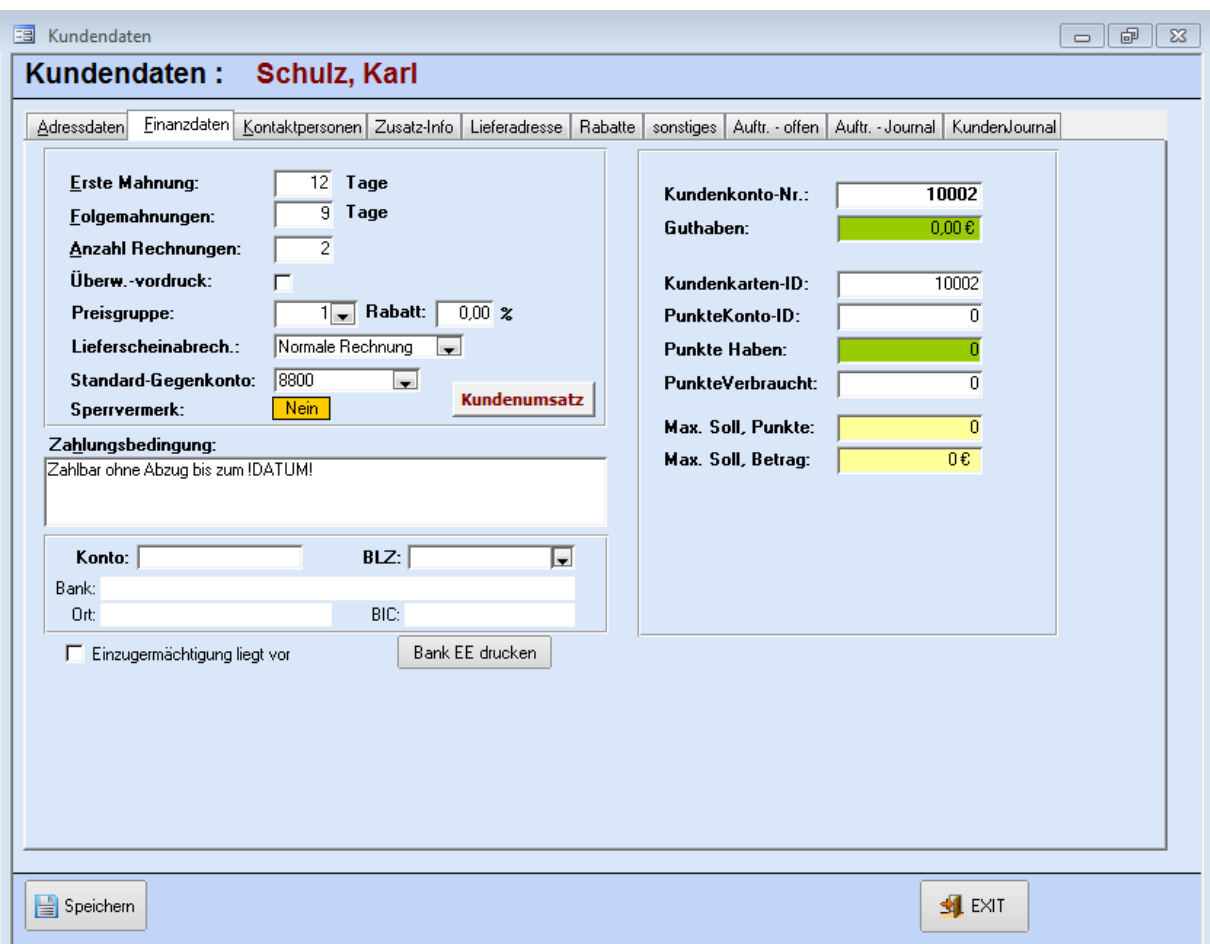

In der linken Hälfte finden Sie alle Eckdaten des jeweiligen Kunden bezüglich der Zahlungen und der Preisgestaltung. Sie können an jeden Kunden individuell angepasst werden.

Diese Angaben sind besonders dann sinnvoll, wenn Sie zusätzlich mit Faktura-XP arbeiten um z.B. Monatsrechnungen für Kunden zu erstellen, oder diese bei Verzug automatisch im Mahnwesen zu erfassen. (Siehe Anhang "f. Verbindung mit Faktura-XP"). Falls Sie nicht mit Faktura-XP arbeiten, lassen Sie die Felder einfach unverändert.

In der rechten Hälfte verwalten Sie das Kundenkonto. Unter der "Kundenkonto-Nr." wird das Guthabenkonto für den Kunden geführt. Im Feld **Kundenkarten-ID** tragen Sie die Kartennummer der Kundenkarte ein, die Sie dem Kunden übergeben. Die **Kundenkarten-ID** entspricht also nicht zwingend der Kundennummer.

ACHTUNG: Derzeit ist das Führen von Kundenkonten mit einem Punktesystem noch nicht möglich.

Darf ein Kunde sein Guthabenkonto überziehen, geben Sie den Betrag im Feld "Max. Soll, Betrag" ein. Geben Sie dazu aber kein Minuszeichen ein sondern lediglich den Betrag. Der Standardwert ist 0.

# **Register "Kontaktperson"**

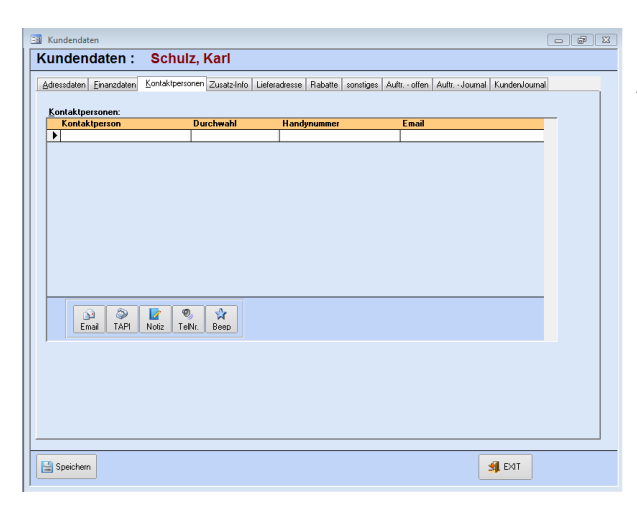

Haben Sie beim Kunden bestimmte Ansprechpartner können Sie diese hier hinterlegen. So haben Sie Durchwahl- und Handynummern, sowie die E-Mail-Adresse stets griffbereit

# **Register "Zusatz-Info"**

In diesem Feld können Sie zusätzliche Informationen für den jeweiligen Kunden hinterlegen. Um den Text anzuzeigen klicken sie auf die gleichnamige Schaltfläche. Das Standard-Kennwort ist leer. Ist mit dem Schlüsselsymbol ein anderes Kennwort vergeben worden, müssen Sie dieses im Feld vor dem Schlüssel eintragen, bevor Sie sich den Text anzeigen lassen können.

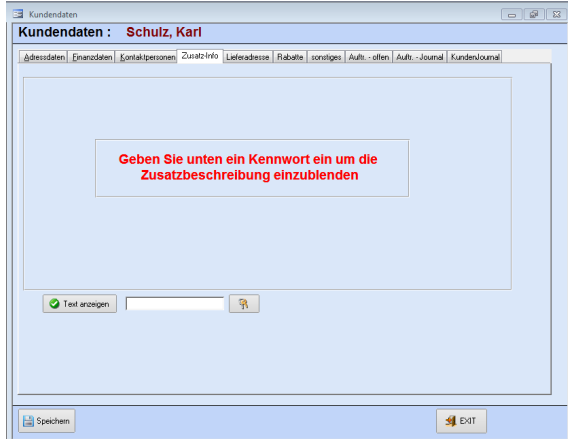

# **Register "Lieferadresse"**

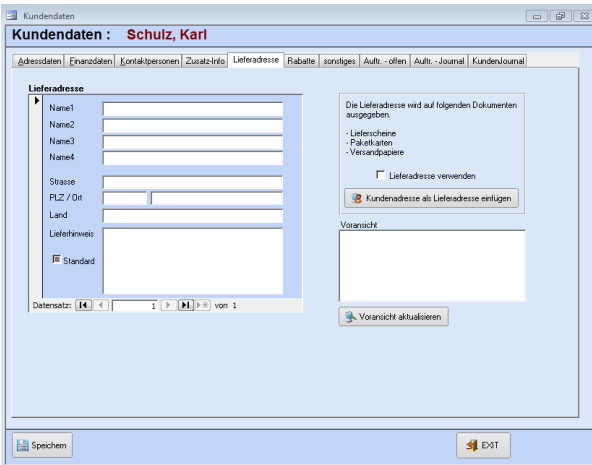

Weicht die Anschrift des Kunden (Rechnungsadresse) von der Lieferadresse ab, hat man hier die Möglichkeit, auch mehrere verschiedene Lieferadressen einzugeben. Sie wechseln die Lieferadresse mit der unteren Leiste für den "Datensatz". Welche Adresse standardmäßig verwendet werden sollen, legen Sie mit dem Häkchen "Standard" fest. Die Lieferadresse wird später auf Lieferscheinen, Paketkarten und Versandpapieren abgedruckt. Dazu muss aber auch das Kontrollkästchen **Lieferadresse verwenden** markiert sein.

# **Register "Rabatte"**

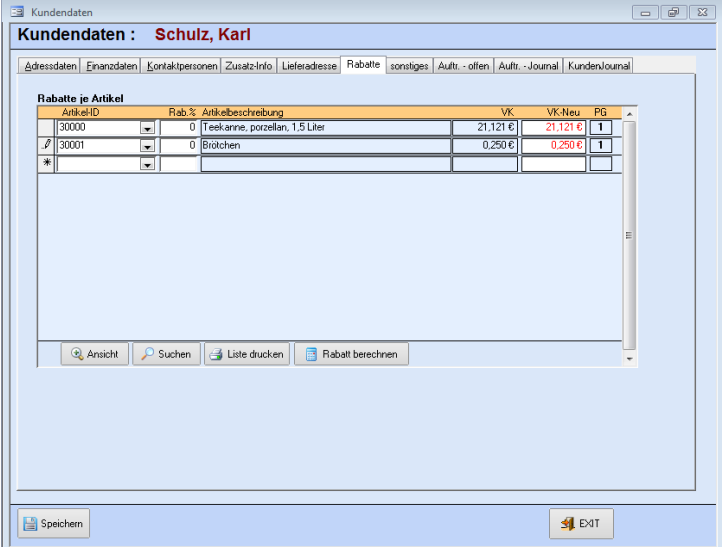

Sollen dem Kunden Rabatte für bestimmte Artikel zukommen, können hier die entsprechenden Waren und der Prozentsatz des Rabattes eingestellt werden. Sie können sofort den neuen Verkaufspreis des Kunden in der Spalte VK-Neu ablesen. Bei einem Kassiervorgang, Angebot und/oder einer Rechnung wird dieser automatisch vorgeschlagen und in die Berechnung des Preises für diesen Kunden mit einbezogen.

# **Register "sonstiges"**

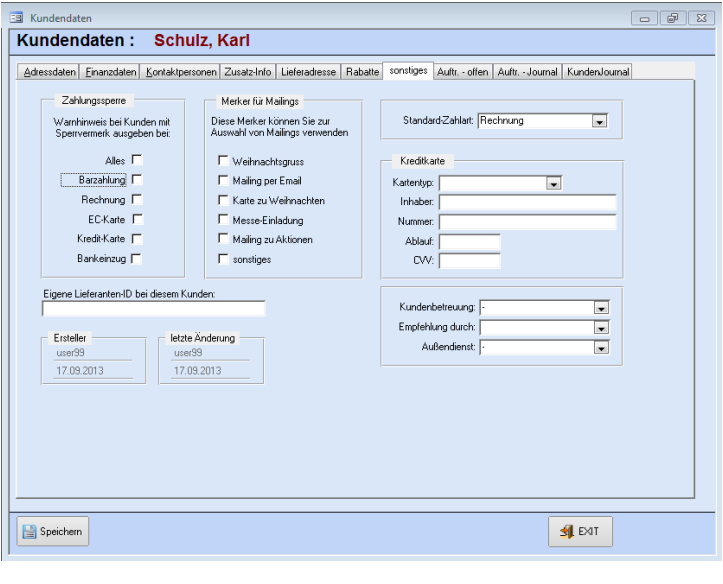

In dieser Registerkarte können Sie für bestimmte Zahlungsarten eines Kunden einen Sperrvermerk eintragen, falls es bei diesem Kunden schon einmal Zahlungsschwierigkeiten gab. Sie sehen dann auch in der Kassenoberfläche beim Aufruf des Kunden einen entsprechenden Hinweis. In der Gruppe "Merker für Mailings" legen Sie fest, in welchen Mailing-Aktionen der Kunde berücksichtigt werden soll. Haben Sie beim Kunden eine eigene Lieferanten-ID können Sie diese ebenfalls in diesem Register eintragen. Außerdem können Sie hier die Kreditkartendaten Ihres Kunden hinterlegen. Zusätzlich können Sie noch interne Kontakte angeben, wie Kundenbetreuer und zuständiger Außendienst

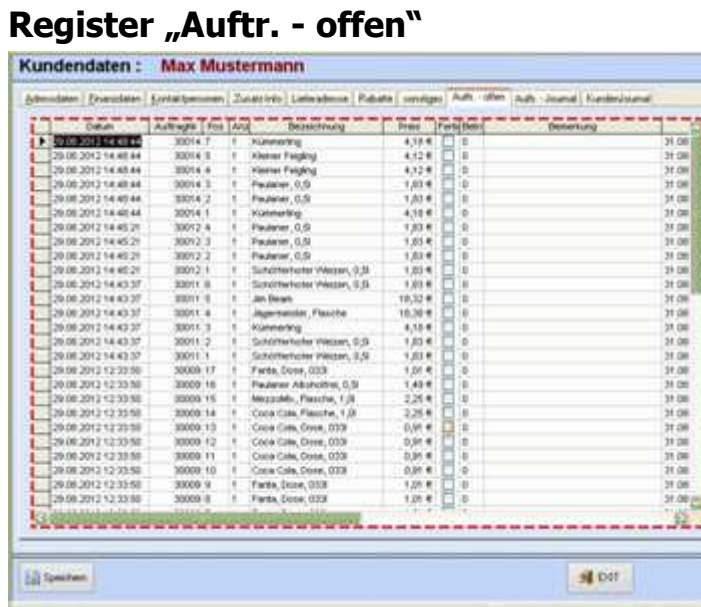

Dieses Register zeigt Ihnen alle in der Kasse eingebuchten Auftragsartikel an, die noch keine<br>Fertigmeldung erhalten Fertigmeldung haben und somit "offen" bzw. in Produktion sind.

# **Register "KundenJournal"**

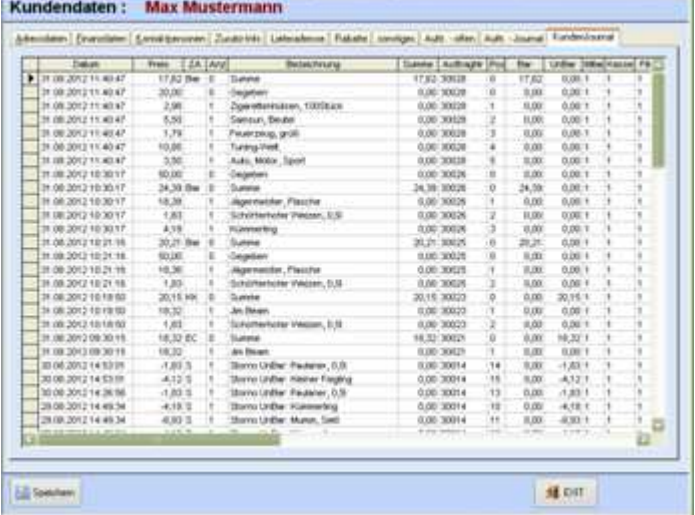

Das Register "KundenJournal" zeigt Ihnen alle in der Kasse eingebuchten Journaleinträge dieses Kunden. Diese Daten stehen erst nach einem Tagesabschluss zur Verfügung.

# **Arbeiten mit der Kassenoberfläche**

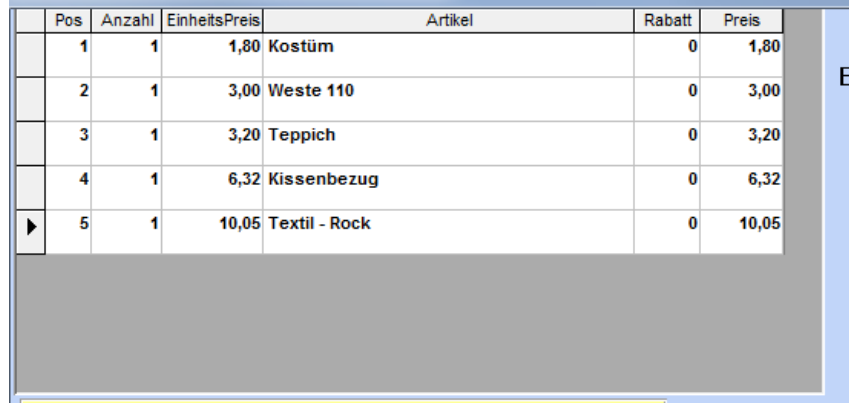

# **Artikelfenster / freie Preiseingabe**

Oben rechts im Artikelfenster werden die zu kassierenden Artikel angezeigt. Hier sehen Sie eine Übersicht der gerade eingegeben Artikel mit Positionsnummer, Anzahl, Preis, Artikelbeschreibung und ggf. dem hinterlegten Rabatt des Kunden, oder der Rabattaktion. Ist eine freie Preisgabe für den Bediener zugelassen kann dieser den markierten Posten (schwarzes Dreieck links vom Datensatz) ändern.

Drücken Sie dazu die Taste "Pause/Unterbrechen" auf Ihrer Tastatur. Diese befindet sich oben rechts, in der Nähe des Zahlenblocks neben "Rollen". Im Kassenbildschirm gibt es dazu keine Taste, um diese Möglichkeit nicht öffentlich zu zeigen. Es wird Ihnen ein Fenster mit einem Zahlenblock angezeigt. Am oberen Rand steht der aktuelle Preis.

Im Feld darunter können Sie nun den neuen Preis eingeben. Bei Übernahme mit der Taste "B" wird der Preis im Bonbereich geändert und im Rabattfeld eine Markierung eingetragen (Standard "<F>"). Diese Markierung können Sie in den Kassen-Einstellungen auch ändern oder weglassen.

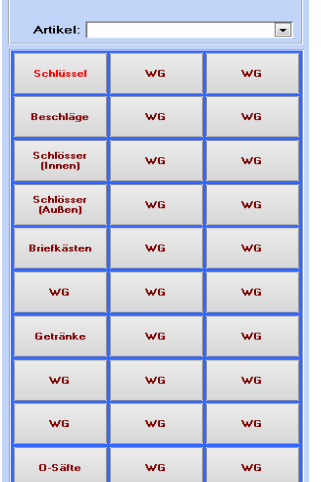

# **Artikelschaltflächen / Warengruppen**

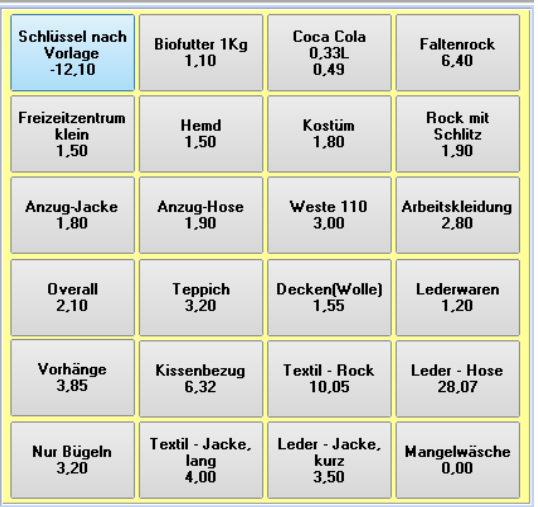

Links unter dem Artikelfenster befinden sich die Artikelschaltflächen (max. 24 Schaltflächen pro Warengruppe) Die Schaltfläche an der rechten Seite sind die Warengruppen. Mit einem Druck auf eine Warengruppe werden die Artikelschaltflächen mit denen, dieser Warengruppe zugewiesenen, Artikeln belegt. So haben Sie bis zu 720 Artikel im Direktzugriff. Im Feld Artikel können Sie im DropDown-Menü nach allen im Artikelstamm angelegten Artikeln scrollen. Mit einem Doppelklick auf das Eingabefeld öffnet sich die Artikelgesamtliste mit einer Suchmaske, in der Sie zum Beispiel nach Kategorien, oder Matchcode filtern können, um Artikel schnell zu finden. Auch die Schaltfläche **Lupe A** führt Sie auf diese Suchmaske.

#### **Auftragsübersicht**

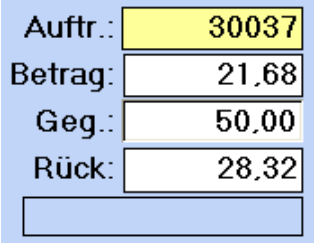

Hier sehen Sie auf einen Blick die Auftragsnummer, sowie den zu zahlenden "Betrag". Darunter stehen die gegebene Summe und das Rückgeld. Die gegebene Summe kann hier nicht direkt eingegeben werden. Sie wird über die "Geldscheinleiste" oder das "Zahlenfeld" eingetragen. Das Rückgeld wird automatisch errechnet und angezeigt

### **Zahlenfeld**

Mit den Zifferntasten tippen Sie den entgegengenommenen Betrag vom Kunden ein. Der Rückgabebetrag wir automatisch errechnet und in der "Auftragsübersicht" angezeigt. Wollen Sie den Betrag korrigieren bzw. löschen, klicken Sie auf das rote **BC** Symbol. Wollen Sie den Betrag verbuchen klicken Sie auf die Schaltfläche **B**.

Wie verbucht wird steht in roter Schrift über der Warengruppe. Neben der Möglichkeit "Bar" zu kassieren, gibt es die Optionen per Kredit- oder Kundenkarte zu zahlen. Dies stellen Sie mit den, über dem Zahlenfeld liegenden "mittleren Schaltflächen" ein.

Über die **Ende**–Schaltfläche verlassen Sie die Kassenoberfläche. Ist der Kassiervorgang nicht abgeschlossen, erhalten Sie eine Warnmeldung, ob Sie Kasse dennoch schließen wollen.

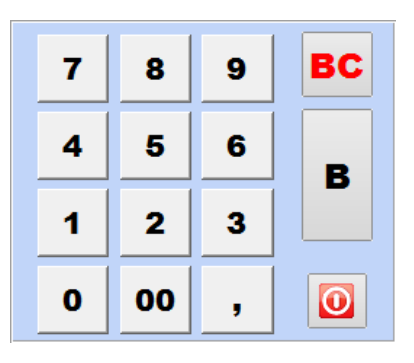

#### **Geldscheinleiste**

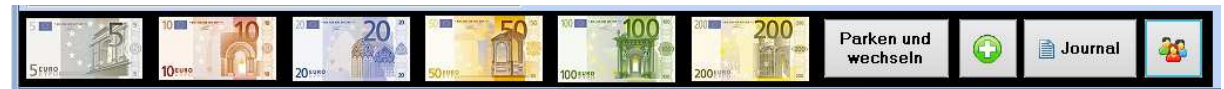

Zahlt der Kunde mit Scheinen, können Sie einfach das entsprechende Symbol anklicken. Mehrere Scheine können hier auch addiert werden. Alternativ geben Sie den erhaltenen Betrag über das "Zahlenfeld" ein. Das Rückgeld wird berechnet und in der "Auftragsübersicht" angezeigt.

# **Parken und wechseln**

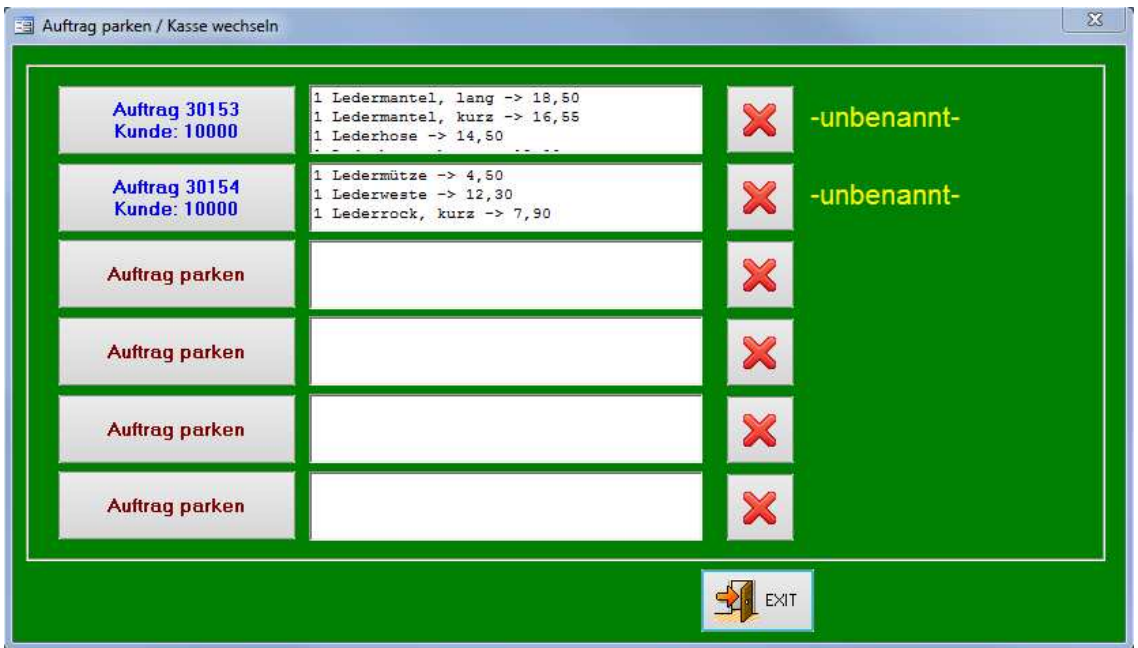

Mit **Parken und wechseln** können Sie einen bereits begonnenen Auftrag kurzfristig abspeichern, um diesen dann später weiter zu bearbeiten. Die bereits eingegebenen Daten und Informationen können auf einem von sechs Plätzen zwischengespeichert werden.

 Nachdem Sie die Schaltfläche **Auftrag parken** gedrückt haben verlassen Sie das Fenster wieder über **Exit**. Nun wird der Auftrag in diesem Feld abgelegt. Dies können Sie mit erneutem Druck auf **Parken und wechseln** kontrollieren. Klicken Sie auf einen so angelegten Auftrag wird dieser wieder zurück in die Kassenoberfläche geladen. Möchten Sie einen geparkten Auftrag löschen, klicken Sie auf das rote **X** dahinter.

#### **Kundenkonto aufladen**

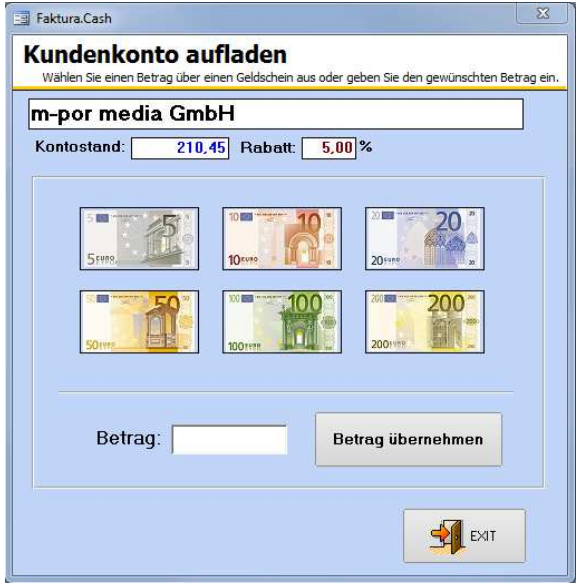

Mit dem "+" –Symbol auf der Geldscheinleiste können Sie Guthaben auf ein Kundenkonto laden.

Der Kunde muss dazu vorher im Feld "Kunde" über dem "Zahlenfeld" ausgewählt worden sein. Das derzeitige Guthaben und der Rabattsatz werden oben angezeigt. Klicken Sie auf das entsprechenden Symbol oder die Schaltfläche mit dem passenden Betrag. Es wird dann ein Fenster mit dem aufzuladenden Betrag angezeigt, welches Sie bestätigen müssen. Erst dann wird der Betrag dem Konto gutgeschrieben.

#### **Journal**

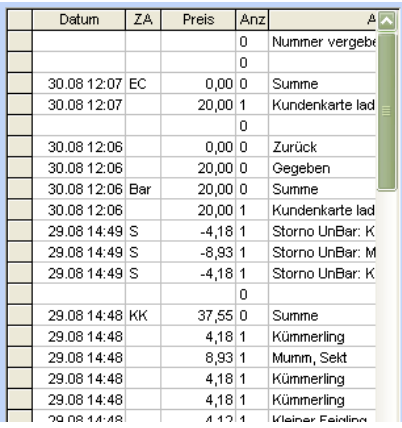

**Bedienerwechsel und Pause** 

Soll ein anderer Mitarbeiter die Kasse bedienen, klicken Sie auf diese Schaltfläche. Sie gelangen dann in das Auswahlmenü für die Bediener zurück. Sie können in den Einstellungen einen Bedienerwechsel ohne PIN-Eingabe erlauben. Bedenken Sie hierbei aber bitte, dass die Bediener eventuell unterschiedliche Berechtigungen haben können. Sie können aber einem Mitarbeiter in dessen Einstellungen explizit das Einloggen ohne PIN verbieten

.

### **EAN (Barcode einscannen)**

Wollen Sie Artikel per Barcode erfassen klicken Sie auf **EAN**. Im anschließenden Dialog geben Sie ggf. die Anzahl vor und scannen dann einfach den Artikel ein. Es können auch mehrere Artikel hintereinander eingescannt werden.

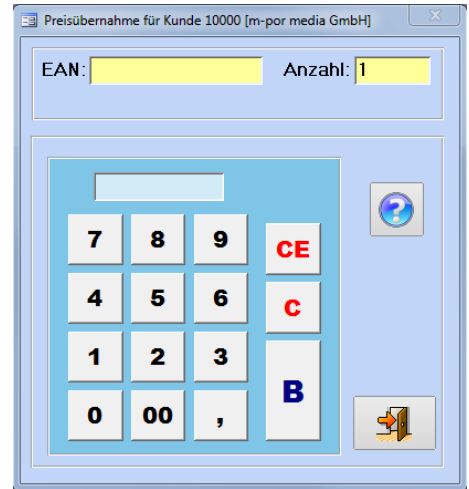

Mit der Schaltfläche **Journal** wird ein Fenster mit entsprechendem Inhalt über die

Das Journal kann hier angezeigt, aber nicht bearbeitet werden. Ein nochmaliger Druck auf **Journal** wechselt die Ansicht wieder zu

Tasten der Warengruppen gelegt.

den Schaltflächen der Warengruppe.

# **Stornieren**

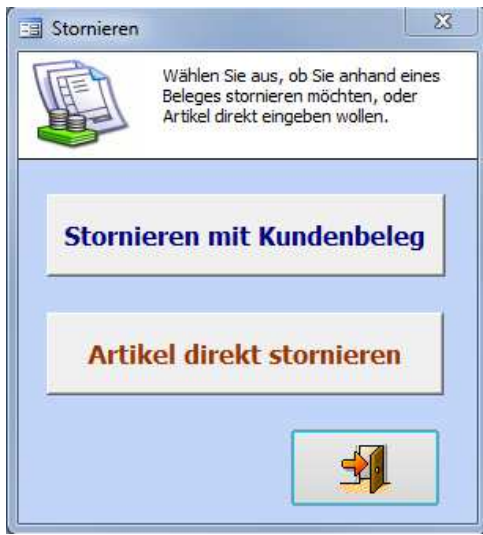

Mit der Schaltfläche S öffnen Sie den "Stornieren" Dialog. Sie können auswählen, ob Sie bereits erfasste Aufträge, oder einen Artikel direkt stornieren möchten.

Bei einem Direktstorno schließt sich der "Stornieren" Dialog wieder und der nächste über die Artikelschaltfläche eingegebene Artikel wird mit negativem Betrag eingebucht.

Wie Sie einen Storno mit Kundenbeleg durchführen lesen Sie im nächsten Abschnitt

#### **Stornieren mit Kundenbeleg**

Geben Sie dazu die Auftragsnummer ein und drücken Sie **B**. Der Auftrag wird nun aufgerufen. Ist wie im Bild links der Auftrag zum Beispiel bar bezahlt worden, ist keine **Unbar Auszahlung** möglich und darum die Schaltfläche ausgegraut. Wollen Sie nicht den ganzen **Auftrag stornieren** markieren Sie die entsprechenden Positionen. Mit **B** bestätigen Sie Ihre Auswahl. Bestätigen Sie danach die Gutschrift bzw. Barauszahlung im nun erscheinenden, rot umrandeten Fenster. Mit **Auftrag löschen** entfernen Sie den Auftrag ohne Geldrückgabe.

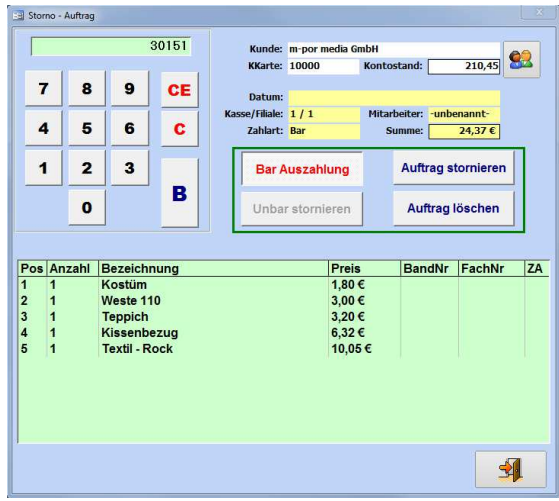

### **Artikel suchen**

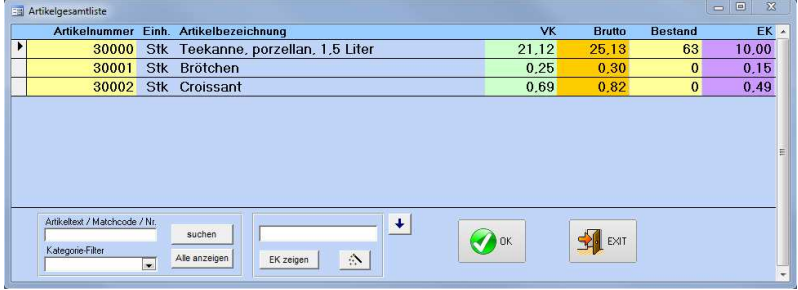

Mit dem Symbol Lupe A erhalten Sie die Möglichkeit nach Artikeln im Artikelstamm zu suchen. Diese Funktion erhalten Sie auch, wenn Sie im Artikelfeld über den Warengruppen einen Doppelklick ausführen. Sie können zum schnellen Auffinden die Treffer durch Suchbegriffe und Angabe der Kategorie filtern.

## **Kunde suchen**

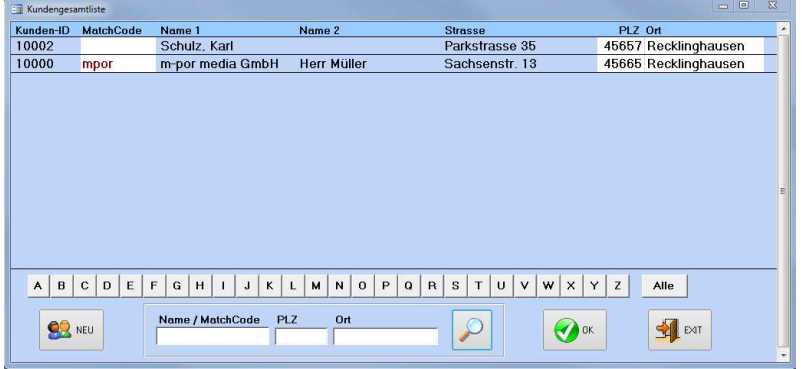

Mit "Lupe K" können Sie den Kunden im gesamten Kundenstamm suchen. Dazu können Sie nach Anfangsbuchstaben filten, oder nach Namen und Matchcode , Plz oder Ort suchen. Über die Schaltfläche **Neu** können Sie auch einen neuen Kundenanlegen.

# **Anzahl für Artikel angeben**

Sind mehrere gleiche Artikel zu erfassen können Sie die Anzahl über die Schaltfläche **X** eingeben. Das Zahlenfeld wird Orange eingefärbt. Legen Sie hier die Anzahl der Artikel fest. Anschließend drücken Sie auf die Artikeltaste, bzw. scannen den Artikel ein, oder wählen ihn aus dem Artikelstamm aus.

Mit der Schaltfläche **CE** löschen Sie den Artikel aus dem laufenden Auftrag, der gerade im Artikelfenster aktiv ist. Dies ist standardmäßig der zuletzt Eingegebene. Wollen Sie einen anderen Artikel löschen, muss dieser zunächst durch Anklicken markiert werden. Den aktuell aktiven Artikel erkennen Sie an dem kleinen schwarzen Dreieck links vor dem Feld "Pos".

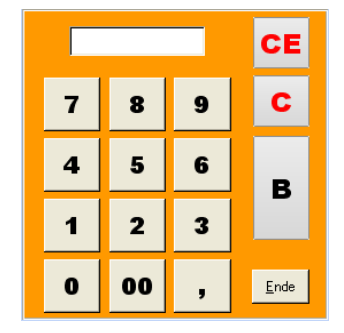

Wollen Sie die gesamte Artikelliste löschen drücken Sie auf die Schaltfläche **C**. Ist ein Kunde angegeben können Sie diesen durch einen erneuten Druck auf **C** ebenfalls ausblenden.

## **Zahlung per EC- oder Kreditkarten**

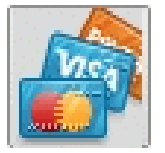

Wenn Sie die Schaltfläche mit dem Kreditkartensymbol drücken, rastet diese ein und über den Warengruppe wird in rot die Zahlart "EC-Zahlung (M)" angezeigt. Wenn Sie jetzt den Auftrag über **B** buchen erscheint ein Hinweisfenster mit dem im Kartenlesegerät einzugebenden Betrag. Nach der Bestätigung mit OK werden Sie gefragt, ob die Zahlung erfolgreich verlaufen ist. Verneinen Sie dies können Sie anschließend eine andere Zahlart wählen. Bestätigen Sie den Vorgang mit "Ja" wird der Auftrag in der Kasse verbucht.

### **Zahlung per Kundenkonto**

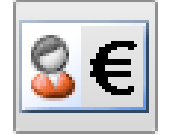

Die Schaltfläche rastet bei Betätigung ein und über den Schaltflächen der Warengruppe erscheint in rot die Zahlart "Kundenkonto". Das ist nur möglich, wenn sich Artikel im Artikelfenster befinden und ein Kundenkonto angegeben wurde. Dieses Kundenkonto wird nun verbindlich für die Zahlung festgelegt und die Kundenangaben ausgegraut. Soll dieser Modus wieder verlassen werden klicken Sie erneut auf die Schaltfläche Zahlung per Kundenkonto, oder auf **BC** im Zahlenfeld

#### **Kundenkarte einlesen**

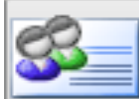

Betätigen Sie diese Tasten öffnet sich ein Eingabefenster für die Kundenkartennummer. Haben Sie eine Kundenkarte mit Barcode können Sie diese nun einscannen. Ansonsten geben Sie sie über die Tastatur ein.

### **Kunden anlegen / bearbeiten**

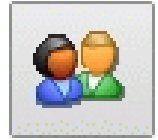

Ist bereits ein Kunde ausgewählt gelangen Sie mit dieser Schaltfläche in die entsprechenden Kundendaten, um diese verändern zu können. Ist das Kundenfeld leer werden Sie gefragt, ob Sie einen neuen Kunden anlegen wollen. Bestätigen Sie dies mit "Ja" öffnet sich ein leeres Formular für die Eingabe der Kundendaten. Haben Sie die Angaben soweit eingetragen gelangen Sie über die Schaltfläche **Exit** wieder in die Kassenoberfläche. Der neu angelegte Kunde ist jetzt auch direkt ausgewählt.

#### **Kundenanzeiger**

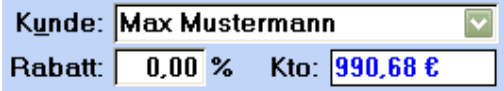

Haben Sie ein Kundenkonto ausgewählt sehen Sie in dieser Anzeige den Namen des Kunden, den eingestellten globalen Rabatt, sowie das Guthaben des hinterlegten Kundenkontos. Ein Rabatt wird nur gewährt, wenn der Artikel auch als rabattierbar angelegt wurde. Gibt es für einen Artikel eine Verbindung zum Artikelstamm gilt das Häkchen "rabattierbar" in den Artikeleigenschaften als Voraussetzung. Ist der Artikel ein reiner Schaltflächenartikel wird ein Rabatt nur gewährt, wenn Schaltfläche UND Warengruppe einen Rabatt erlauben. (Näheres zur Preisfindung finden Sie auch im Anhang "g. Preise und Rabatte")

#### **Administratormenü**

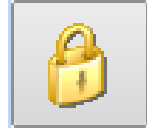

Dieses Menü steht nur Mitarbeitern mit einer entsprechenden Berechtigung zur Verfügung. Sie haben in den Einstellung der **Berechtigungen Mitarbeiter** die Möglichkeit einzelne Schaltflächen zu deaktivieren und so für den jeweiligen Bediener auszugrauen und zu sperren (siehe hierfür auch Anhang "c. Berechtigungsverwaltung"). Das Administratormenü gliedert sich in drei Gruppen:

# **Verwaltung**

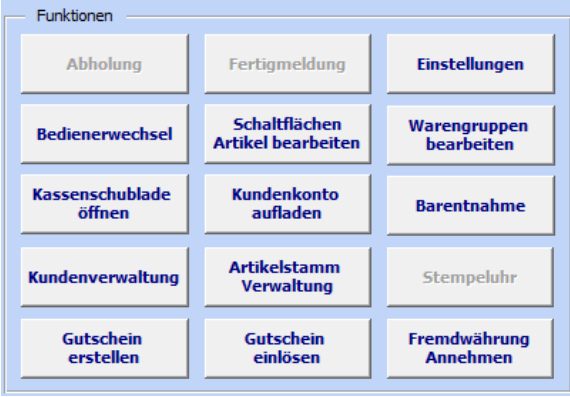

Die obere Gruppe dieses Menüs dient der Verwaltung. Von hier aus gelangen Sie direkt über die Kassenoberfläche in die Verwaltung von Kunden- und Artikeldaten, können Artikelschaltflächen und Warengruppen bearbeiten, sowie das Kundenkonto aufladen oder die Kassenschubladen öffnen. Diese Funktionen haben wir in eigenen Abschnitten in diesem Handbuch noch genauer erklärt (siehe Inhaltsverzeichnis). Die beiden ausgegrauten Funktionen werden erst in späteren Versionen verfügbar sein.

### **Gutschein erstellen**

Wenn Sie auf Gutschein erstellen klicken öffnet sich ein Dialogfenster wo sie die Höhe des Gutscheinbetrags eingeben können. Geben Sie dort den Betrag ein und klicken sie auf "B". Zusätzlich kann noch eine Bemerkung eingegeben werden. Anschließend klicken Sie auf Gutschein drucken.

Nach dem Bezahlvorgang wird der Gutschein mit der Rechnung ausgedruckt.

#### **Gutschein einlösen**

Wenn Sie auf die Schaltfläche Gutschein einlösen klicken, können Sie den Gutscheincode entweder manuell via Tastatur in dem Feld "EAN" eingeben und mit der ENTER-Taste bestätigen, oder automatisiert mit dem Barcode-Scanner den Gutschein Einscannen. Um den Bezahlvorgang nach Gutschein Einlösung abzuschließen verlassen Sie den Dialog der EAN Eingabe, geben Sie den zu zahlenden Betrag über das Nummernfeld des Kassiererdisplays ein und bestätigen sie mit "B".

Sollte der zu zahlende Betrag aufgrund des Gutscheins negativ (Rest als Auszahlung ) sein tippen Sie über das Nummernfeld des Kassiererdisplays eine "0" ein und bestätigen Sie anschließend mit " $B''$ 

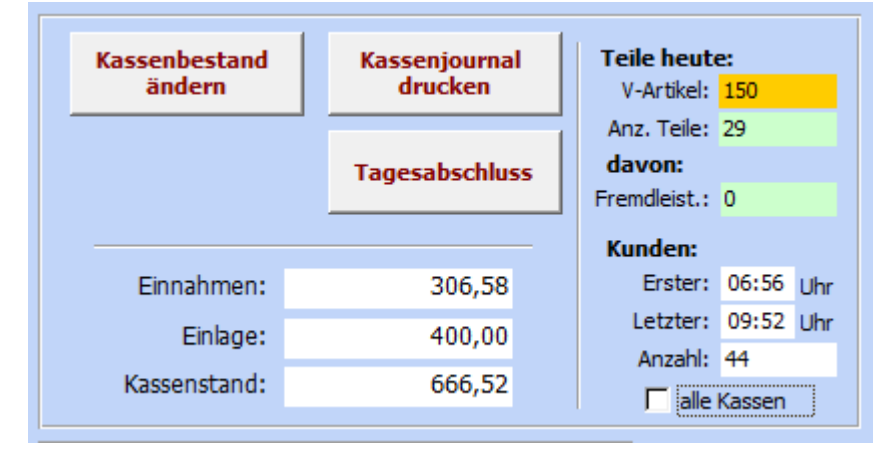

#### **Übersicht, Journal und Tagesabschluss**

In dieser Gruppe können Sie unten direkt den aktuellen Kassenbestand ablesen, der sich aus der Einlage (Anfangsbestand), sowie den bare und unbare Einnahmen zusammensetzt.

In der rechten Hälfte lässt sich ablesen wie viele Teile (Artikel) schon verkauft wurden, sowie die Kundenanzahl. Haben Sie mehrere Kassen verbunden können Sie eine Gesamtzahl aller verbundenen Kassen anzeigen, indem Sie das Häkchen "alle Kassen" setzen.

#### **Kassenbestand ändern**

Mit einem Druck auf **Kassenbestand ändern** können Sie einen neuen Kassenbestand festlegen. Dies kann zum Beispiel erforderlich sein, wenn Sie zusätzliche Bareinlagen einbringen. Die Einlage wird automatisch im Kassenjournal eingetragen und dann im Tagesabschluss aufgeführt.

**WICHTIG**: Barentnahmen müssen sie über den Punkt "Barentnahmen" im Bedienermenü (Stern) erfolgen.

#### **Kassenjournal drucken**

Möchten sie das aktuelle **Kassenjournal drucken**, gelangen Sie mit dieser Schaltfläche in ein vorgeschaltetes Auswahlfenster. In diesem geben sie einen Datums- oder Auftragsnummernbereich für den Druck ein.

Mit dem Häkchen "Nur Zusammenfassung drucken" erhalten Sie eine Zusammenfassung des Journals, die lediglich nach Mehrwertsteuersätzen getrennt wird. Ansonsten bekommen Sie eine Komplettübersicht angezeigt, von allen Kassen die im Netzwerk verbunden sind. Sowohl Änderungen als auch der Druck beziehen sich immer auf alle Kassen, die im Netzwerk verbunden sind. Im Journal selbst werden nur Daten aufgeführt, die mit einem **Tagesabschluss** auch in das Journal übernommen wurden.

## **Tagesabschluss**

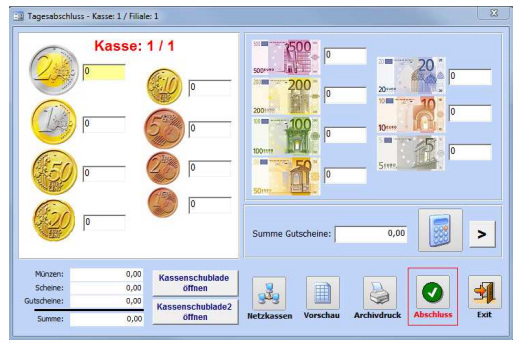

 Drückt der Bediener diese Schaltfläche erscheint nebenstehendes Fenster. In diesem Fenster sind die einzelnen Positionen der Geldstücke und –scheine zu erfassen. Schecks und Gutscheine werden aufaddiert und deren Gesamtbetrag im entsprechenden Feld eingetragen. Zur Vereinfachung steht auch ein Taschenrechner zur Verfügung. Mit dem Pfeil neben dem Taschenrechner öffnen Sie ein Zahlenfeld zur Eingabe mit Touchscreen, bzw. ohne angeschlossene Tastatur. Sie bearbeiten hier immer das gelb hinterlegte Feld.

Sollen im Netzwerk verbundene Kassen zusammen abgeschlossen werden, nutzen Sie dazu die Schaltfläche **Netzwerkkassen**. Sie können sich auch eine **Vorschau** des Tagesabschlusses anzeigen lassen. Über **Archivdruck** können Sie sich alte Tagesabschlüsse anzeigen und ausdrucken lassen. Mit **Abschluss** wird der Tagesabschluss durchgeführt und in das Journal übernommen.

## **Wartung und Support-Leiste**

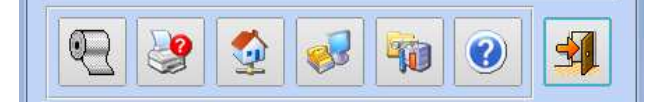

Bonkopf auf neue Bon-Rolle drucken

Mit dieser Schaltfläche können Sie nach einem Bonrollen-Wechsel den Bonkopf auf die neue Rolle drucken.

**Support** 

#### **Bon-Drucker auswählen**

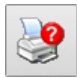

Über die Schaltfläche mit dem Druckersymbol können Sie den Standard Bon-Drucker einstellen

#### **Daten zum Zentralrechner**

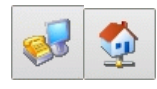

Lagern Ihre Filial-Daten in einem Zentralrechner können Sie diese Schaltflächen zum Abgleichen benutzen. Diese Funktion wird erst in künftigen Faktura.Cash Versionen aktiv sein.

#### **Fernwartung**

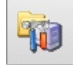

Unseren Support-Kunden bieten wir auch die Möglichkeit der Fernwartung, bei der wir direkt auf Ihren Kassen-PC zugreifen und helfen können (Lesen Sie dazu auch den Abschnitt "Support und Hilfe

#### **Hilfe-Funktion**

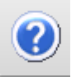

Wir arbeiten derzeit daran diese Funktion zu implementieren.

#### **Bedienermenü**

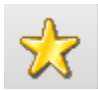

Mit diesem Menü können die Bediener auf spezielle Funktionen der Kasse zugreifen. Sie erreichen es, indem Sie auf der Kassenoberfläche das **Stern**-Symbol drücken. Hier sind Felder ausgegraut, die für die jeweilige Gruppe in die der Bediener eingeordnet ist, gesperrt sind. Wie auch das Administratormenü gliedert sich das Bedienermenü in drei Gruppen.

#### **Drucken**

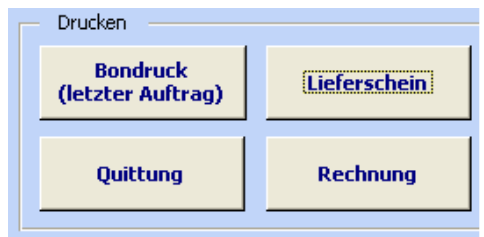

Von diesen Schaltflächen aus können Sie verschiedene Druckvorgänge starten.

# **Bondruck (letzter Auftrag)**

Mit dieser Funktion wird der letzte verbuchte Auftrag noch mal ausgegeben. Dies kann zum Beispiel dann sinnvoll, wenn der Kunde seinen Bon verliert.
## **Lieferschein**

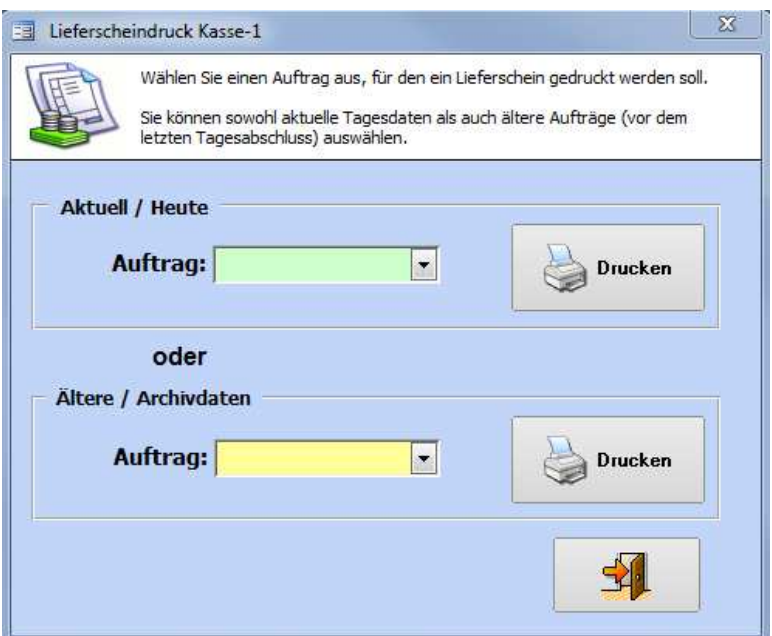

Möchten Sie einen Lieferschein drucken, kommen Sie mit einem Klick auf die entsprechende Schaltfläche in das nebenstehende Menü.

Den letzten verbuchten Auftrag können Sie einfach mit einem Klick auf **letzter Auftrag** als Lieferschein drucken. Möchten Sie einen Auftrag als Lieferschein drucken, der heute verbucht wurde, geben Sie in das linke obere Feld die entsprechende Auftragsnummer ein. Soll ein älterer Auftrag gedruckt werden, nutzen Sie das untere Eingabefeld. Starten Sie den Druck, indem Sie auf **Drucken auf Standard-Bondrucker klicken**. Wenn sie das Häkchen "Dialog geöffnet halten" setzen, bleibt das Fenster geöffnet zum Druck weiterer Lieferscheine. Ansonsten schließt sich dieser Dialog nach dem Druck automatisch

## **Abhol-Identifizierer**

Mit dieser Schaltfläche drucken Sie einen Beleg zum Identifizieren eines Abholers. Sie können hier wichtige Daten des Abholers vermerken, wie zum Beispiel den Namen und eine Ausweisnummer.

## **Abholbeleg**

Soll der letzte verbuchte Auftrag abgeholt werden, können Sie mit dieser Schaltfläche einen Abholbeleg generieren.

## **Quittung**

Wünscht der Kunde eine Quittung können Sie diese mit dieser Funktion schnell und einfach generieren. Die ist jedoch nur für abgeschlossene Aufträge möglich. Es öffnet sich der gleiche Druckdialog wie für den Lieferschein, in dem Sie in entsprechender Weise den Auftrag auswählen und drucken können.

## **Rechnung**

Wenn Sie eine Rechnung drucken wollen, drücken Sie auf diese Schaltfläche. Es öffnet sich der gleiche Druckdialog wie für den Lieferschein, in dem Sie in entsprechender Weise den Auftrag auswählen und drucken können.

## **Funktionen**

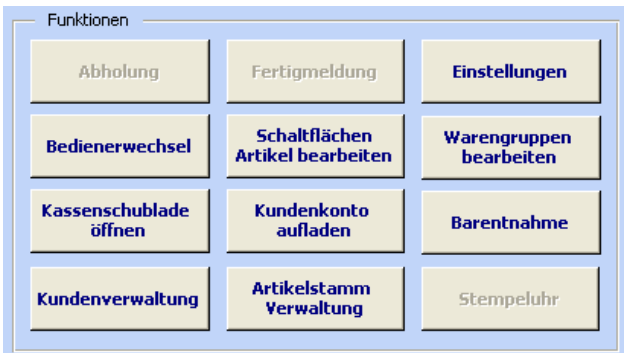

Dieser Teil entspricht in vielen Punkten dem "Administratormenü". Wir erklären an dieser Stelle deshalb nur die Unterschiede.

## **Bedienerwechsel**

Soll ein anderer Mitarbeiter die Kasse bedienen, klicken Sie auf diese Schaltfläche. Sie gelangen dann in das Auswahlmenü für die Bediener zurück. Sie können in den Einstellungen einen Bedienerwechsel ohne PIN-Eingabe erlauben. Bedenken Sie hierbei aber bitte, dass die Bediener eventuell unterschiedliche Berechtigungen haben können. Sie können einzelnen Bedienern in seinen Mitarbeiterdaten auch das Einloggen ohne PIN untersagen.

## **Barentnahme**

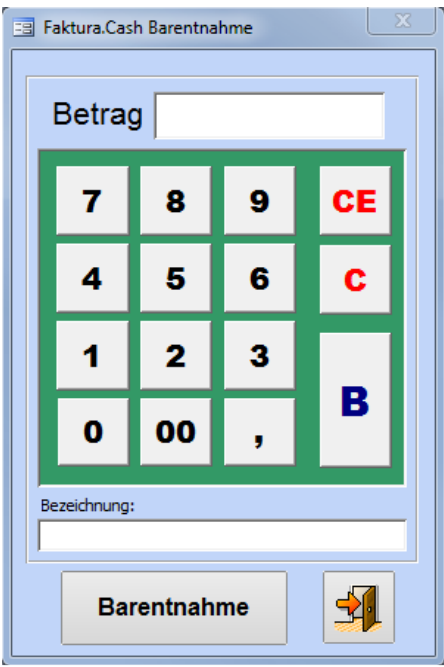

Ein Druck auf diese Schaltfläche bringt Sie zu dem nebenstehenden Dialog.

Geben Sie hier den Betrag an, welcher entnommen werden soll. Geben Sie auch eine passende Bezeichnung an, die Ihnen eine spätere Zuordnung erleichtert. Mit **Barentnahme** können Sie anschließend den Vorgang fortsetzen. Da dies ein wichtiger Eingriff in das Kassensystem ist, werden Sie zu einer Bestätigung in Form einer kurzen Übersicht aufgefordert. Bestätigen Sie diese mit "Ja" wird die Entnahme verbucht. Mit "Nein gelangen Sie zur Kassenoberfläche zurück.

# **Fiskaldaten Export**

Die Grundsätze zum Datenzugriff und zur Prüfbarkeit digitaler Unterlagen (GOB bzw. GDPdU) enthalten Regeln zur Aufbewahrung digitaler Unterlagen und zur Mitwirkungspflicht der steuerpflichtigen bei Betriebsprüfungen.

Es handelt sich dabei um eine Verwaltungsanweisung des Bundesfinanzministeriums, in der dieses bestimmte Rechtsnormen aus der Abgabenordnung und dem Umsatzsteuergesetz zur digitalen Aufbewahrung von Buchhaltungen, Buchungsbelegen und Rechnungen konkretisiert.

## **Für Deutschland**

Laut einem Schreiben von Bundesministerium der Finanzen muss ein Kassensystem alle Buchungsdaten im Detail sowie weitere Daten elektronisch und unveränderbar aufzeichnen und mindestens 10 Jahre achiviert. Das Schreiben führt auf, welche Daten als "steuerlich relevant" angesehen werden.

Es sind vor allem Journaldaten, Auswertungsdaten, sowie Abrechnungsdaten (Tagesabschlüsse). Diese sind Lückenlos zu führen. Ferner legen die Finanzbehörden großen Wert drauf, dass die Daten nicht verändert werden können und durch geeignete fortlaufende Nummerierung auf Vollständigkeit prüfbar sind.

Die Archivierung kann auch auf einem geeigneten externen System (z.B. USB Festplatte, DVD Brenner o. ä.) erfolgen. Diese Daten müssen bei einer Betriebsprüfung elektronisch in einem "auswertbaren Format" und mit "Strukturinformationen" zur Verfügung gestellt werden können. Dies stellt eine direkte Schnittstelle zur IDEA Software der Prüfer dar. bzw. ist damit kompatibel.

Diesen Standard erfüllt die vorliegende Software in dem Versionsstand (siehe Deckblatt dieser Anleitung).

#### **Aufbau der Datensätze in der Exportdatei**

Die Exportdaten werden unkomprimiert als Textdatei im CSV Format gespeichert. Die Dateiendung ist ".csv". Das Trennzeichen zwischen jeder Spalte ist das Semikolon (;). Texte werden in Anführungszeichen ausgegeben. Die Datei enthält eine Überschriftzeile mit Feldbezeichnungen. Jede weitere Zeile enthält jeweils einen Journaldatensatz.

#### **Was wird exportiert**

Es werden alle archivierten Journaldaten der Datenbank ausgegeben. Das sind alle Kassendaten die nach einem Tagesabschluss automatisch in das Kassenjournal-Archiv übertragen wurden. Im Export werden also keine Kassendaten des aktuellen Tages aufgeführt. Führen Sie vorher einen Tagesabschluss aus, wenn sie die aktuellen Tagesdaten auch im Export mit ausgeben möchten.

### **Export der Daten (Deutschland)**

Die Daten können über den Menüpunkt **Stammdaten -> Import / Export** und wechseln dort auf den Register "Spezial".

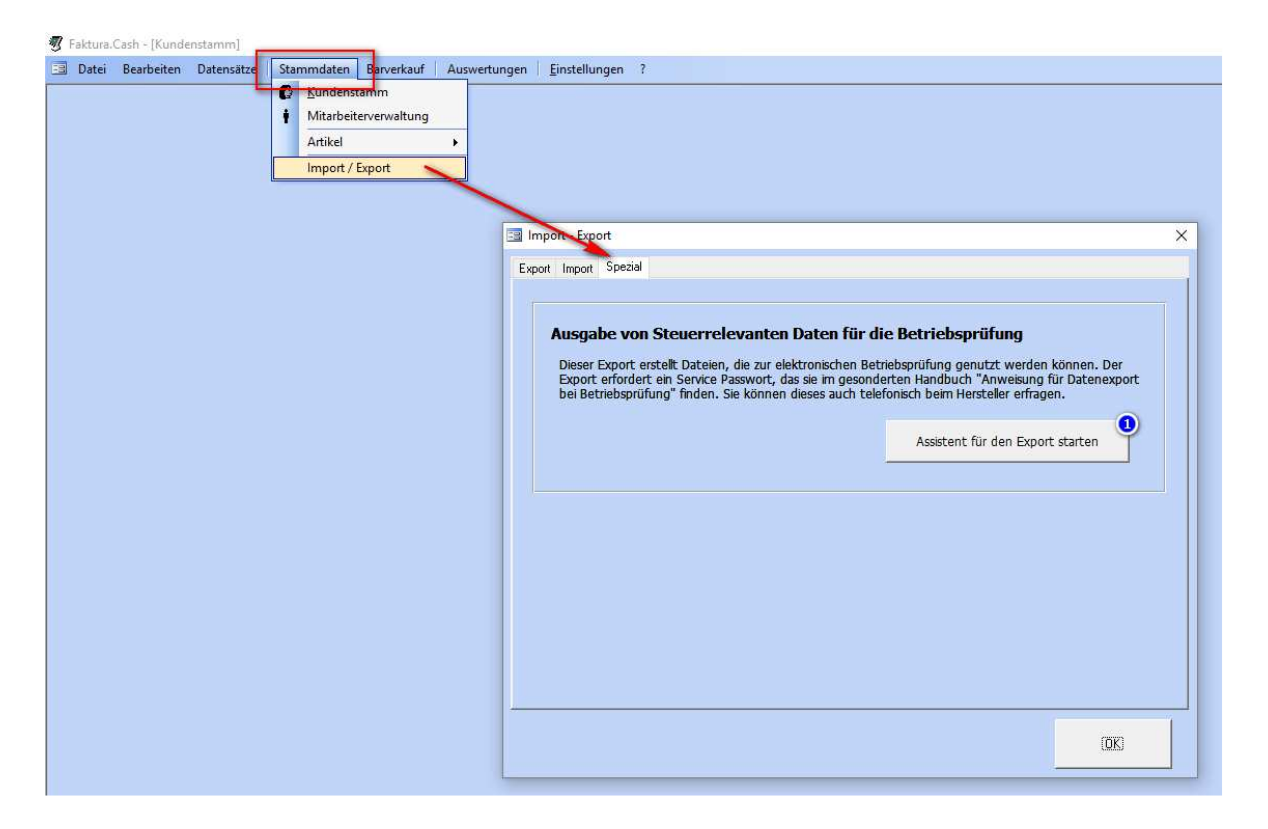

Klicken sie auf die Schaltfläche "Assistent für den Export starten" (1). Der danach folgende Dialog gibt Ihnen die Möglichkeit die gesamten Journaldaten zu exportieren.

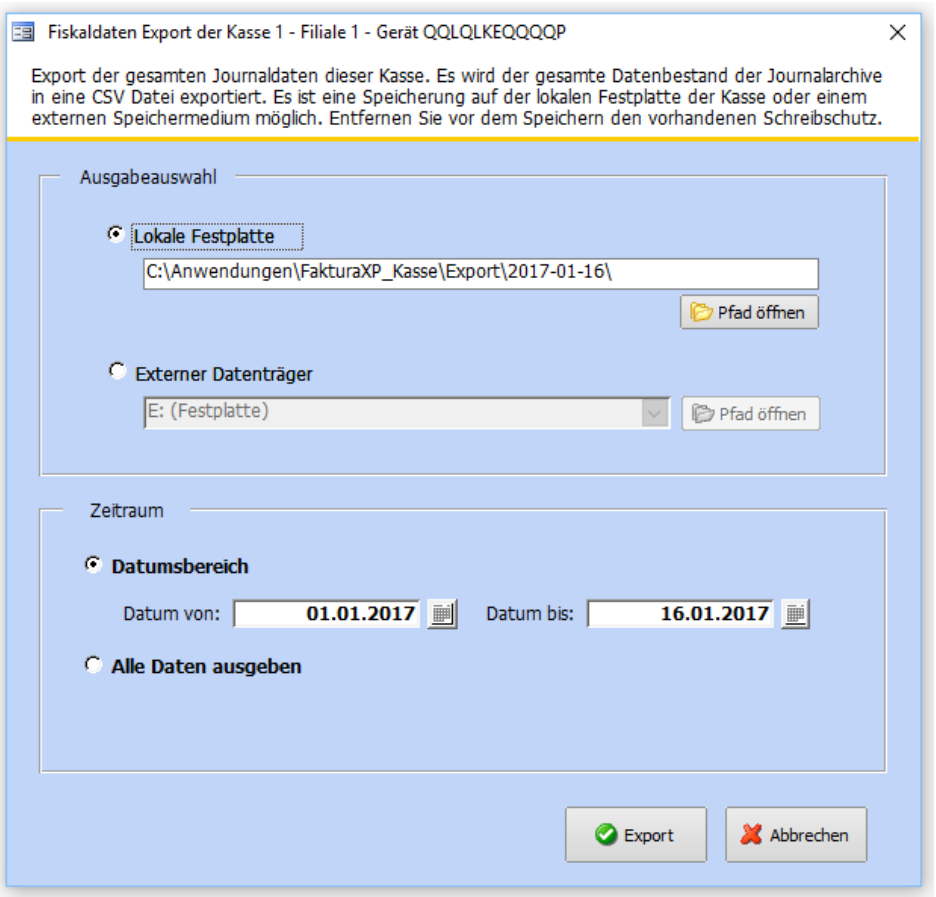

Sie haben nun die Möglichkeit die in der Datenbank der Kasse archivierten Journaldaten zu exportieren.

Im Exportdialog werden Ihnen in der Titelleiste die Kassennummer (Kassen-ID), die Filialkennung (Filial-ID) und die Gerätenummer der Kassenhardware angezeigt. Diese drei Angaben werden auch für die Bildung des Dateinamens der Exportdatei verwendet, damit nach dem Export aus mehreren Kassen keine Verwechslungen auftreten können.

Beispiel: **JournalArchiv\_Kasse1\_Filiale1\_Geraet\_QQLQLKEQQQQP.csv**

Sie haben für den Speicherort der Exportdaten die Wahl zwischen "Lokale Festplatte" (1) oder "Externer Datenträger" (2). Wir empfehlen immer den Datenträger "Lokale Festplatte" zu nutzen. Damit werden Ihre Daten an einem einzigen Ort archiviert und können von dort aus dann noch zusätzlich auf anderen Geräten wie externe Festplatten oder USB Sticks gesichert werden.

#### **Zeitraum für die Exportdaten festlegen**

Sie können im Bereich Zeitraum einstellen, ob Sie die Daten für einen bestimmten Zeitraum oder alle Daten des Journal Archivs exportieren möchten.

Die Option "Datumsbereich" st immer mit dem Bereich des aktuellen Monats voreingestellt und kann durch Eingaben in den Feldern "Datum von" und "Datum bis" verändert werden.

Wählen Sie die Option "Alle Daten ausgeben" wird keine Filterung für einen Zeitraum verwendet und beim Export alle Daten ausgegeben. Bedenken Sie, dass bei dieser Auswahl möglicherweise große Datenmengen exportiert werden können. Damit kann der Export eine Weile dauern und die spätere Weiterverarbeitung erschwert werden.

#### **Datenexport auf lokaler Festplatte**

Sie haben nicht die Möglichkeit einen speziellen Pfad zur Speicherung der Exportdaten zu wählen. Der Pfad wird automatisch gebildet um eine verteilte und unübersichtliche Speicherung zu verhindern. Der Pfad zur Speicherung wird von dem Standort der Anwendung ausgehend gebildet. Es wird das Unterverzeichnis "Export" verwendet oder angelegt und für jeden Tag ein weiteres Unterverzeichnis aus dem Tagesdatum gebildet.

Dieses Verzeichnis wird Ihnen als Zeile angezeigt. Sie können diesen Dateipfad anzeigen lassen indem Sie auf die Schaltfläche "Pfad öffnen" (3) klicken.

#### **Export starten**

Klicken Sie auf die Schaltfläche "Export" (4), werden die gesamten Archivdaten im angegebenen Pfad gespeichert. Dieser Vorgang kann je nach Datenmenge, einige Zeit in Anspruch nehmen. Unterbrechen Sie den Vorgang nicht. Eine Fortschrittanzeige am unteren Rand der Anwendung zeigt Ihnen die Speicheraktion an. Nach dem Abschluss der Speicherung öffnet sich automatisch der Speicherort als eigenes Fenster, damit Sie die exportierte Datei z.B. an einem weiteren Ort speichern können.

Der Export kann am selben Tag mehrfach ausgeführt werden. Bereits vorhandene Exportdateien desselben Tages werden dann ohne Meldung überschrieben. Dateien anderer Tage bleiben als Archiv erhalten.

#### **Datenabgriff zur Speicherung auf z.B. USB Gerät**

Falls Sie oder ein Betriebsprüfer eine Datenkopie aus der Kasse "abgreifen" möchte, wählen Sie "Externer Datenträger". Zuvor sollte der externe Datenträger bereits an einem USB Port der Kasse angeschlossen und erkannt worden sein.

Wählen Sie aus dem Drop-Down Menü das gewünschte Gerät aus, auf dem die Exportdatei gespeichert werden soll.

Sie haben nicht die Möglichkeit einen speziellen Pfad zur Speicherung der Exportdaten zu wählen. Die Exportdatei wird direkt im Hauptverzeichnis des angegebenen Gerätes gespeichert. Sie können den Inhalt des Gerätes anzeigen lassen indem Sie auf die Schaltfläche "Pfad öffnen" hinter der Laufwerksauswahl klicken.

#### **Export starten**

Klicken Sie auf die Schaltfläche "Export" (4), werden die gesamten Archivdaten im angegebenen Gerät gespeichert. Dieser Vorgang kann je nach Datenmenge, einige Zeit in Anspruch nehmen. Unterbrechen Sie den Vorgang nicht. Eine Fortschrittanzeige am unteren Rand der Anwendung zeigt Ihnen die Speicheraktion an. Nach dem Abschluss der Speicherung öffnet sich automatisch der Speicherort als eigenes Fenster, damit Sie die exportierte Datei z.B. an einem weiteren Ort speichern können.

Der Export kann am selben Tag mehrfach ausgeführt werden. Bereits vorhandene Exportdateien desselben Tages werden dann ohne Meldung überschrieben. Dateien anderer Tage bleiben als Archiv erhalten.

## **Für Österreich**

Am 7. Juli 2015 hat der österreichische Nationalrat das Steuerreformgesetz 2015/2016 beschlossen. Darin enthalten, die Registrierkassen- und Belegpflicht zum 1. Januar 2016 und die Pflicht zur Nutzung der Sicherheitseinrichtung und zum Druck des QR-Codes zum 1. Januar 2017.

Die Registrierkassen müssen also ab dem 1. Januar 2017 über eine technische Sicherheitseinrichtung auf Basis von elektronischen Signaturen verfügen. Es besteht eine Verpflichtung zur Belegausgabe. Auf dem Beleg ist ein QR-Code mit Signaturdaten zu drucken.

Die vorliegende Software Faktura.CASH enthält eine Sicherung gegen Manipulationen. Die Sicherheitseinrichtung basiert auf einer elektronischen Signatur jedes Geschäftsvorfalls. Durch diese Signatur beinhaltet jeder Beleg den Nachweis über die korrekte Registrierung. Außerdem können die signierten Daten nicht mehr unerkannt verändert werden und sie lassen sich eindeutig dem Unternehmen zuordnen. Zur Erstellung der Signaturen werden Smartcards oder einen Sicherungscode in Form einer Datei verwendet. Es sind nur Smartcards oder Sicherungsdateien von Zertifizierungs-Dienstanbietern, die vom Bundesministerium für Finanzen gelistet sind, zugelassen. Das System hat Ähnlichkeiten mit dem INSIKA Verfahren und ist in Faktura.CASH integriert.

#### **Aufbau der Datensätze in der Exportdatei**

Die Exportdaten werden unkomprimiert als Textdatei im CSV Format gespeichert. Die Dateiendung ist "**.csv**". Das Trennzeichen zwischen jeder Spalte ist das Semikolon (**;**). Texte werden in Anführungszeichen ausgegeben. Die Datei enthält eine Überschriftzeile mit Feldbezeichnungen. Jede weitere Zeile enthält jeweils einen Journaldatensatz.

#### **Was wird exportiert**

Es werden alle archivierten Journaldaten der Datenbank ausgegeben. Das sind alle Kassendaten die nach einem Tagesabschluss automatisch in das Kassenjournal-Archiv übertragen wurden. Im Export werden also keine Kassendaten des aktuellen Tages aufgeführt. Führen Sie vorher einen Tagesabschluss aus, wenn sie die aktuellen Tagesdaten auch im Export mit ausgeben möchten.

## **Export der Daten (Österreich)**

Die Daten können über den Menüpunkt **Stammdaten -> Import / Export** und wechseln dort auf den Register "Spezial".

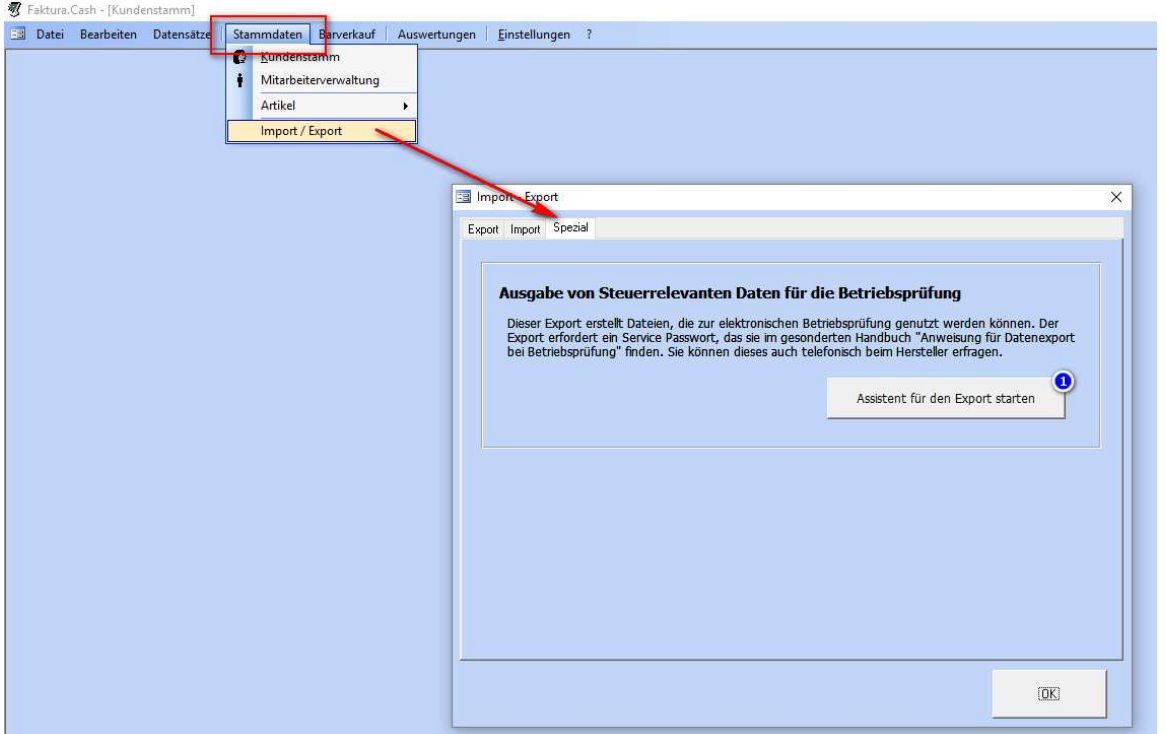

Klicken sie auf die Schaltfläche "Assistent für den Export starten" (1). Der danach folgende Dialog gibt Ihnen die Möglichkeit die gesamten Journaldaten zu exportieren.

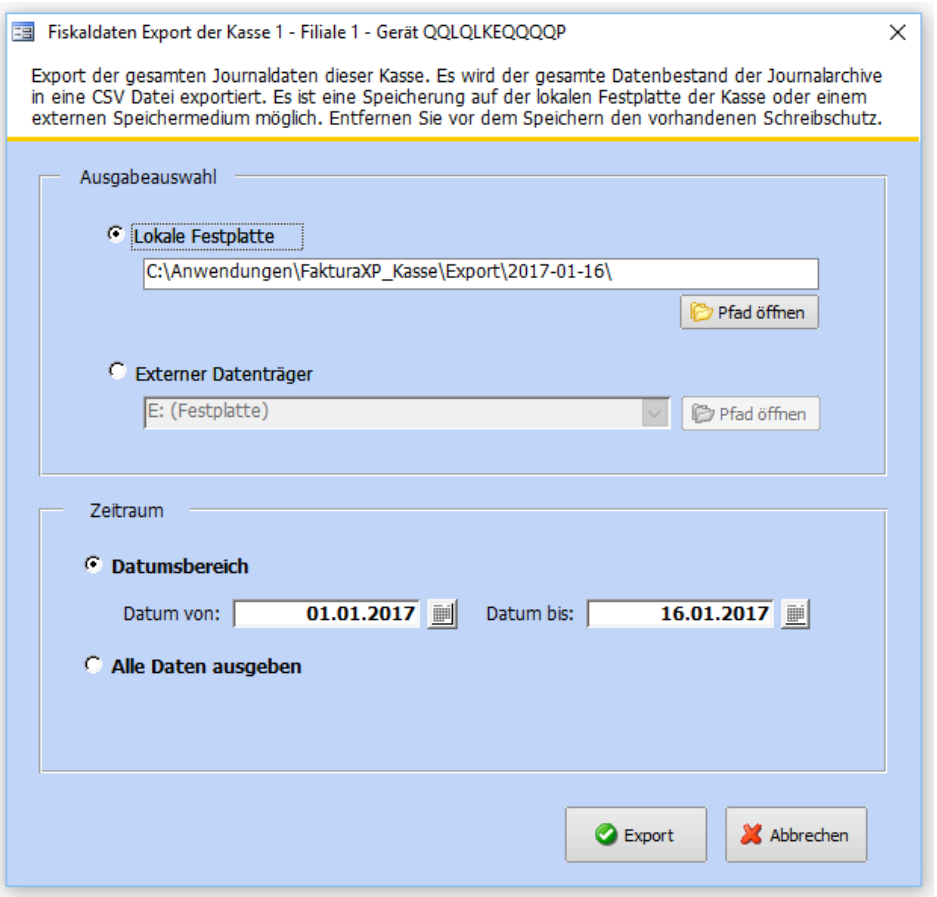

Sie haben nun die Möglichkeit die in der Datenbank der Kasse archivierten Journaldaten zu exportieren.

Im Exportdialog werden Ihnen in der Titelleiste die Kassennummer (Kassen-ID), die Filialkennung (Filial-ID) und die Gerätenummer der Kassenhardware angezeigt. Diese drei Angaben werden auch für die Bildung des Dateinamens der Exportdatei verwendet, damit nach dem Export aus mehreren Kassen keine Verwechslungen auftreten können.

#### Beispiel: **JournalArchiv\_Kasse1\_Filiale1\_Geraet\_QQLQLKEQQQQP.csv**

Sie haben für den Speicherort der Exportdaten die Wahl zwischen "Lokale Festplatte" (1) oder "Externer Datenträger" (2). Wir empfehlen immer den Datenträger "Lokale Festplatte" zu nutzen. Damit werden Ihre Daten an einem einzigen Ort archiviert und können von dort aus dann noch zusätzlich auf anderen Geräten wie externe Festplatten oder USB Stick gesichert werden.

#### **Zeitraum für die Exportdaten festlegen**

Sie können im Bereich Zeitraum einstellen, ob Sie die Daten für einen bestimmten Zeitraum oder alle Daten des Journal Archivs exportieren möchten.

Die Option "Datumsbereich" st immer mit dem Bereich des aktuellen Monats voreingestellt und kann durch Eingaben in den Feldern "Datum von" und "Datum bis" verändert werden.

Wählen Sie die Option "Alle Daten ausgeben" wird keine Filterung für einen Zeitraum verwendet und beim Export alle Daten ausgegeben. Bedenken Sie, dass bei dieser Auswahl möglicherweise große Datenmengen exportiert werden können. Damit kann der Export eine Weile dauern und die spätere Weiterverarbeitung erschwert werden.

#### **Datenexport auf lokaler Festplatte**

Sie haben nicht die Möglichkeit einen speziellen Pfad zur Speicherung der Exportdaten zu wählen. Der Pfad wird automatisch gebildet um eine verteilte und unübersichtliche Speicherung zu verhindern. Der Pfad zur Speicherung wird von dem Standort der Anwendung ausgehend gebildet. Es wird das Unterverzeichnis "Export" verwendet oder angelegt und für jeden Tag ein weiteres Unterverzeichnis aus dem Tagesdatum gebildet.

Dieses Verzeichnis wird Ihnen als Zeile angezeigt. Sie können diesen Dateipfad anzeigen lassen indem Sie auf die Schaltfläche "Pfad öffnen" (3) klicken.

#### **Export starten**

Klicken Sie auf die Schaltfläche "Export" (4), werden die gesamten Archivdaten im angegebenen Pfad gespeichert. Dieser Vorgang kann je nach Datenmenge, einige Zeit in Anspruch nehmen. Unterbrechen Sie den Vorgang nicht. Eine Fortschrittanzeige am unteren Rand der Anwendung zeigt Ihnen die Speicheraktion an. Nach dem Abschluss der Speicherung öffnet sich automatisch der Speicherort als eigenes Fenster, damit Sie die exportierte Datei z.B. an einem weiteren Ort speichern können.

Der Export kann am selben Tag mehrfach ausgeführt werden. Bereits vorhandene Exportdateien desselben Tages werden dann ohne Meldung überschrieben. Dateien anderer Tage bleiben als Archiv erhalten.

#### **Datenabgriff zur Speicherung auf z.B. USB Gerät**

Falls Sie oder ein Betriebsprüfer eine Datenkopie aus der Kasse "abgreifen" möchte, wählen Sie "Externer Datenträger". Zuvor sollte der externe Datenträger bereits an einem USB Port der Kasse angeschlossen und erkannt worden sein.

Wählen Sie aus dem Drop-Down Menü das gewünschte Gerät aus, auf dem die Exportdatei gespeichert werden soll.

Sie haben nicht die Möglichkeit einen speziellen Pfad zur Speicherung der Exportdaten zu wählen. Die Exportdatei wird direkt im Hauptverzeichnis des angegebenen Gerätes gespeichert. Sie können den Inhalt des Gerätes anzeigen lassen indem Sie auf die Schaltfläche "Pfad öffnen" hinter der Laufwerksauswahl klicken.

#### **Export starten**

Klicken Sie auf die Schaltfläche "Export" (4), werden die gesamten Archivdaten im angegebenen Gerät gespeichert. Dieser Vorgang kann je nach Datenmenge, einige Zeit in Anspruch nehmen. Unterbrechen Sie den Vorgang nicht. Eine Fortschrittanzeige am unteren Rand der Anwendung zeigt Ihnen die Speicheraktion an. Nach dem Abschluss der Speicherung öffnet sich automatisch der Speicherort als eigenes Fenster, damit Sie die exportierte Datei z.B. an einem weiteren Ort speichern können.

Der Export kann am selben Tag mehrfach ausgeführt werden. Bereits vorhandene Exportdateien desselben Tages werden dann ohne Meldung überschrieben. Dateien anderer Tage bleiben als Archiv erhalten.

## **Bei Fragen oder Kontaktaufnahme schreiben sie an:**

### **Postadresse:**

m-por media GmbH Postfach 60 01 55 45640 Recklinghausen Deutschland

## **Email: kontakt@faktura-cash.de**